MAAC User Manual

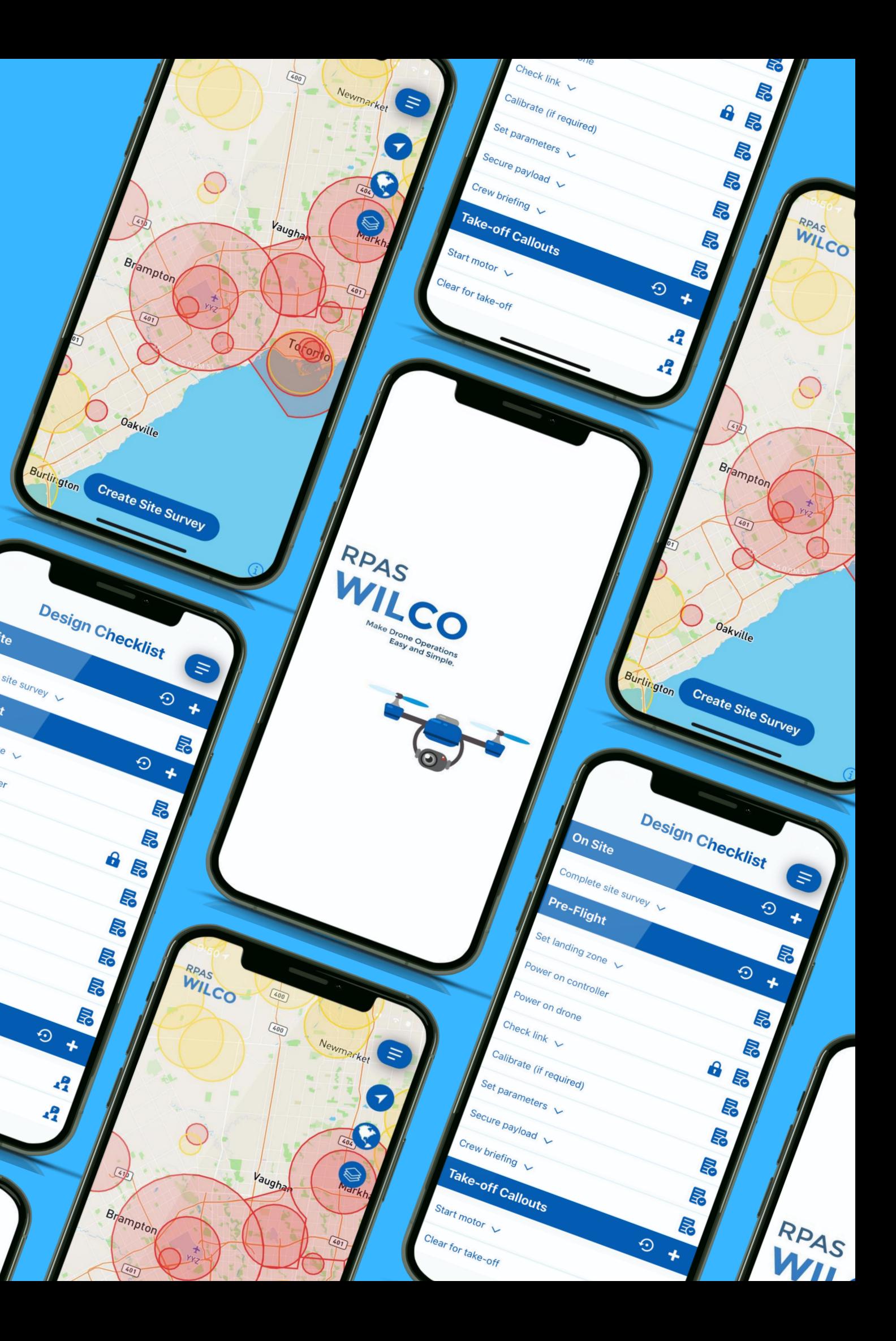

# **RPAS** WILCW

by Artificial Intelligence Mastermind Robotics Inc.

## **Initial Set Up**

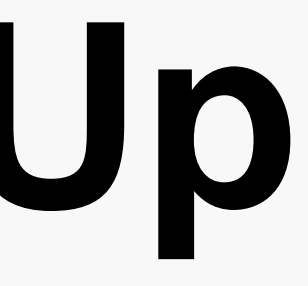

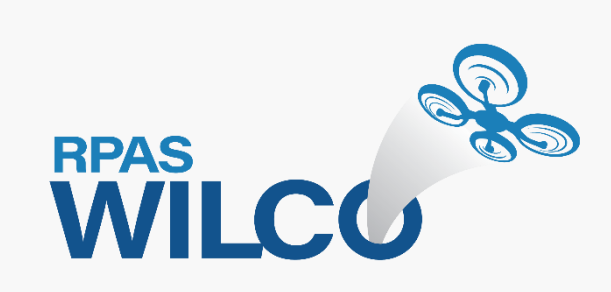

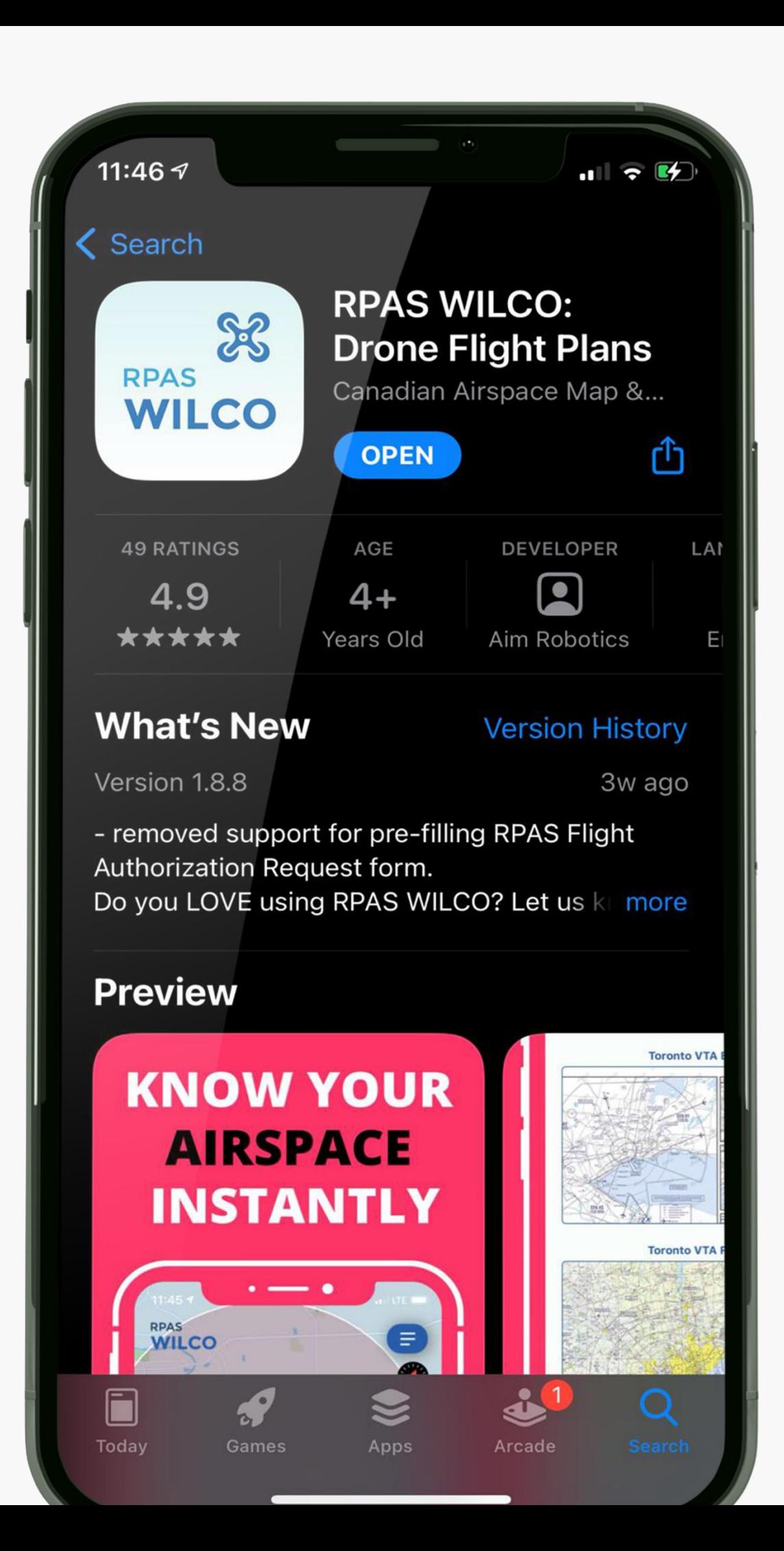

# • **Go to Apple or Google app store**

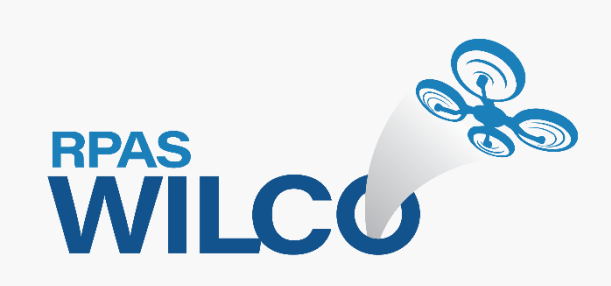

- 
- **Search for "RPAS WILCO"**
- **Install the mobile app**

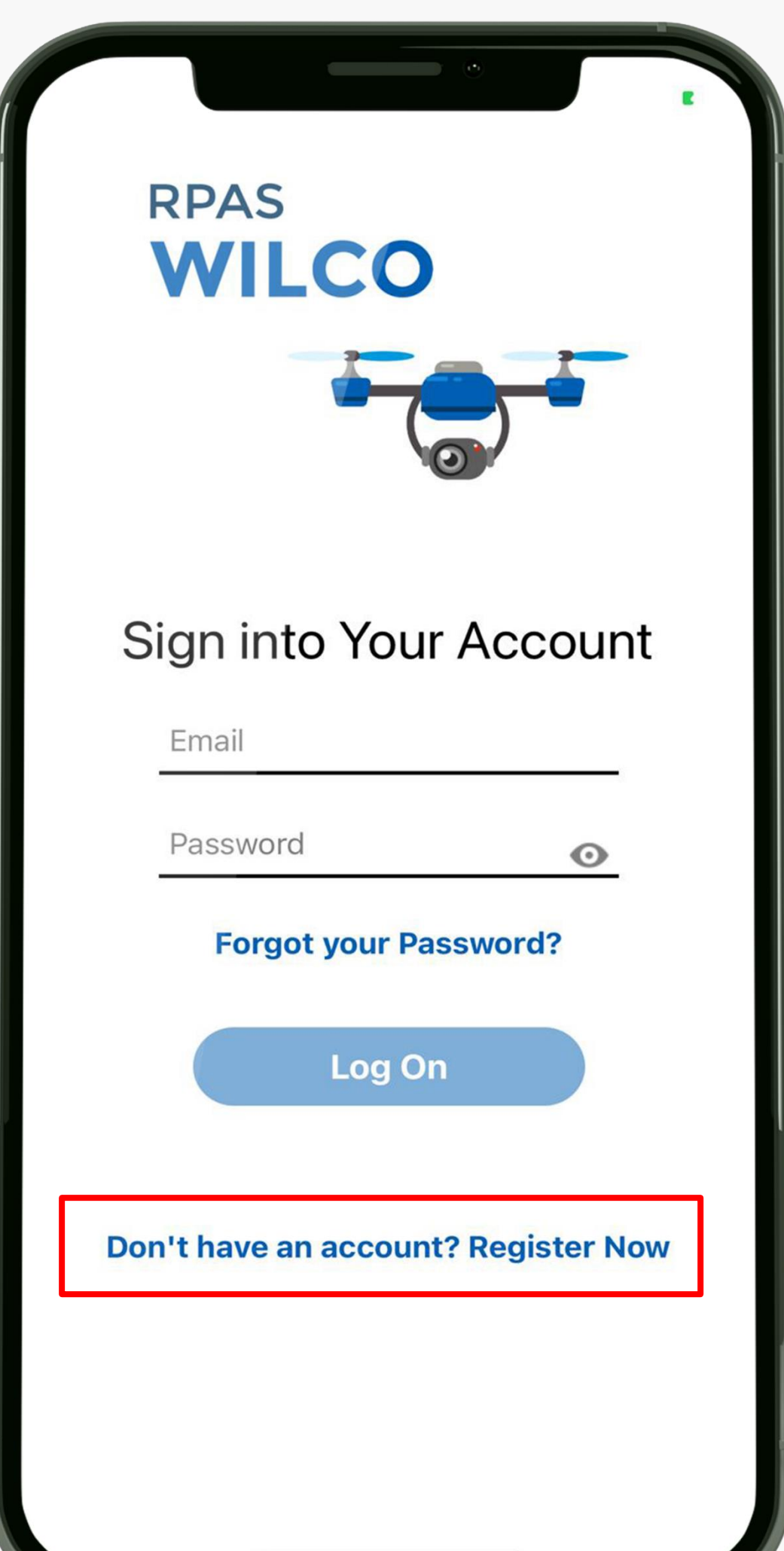

- **Open the mobile app**
- **Click "Register Now"**

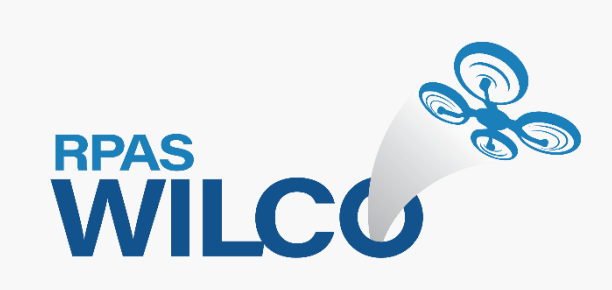

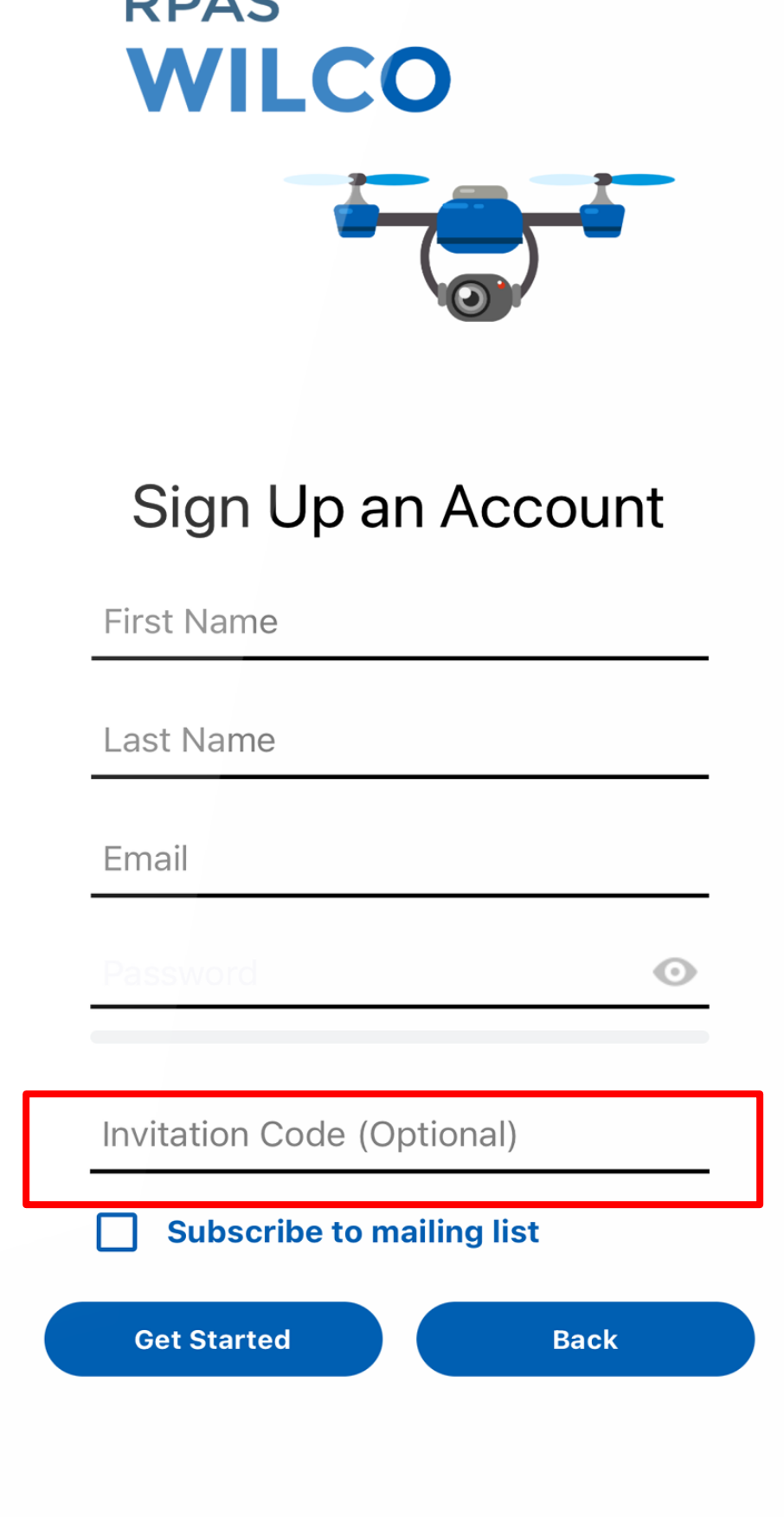

DDAC

# **Step 3**

## • **Click "Subscribe to mailing list" for any updates and promotions** • **Type "maacpro" in the Invitation**

- **Fill out your information**
- 
- **Code**
- **ready to start the invitation code will not work**

# • **Click "Get Started" when you are**

**\*If your email address is not registered in MAAC,** 

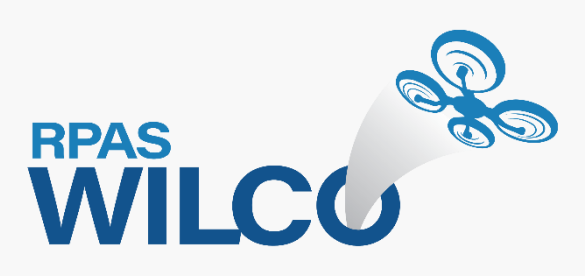

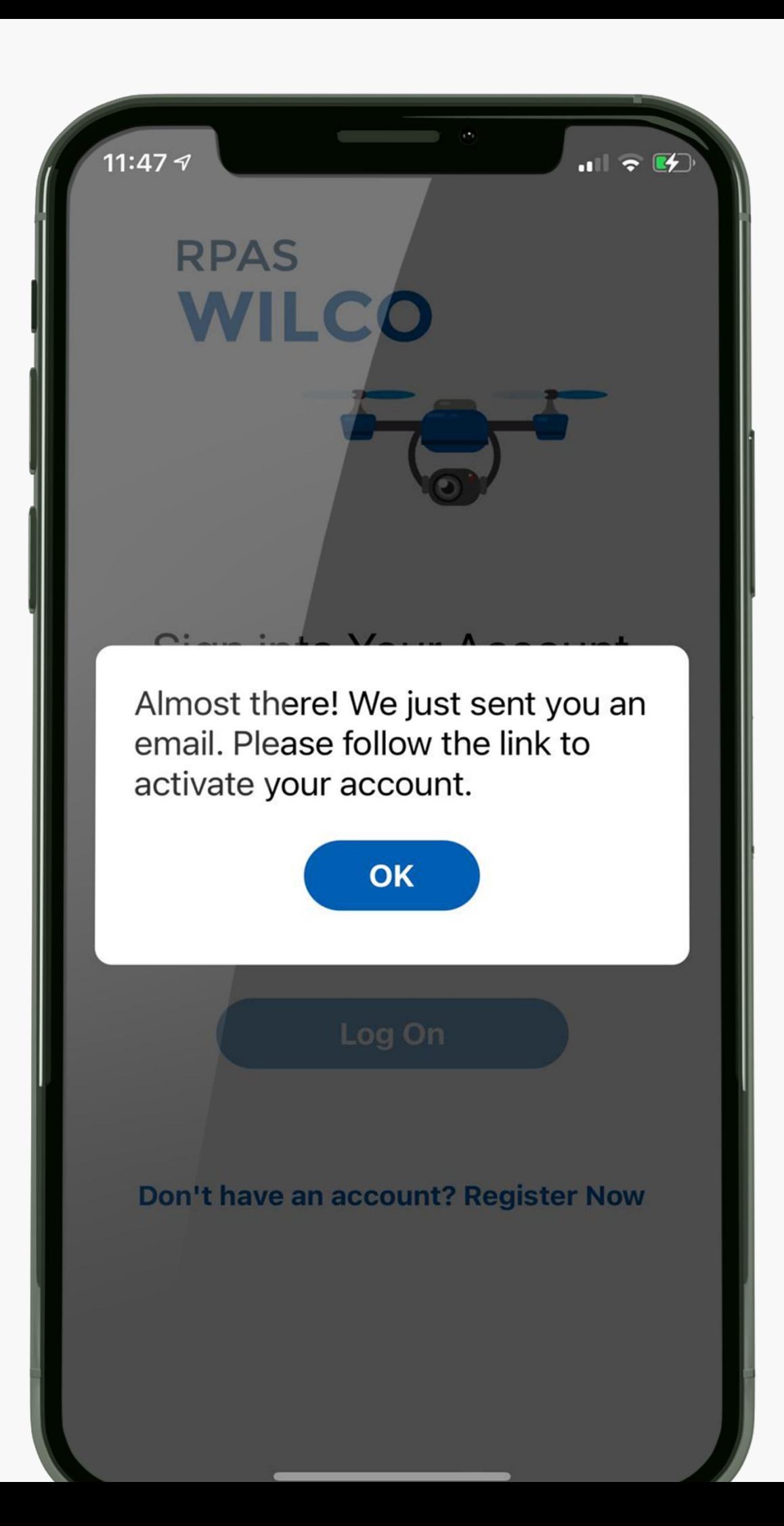

- **Click "OK" to close the popup** • **Please activate your account first in your email**
	-
- **Then you can start login upon the successful activation**

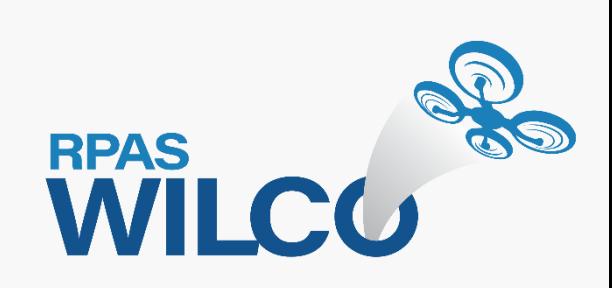

### **Please check Spam/Social/Promo folder if you haven't received "Activate Your Account" email from Support@aimrobotics.io**

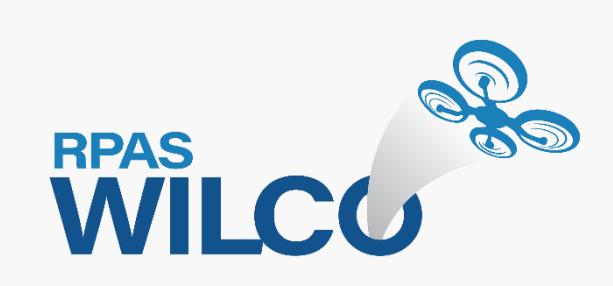

## **User manuals are available at docs.rpaswilco.com**

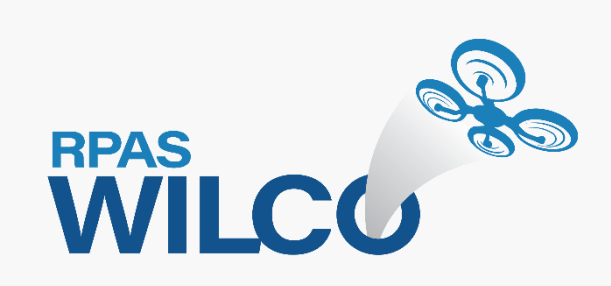

# **MAAC User Profile Setup**

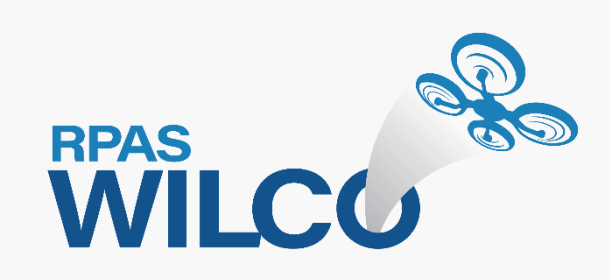

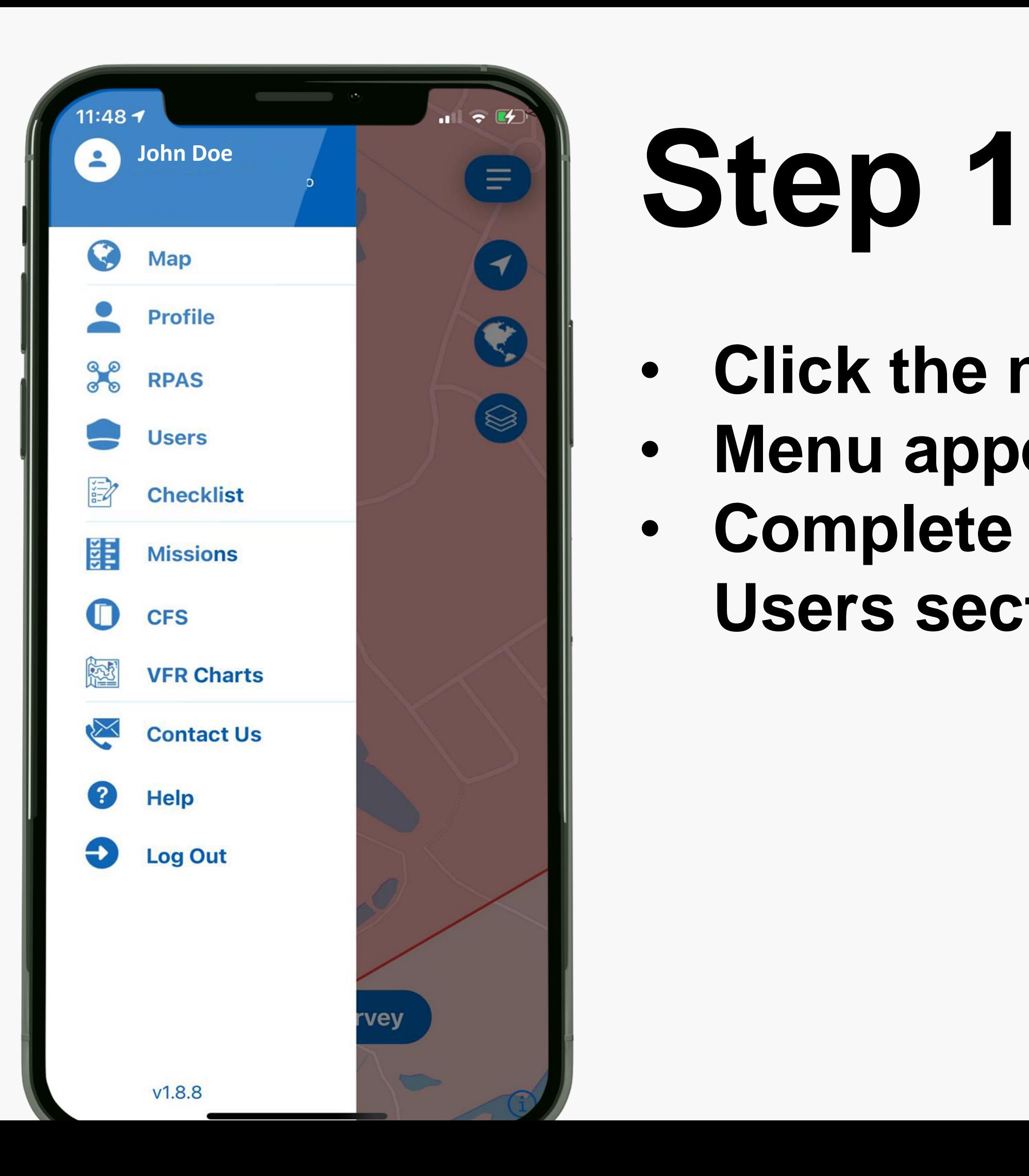

- **Click the menu button**
- 
- **Users section first**

# • **Menu appears on the left site** • **Complete Profile, RPAS, and**

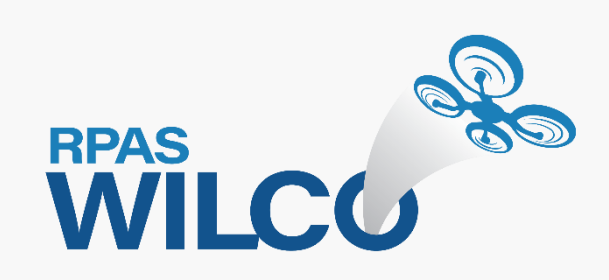

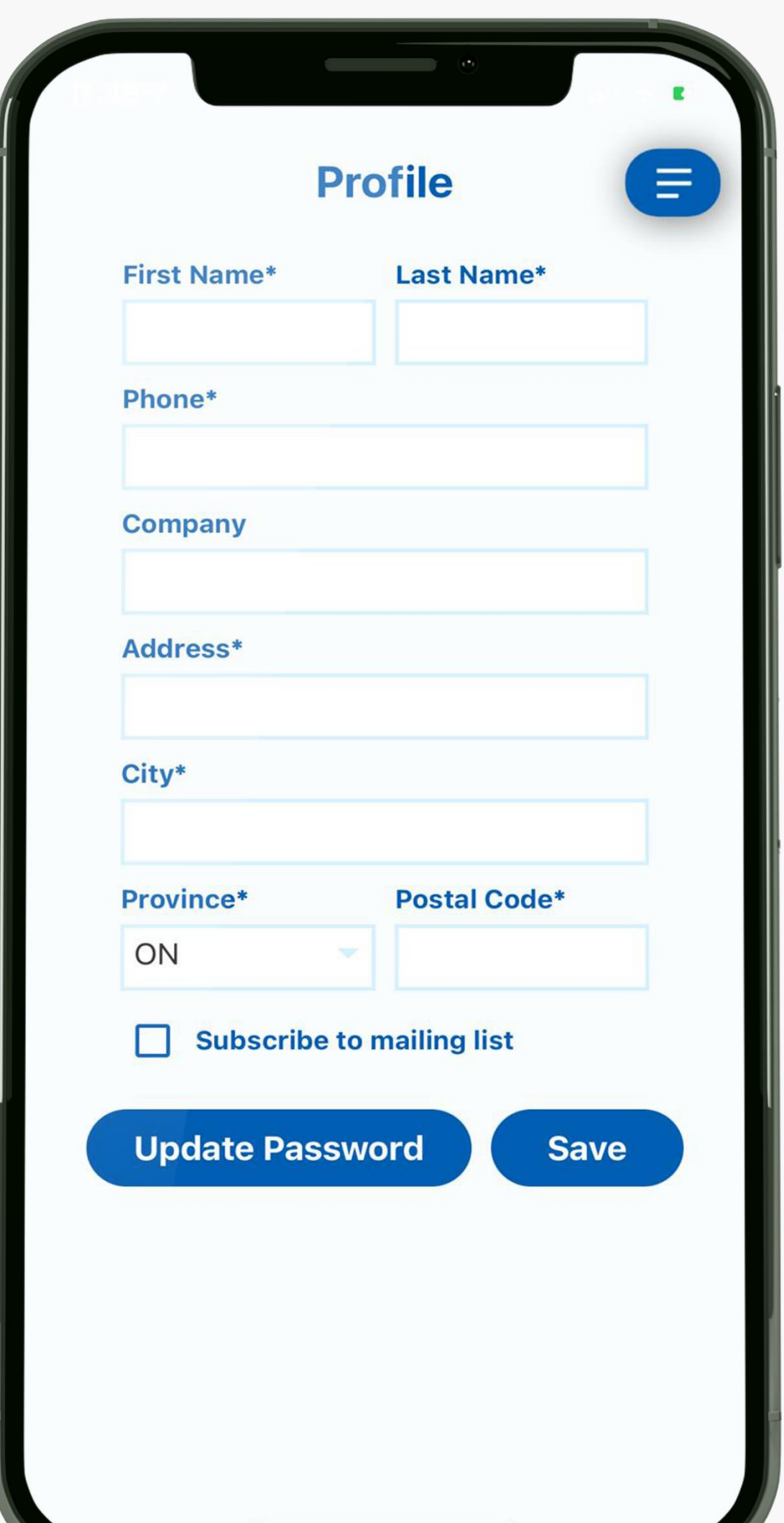

- **Update your profile here**
- 
- 

## • **You can also subscribe our email update in the Profile page** • **Click Save when you are done**

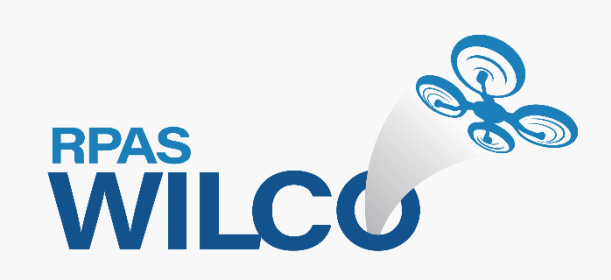

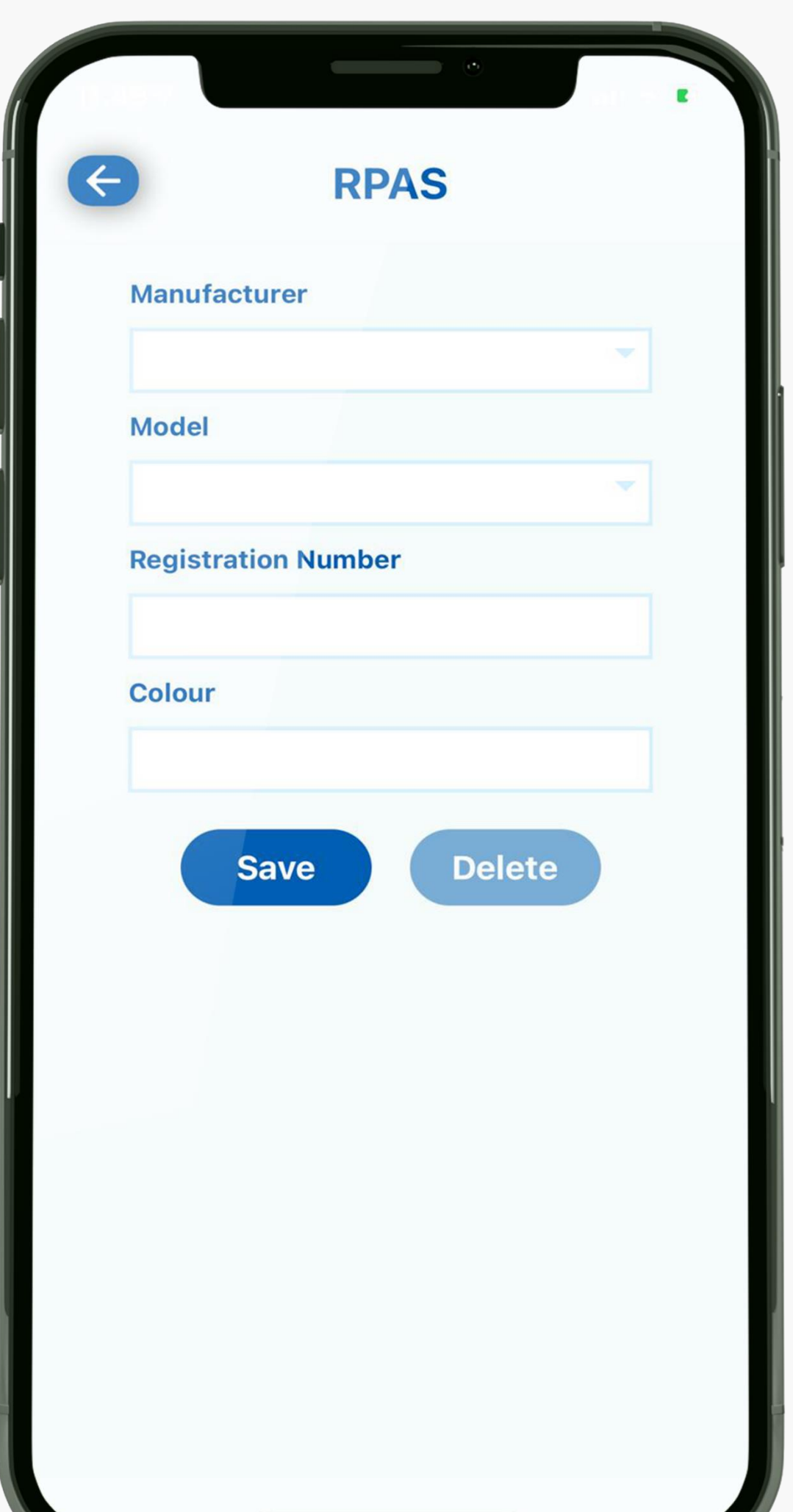

- **Let's add your aircraft info**
- **screen**
- 

# • **Click "Add" on the top left of the**

### • **Select "Not In The List" from manufacture drop down menu**

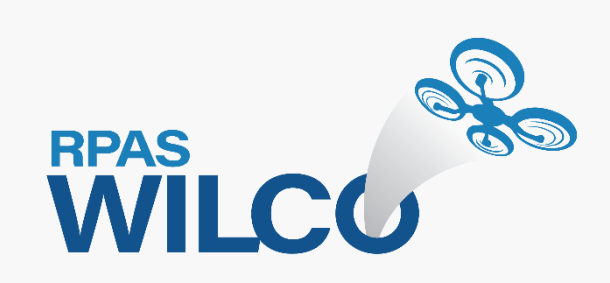

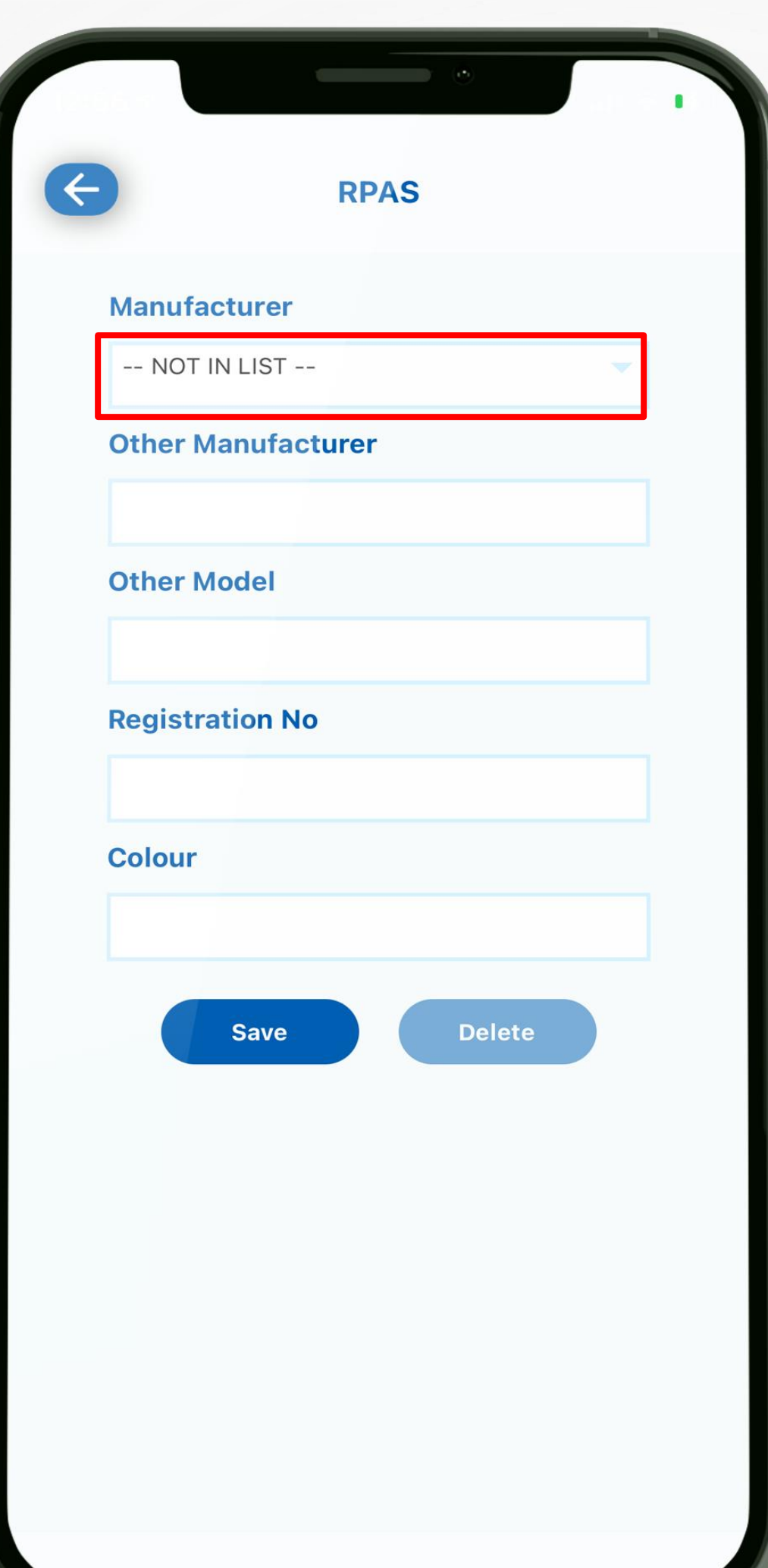

## • **Now you can type your aircraft**  • **Click "Save" when you are done**

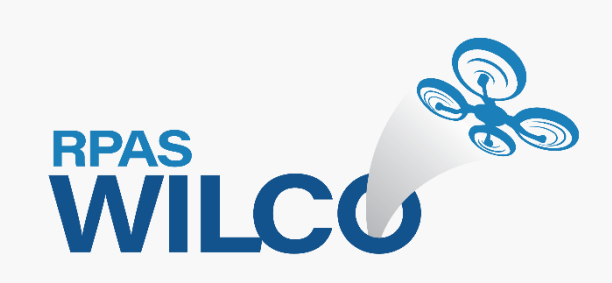

- **info in each field**
- 

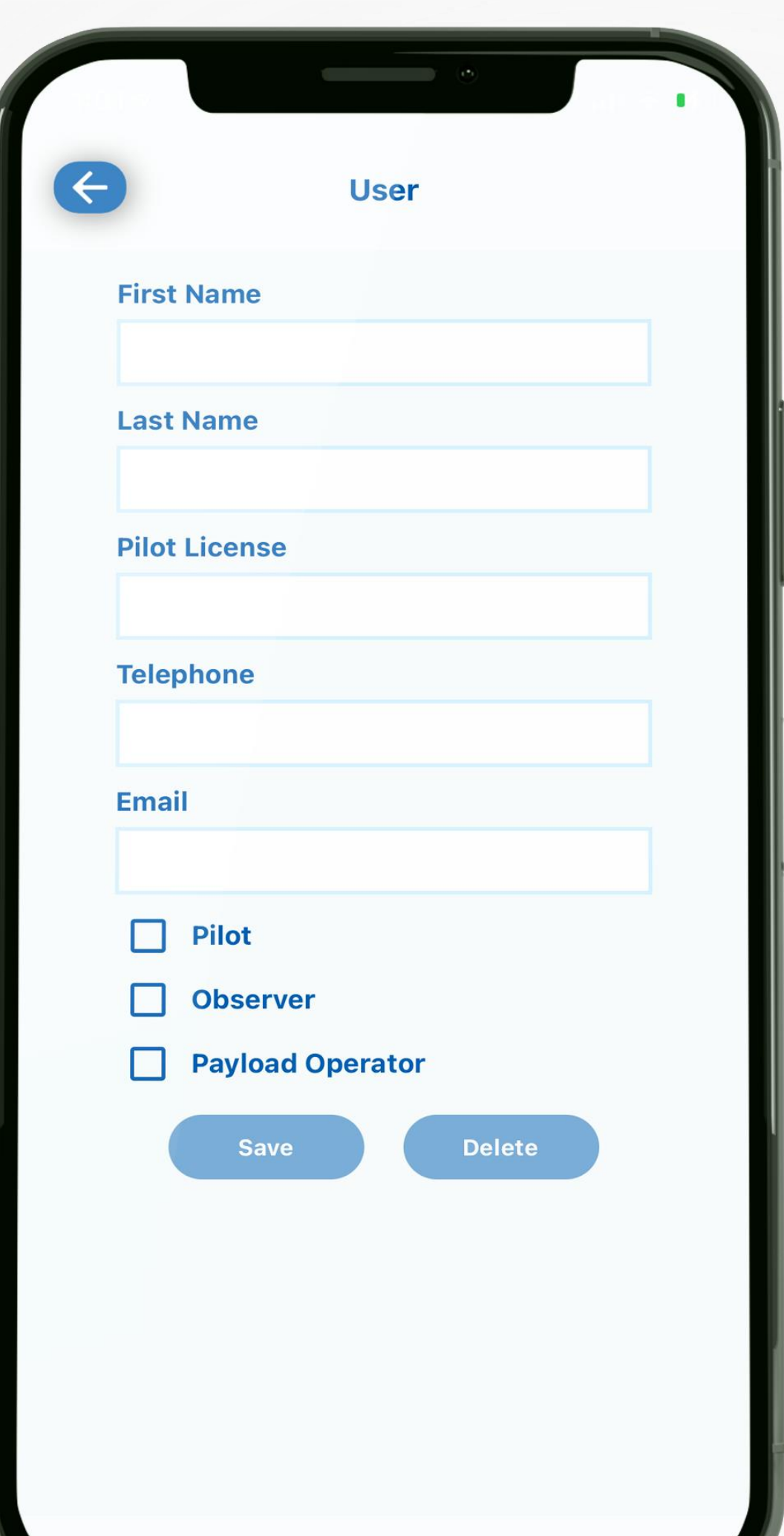

- 
- **Click "Add" to update pilot info** • **Fill out each field accurately** • **Use the same email address as**
- **your ID for login**
- **Please ensure to select "Pilot" as your role at the minimum.**

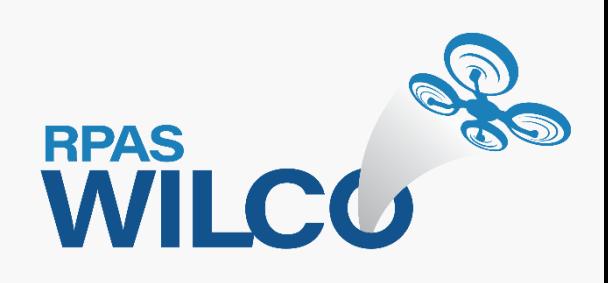

### **Add**

**Users** 

 $\equiv$ 

### **MAAC USER**

Certificate: MAACTEST Phone: 0001110000 Email: rpaswilco.test.2@gmail.com **Type: MAAC** 

# **Step 4**

# • **Now your pilot profile is ready as**  • **You are all set to create a site**

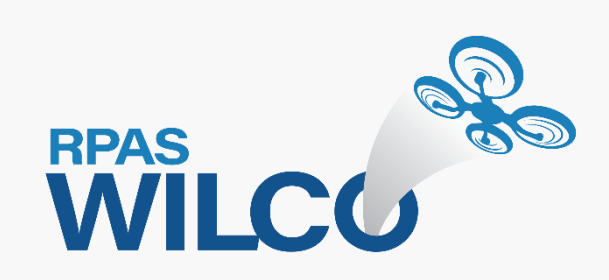

- **well as the aircraft info**
- **survey for your flight**

### **Now you can go back to the map view to create site surveys**

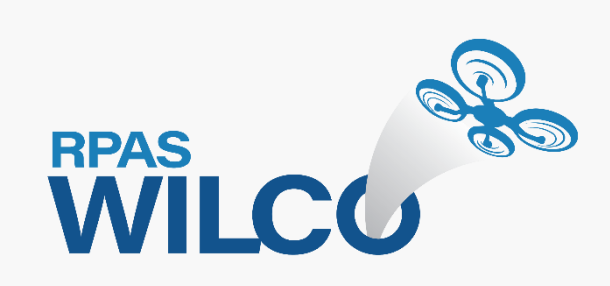

# **RPAS WILCO Menu**

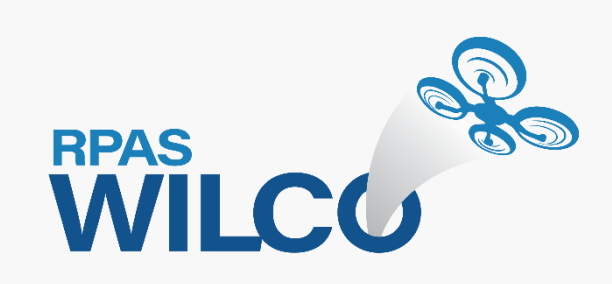

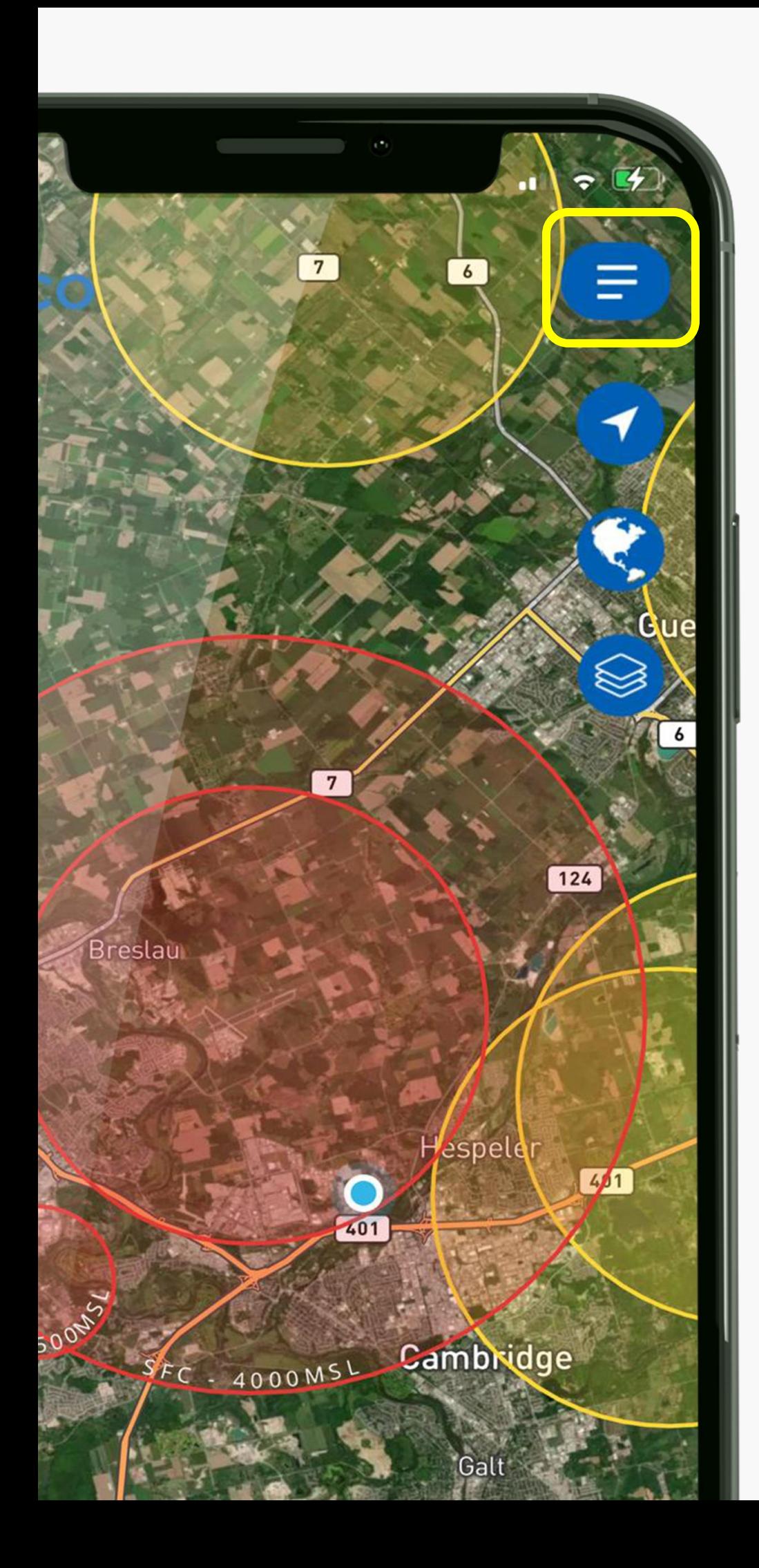

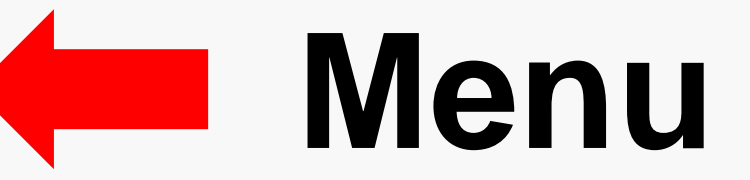

### Access your Settings, Site Surveys, CFS, and VFR Charts

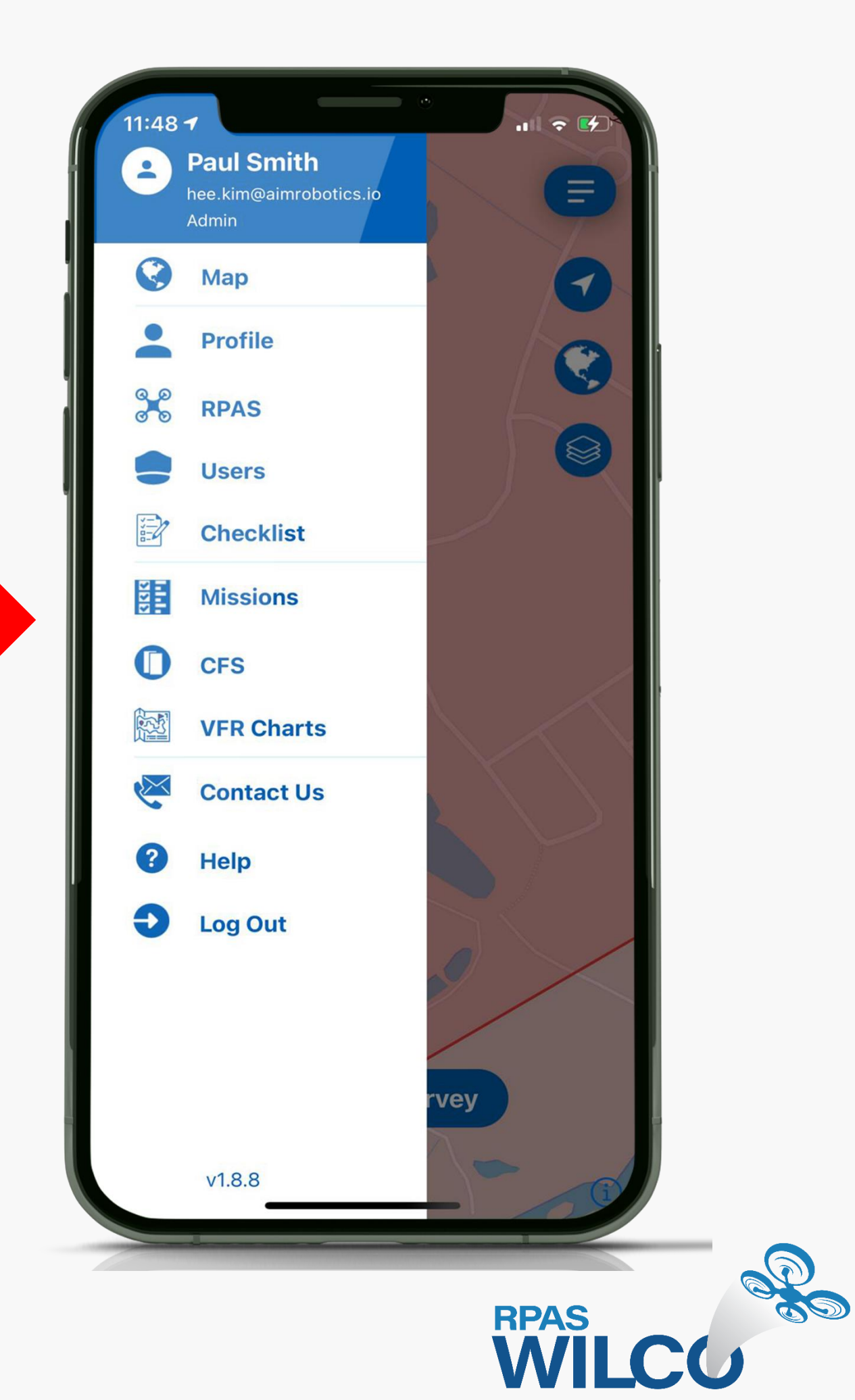

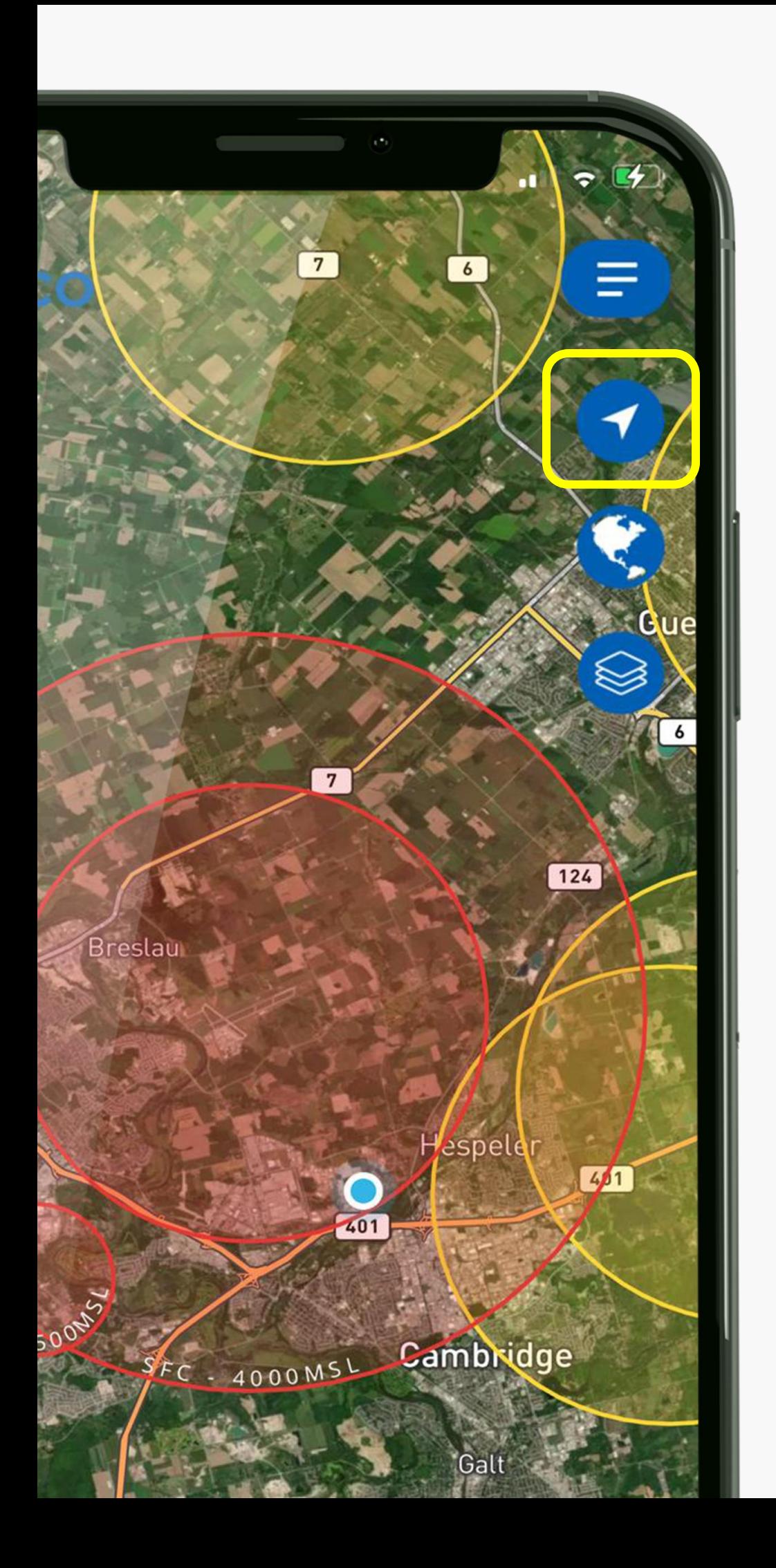

## **Current Location**

This icon takes you back to your current location at anytime.

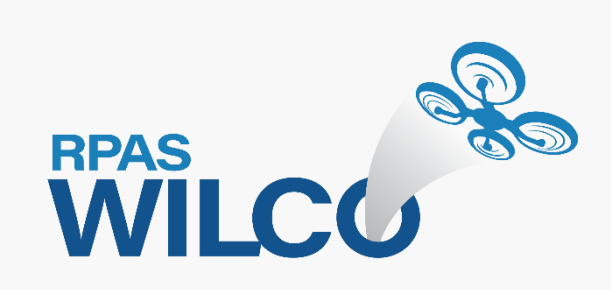

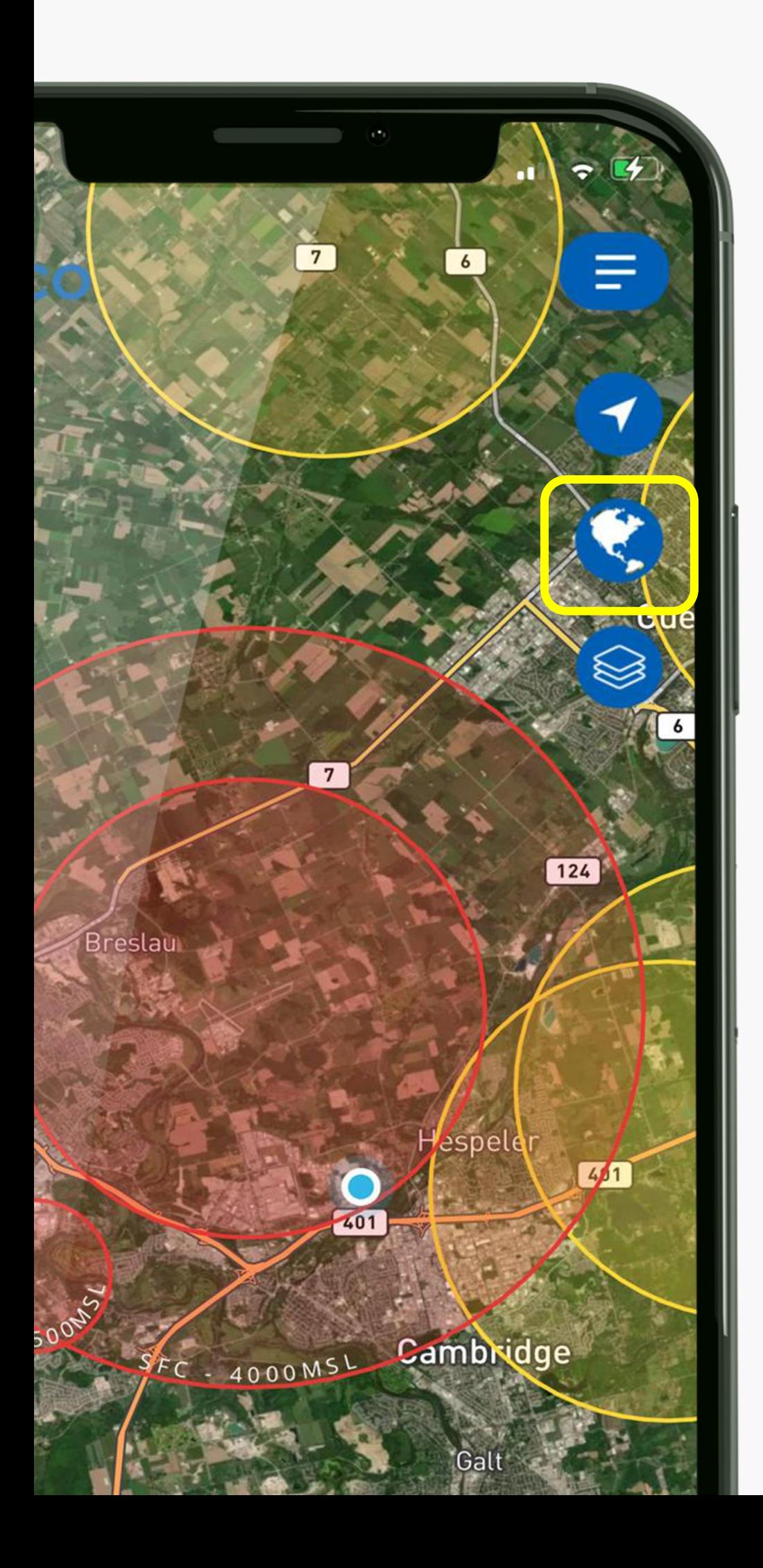

## **Map Style**

Choose between street, satellite, light and dark map style

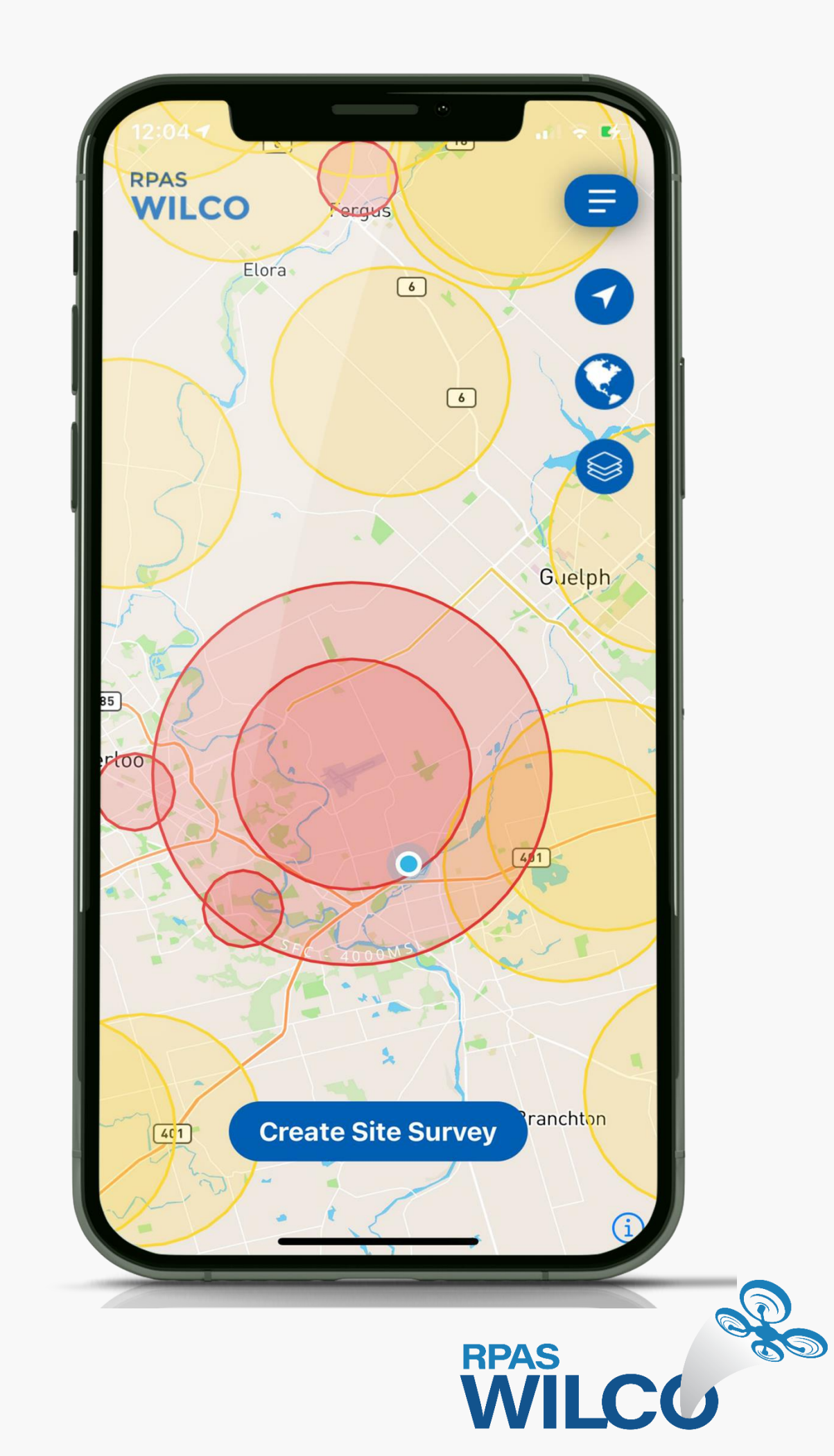

## **Map Setting**

Select which airspace to view based on altitude and toggle aerodromes on/off.

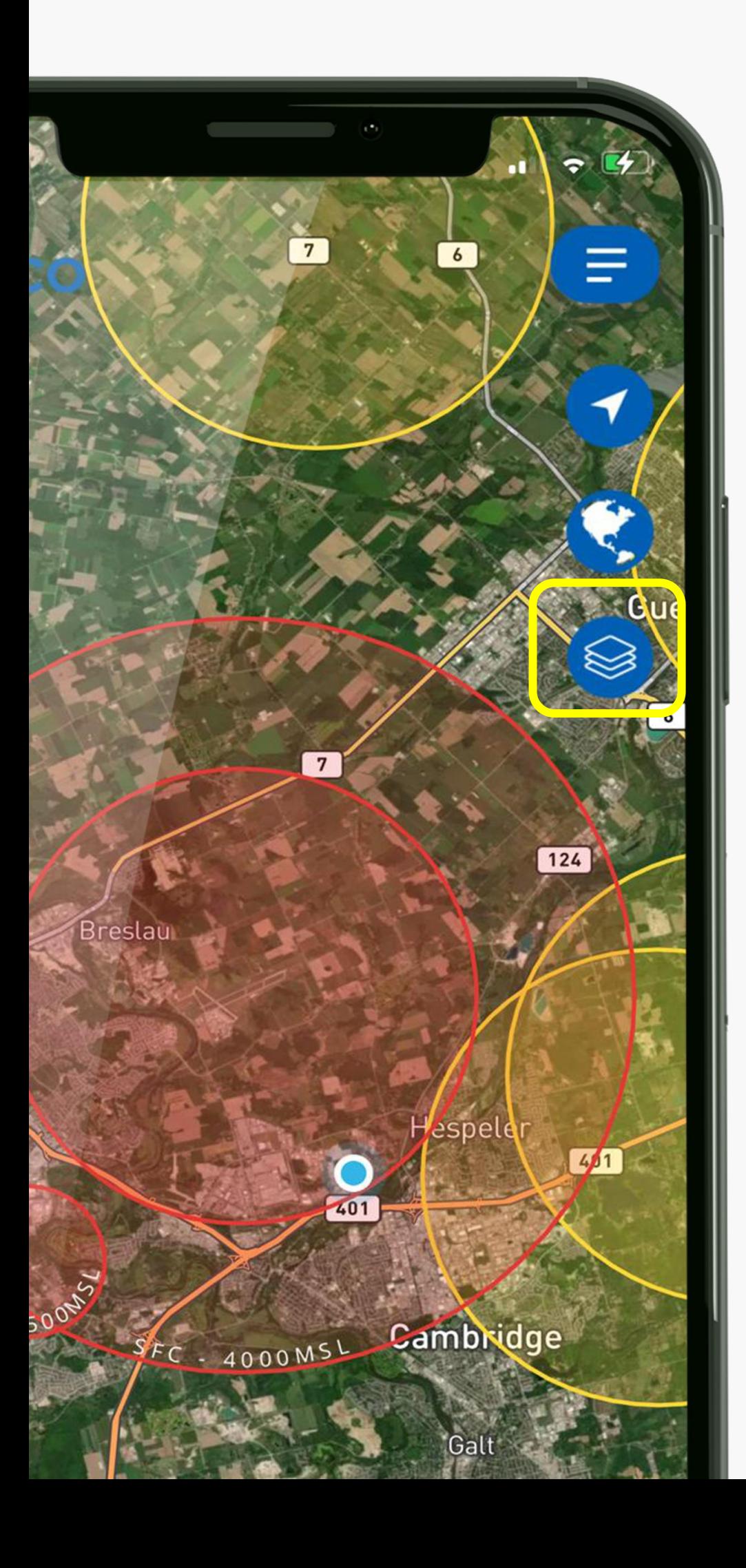

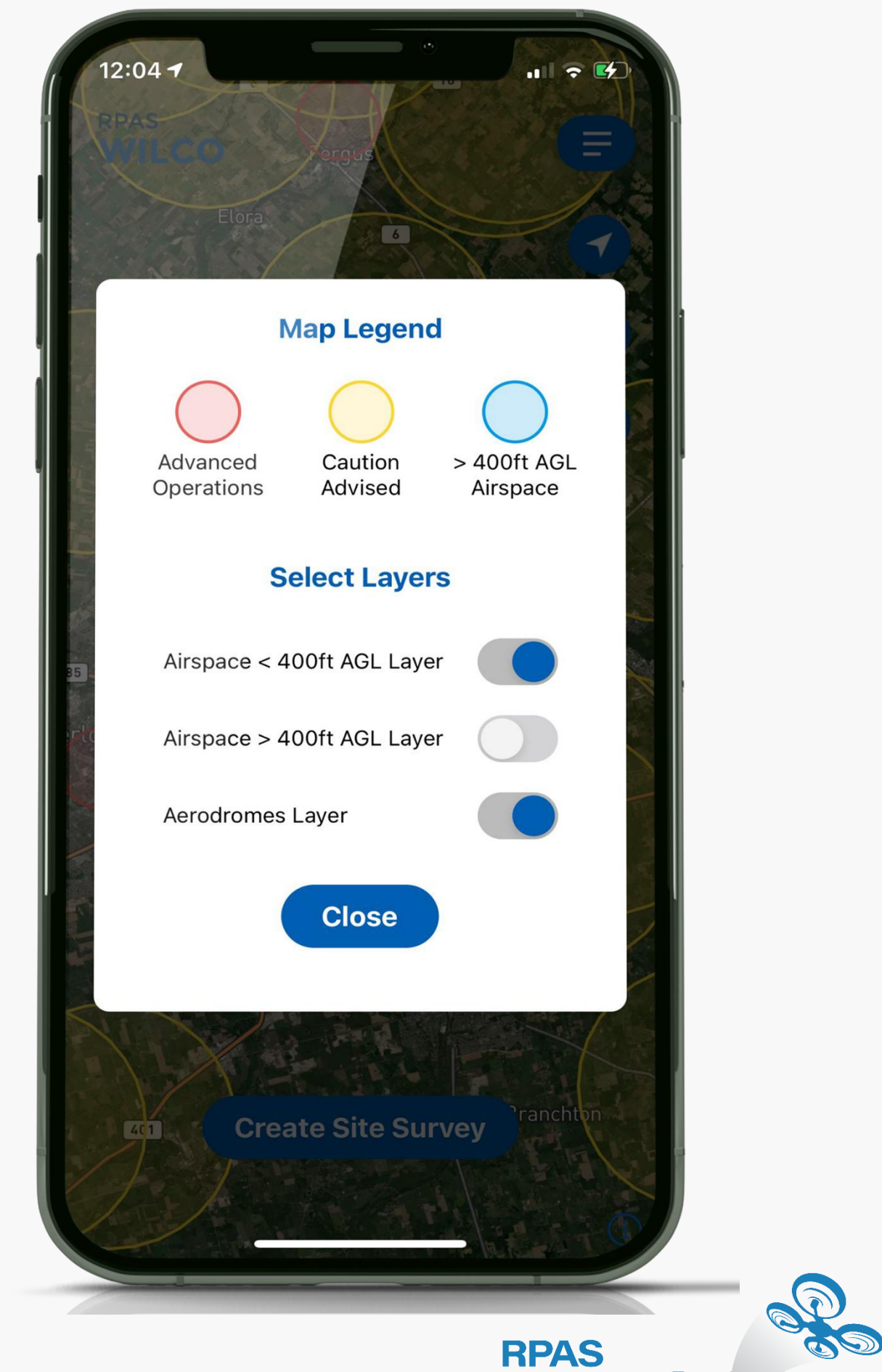

RPAS<br>WILCO

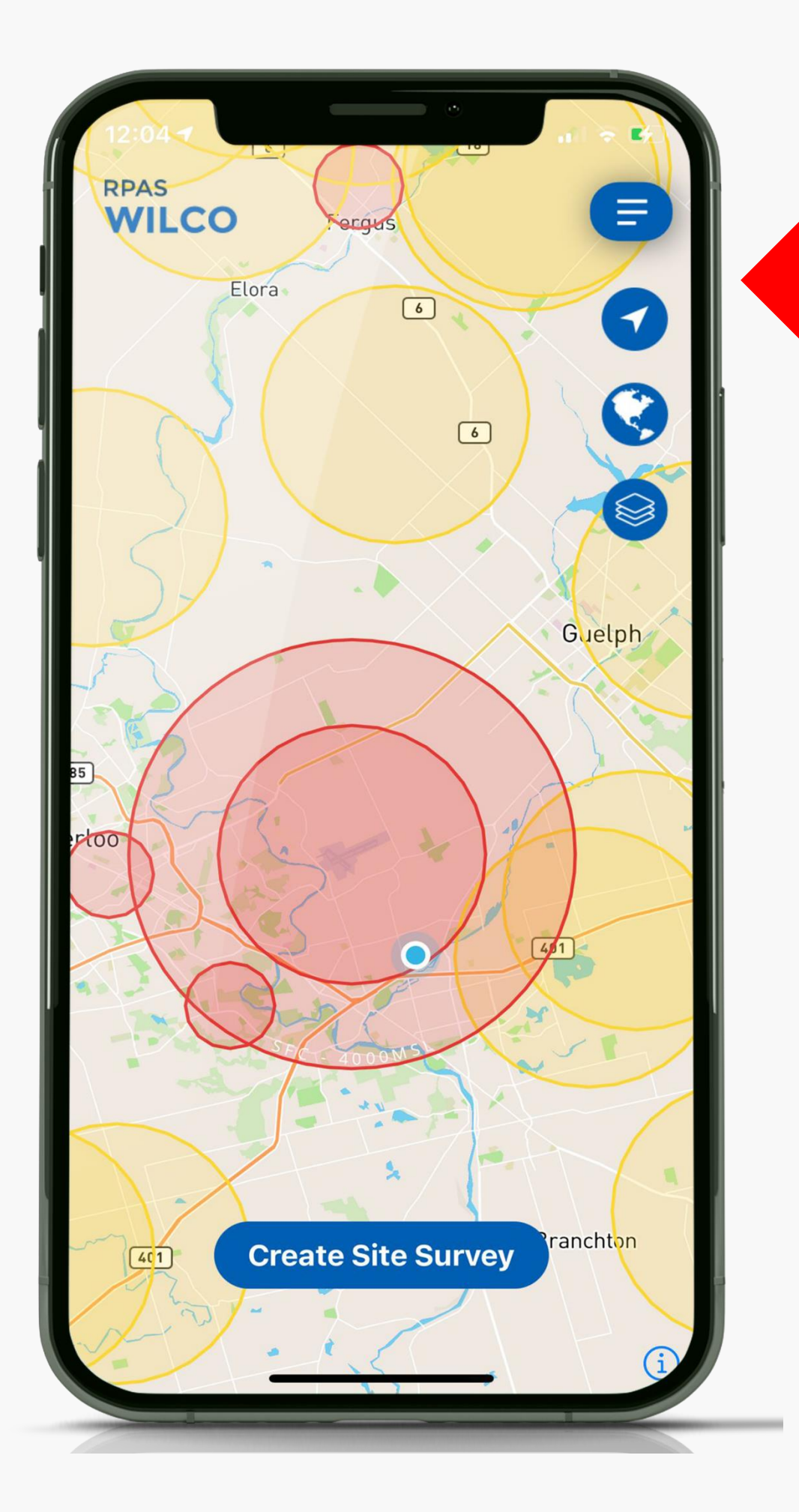

Airspace **below 400ft**  AGL Layer

### Airspace **above 400ft**  AGL Layer

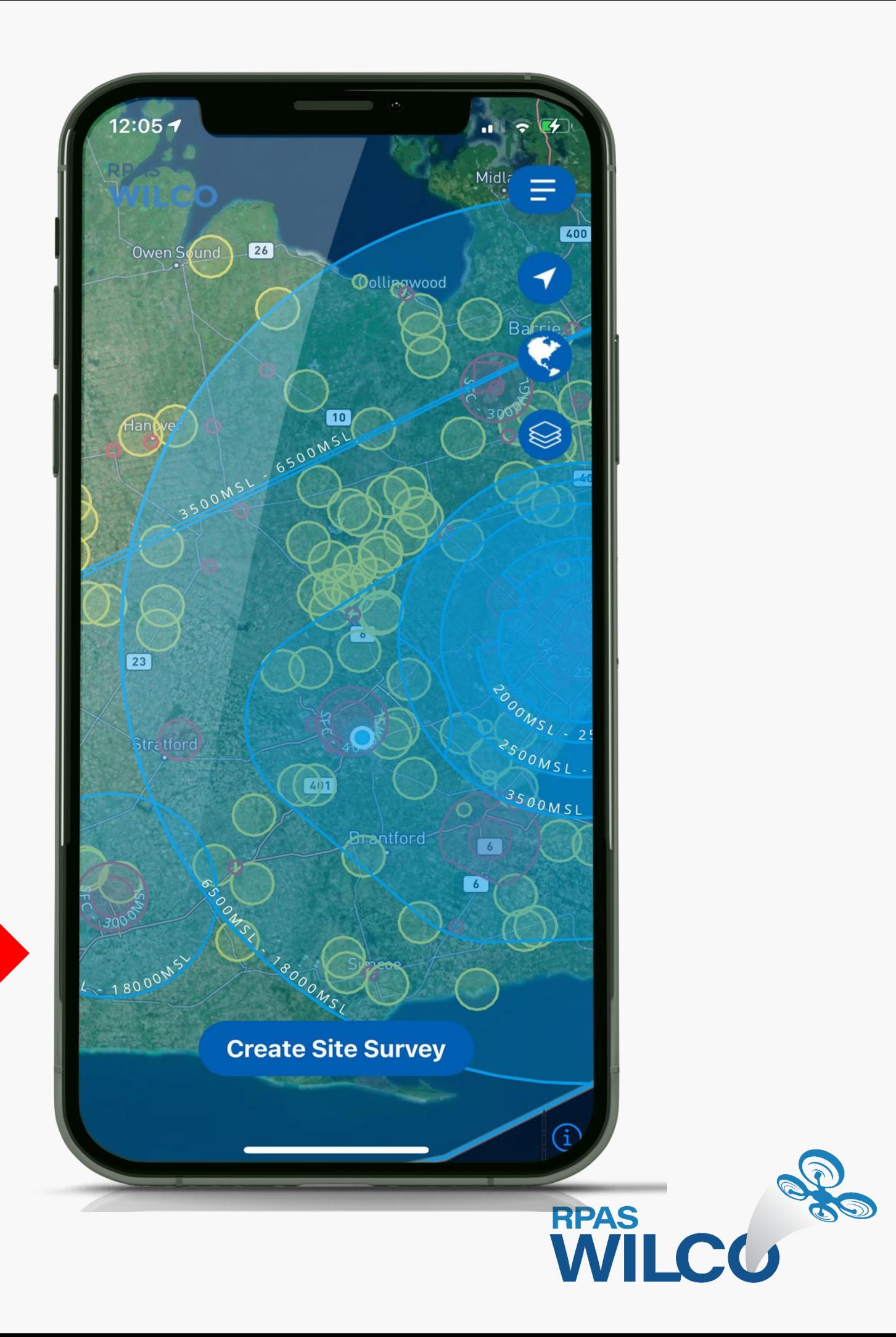

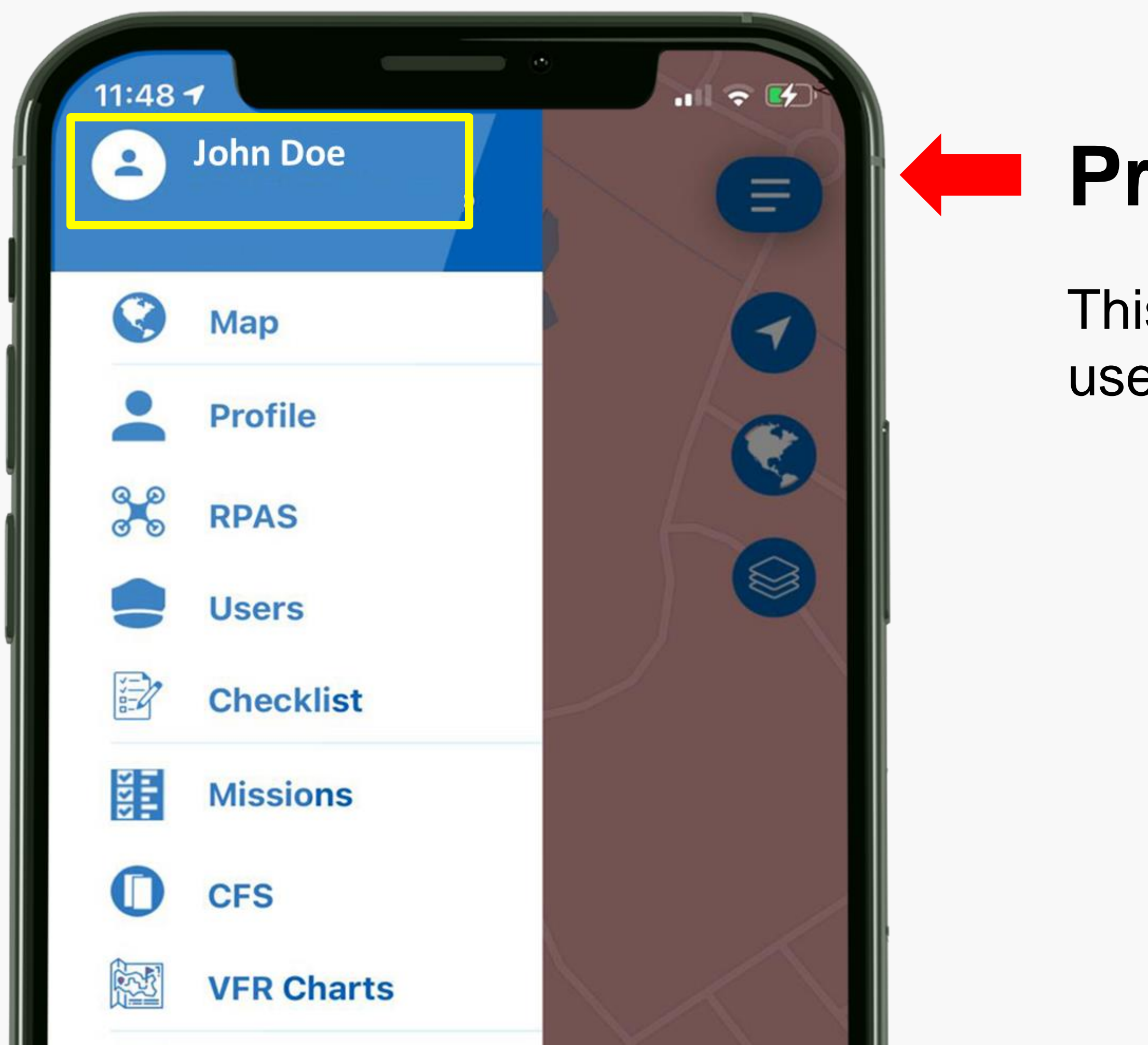

## **Profile**

### is is the name that you ed for your profile.

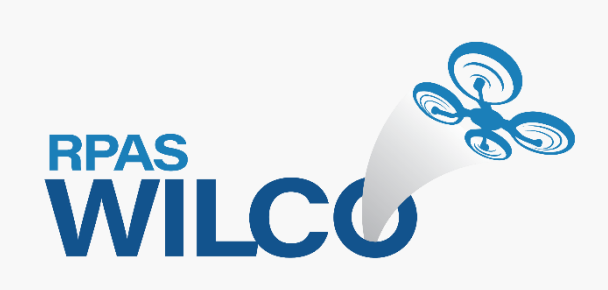

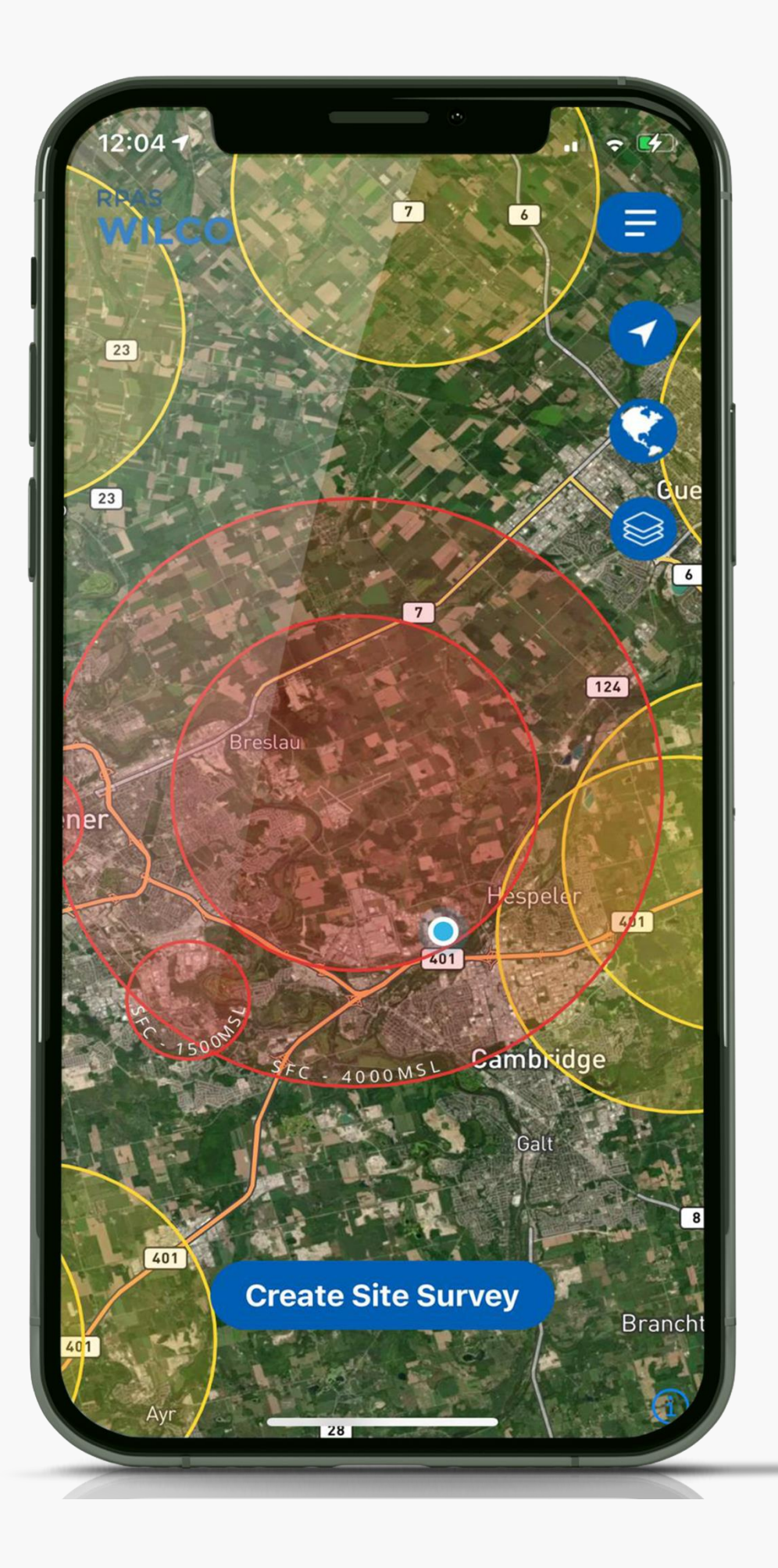

## **Map**

### This will take you back to the map.

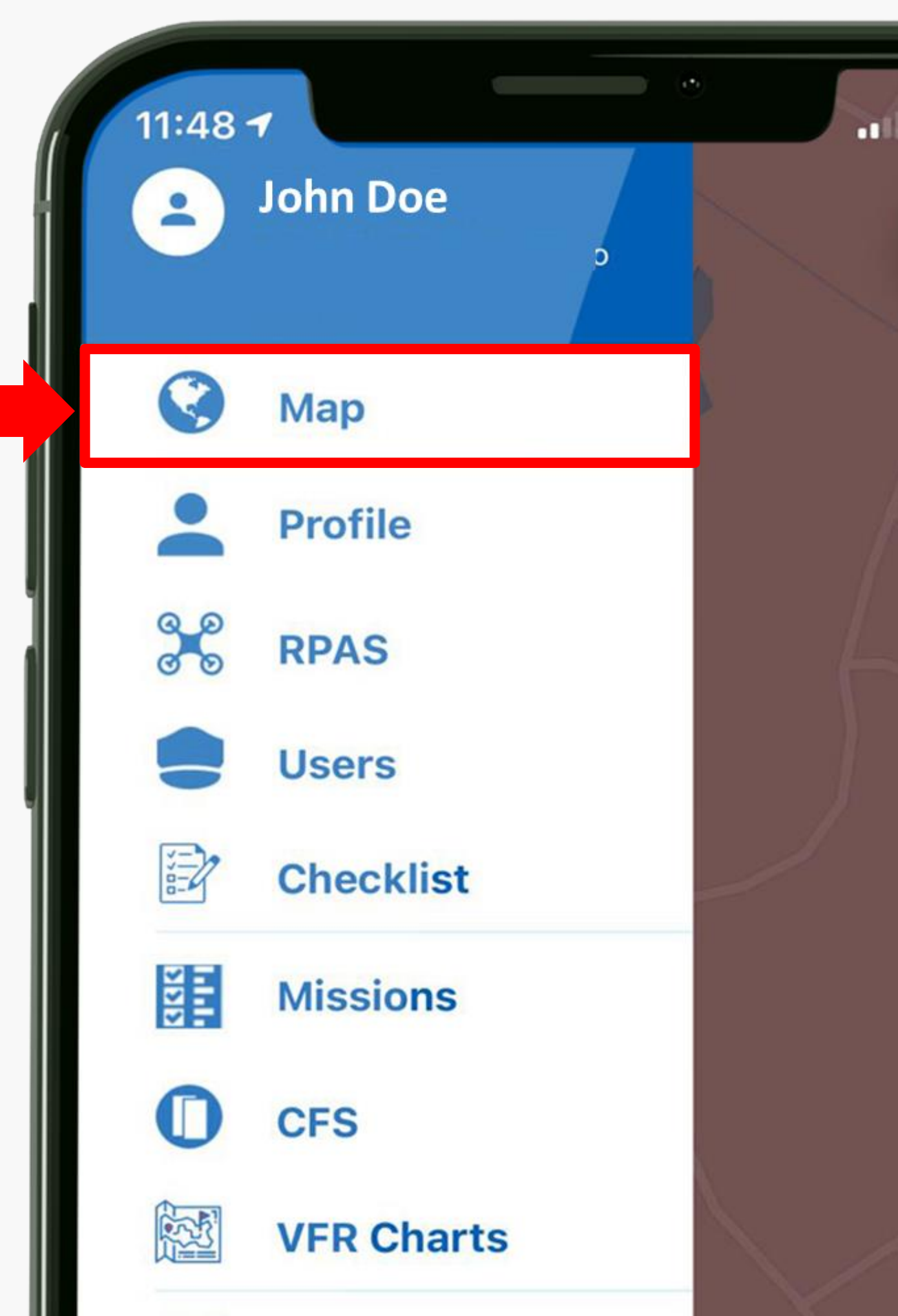

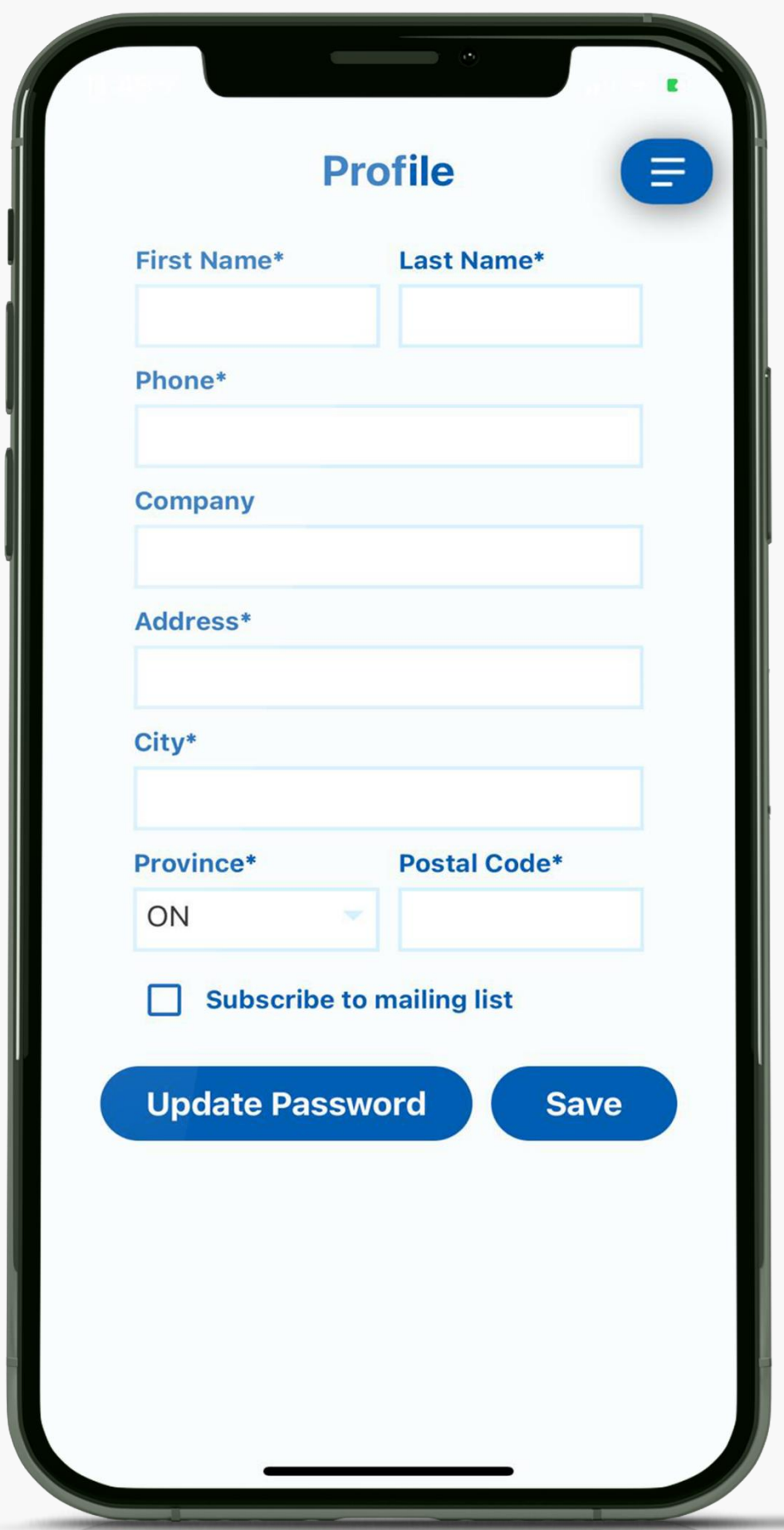

### **Profile**

### Change your name, address, or password.

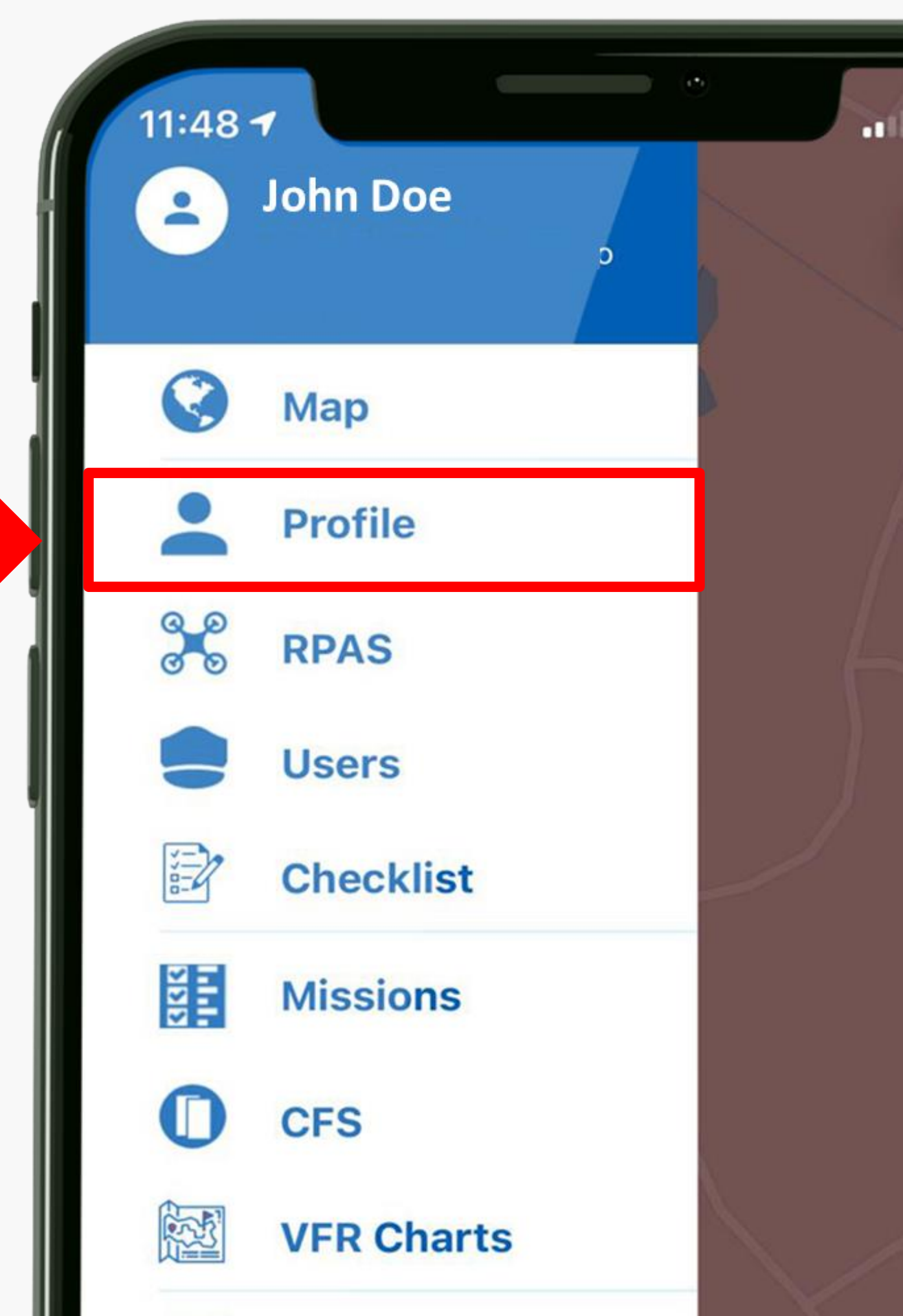

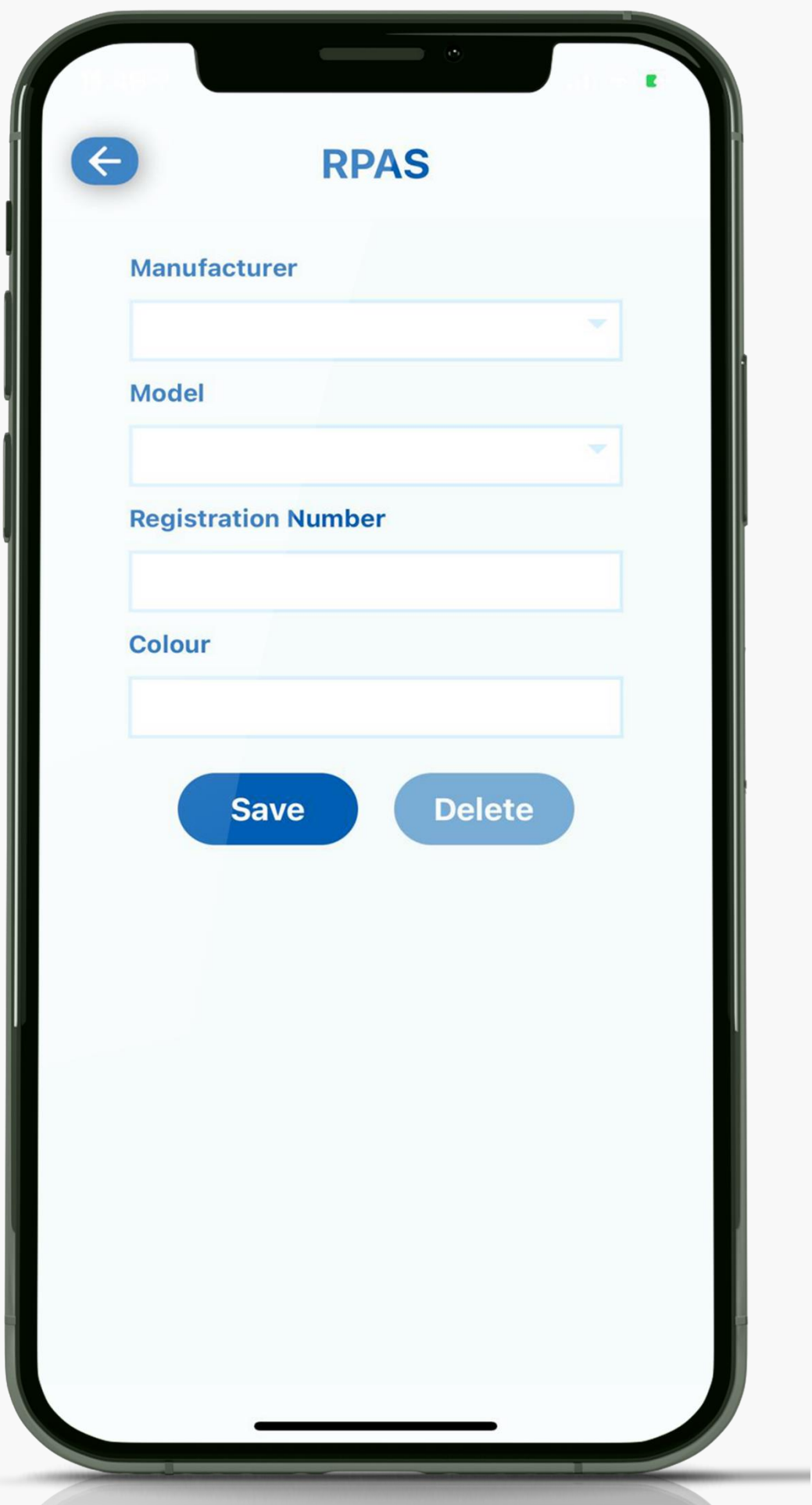

## **RPAS**

### Add & Edit your aircraft.

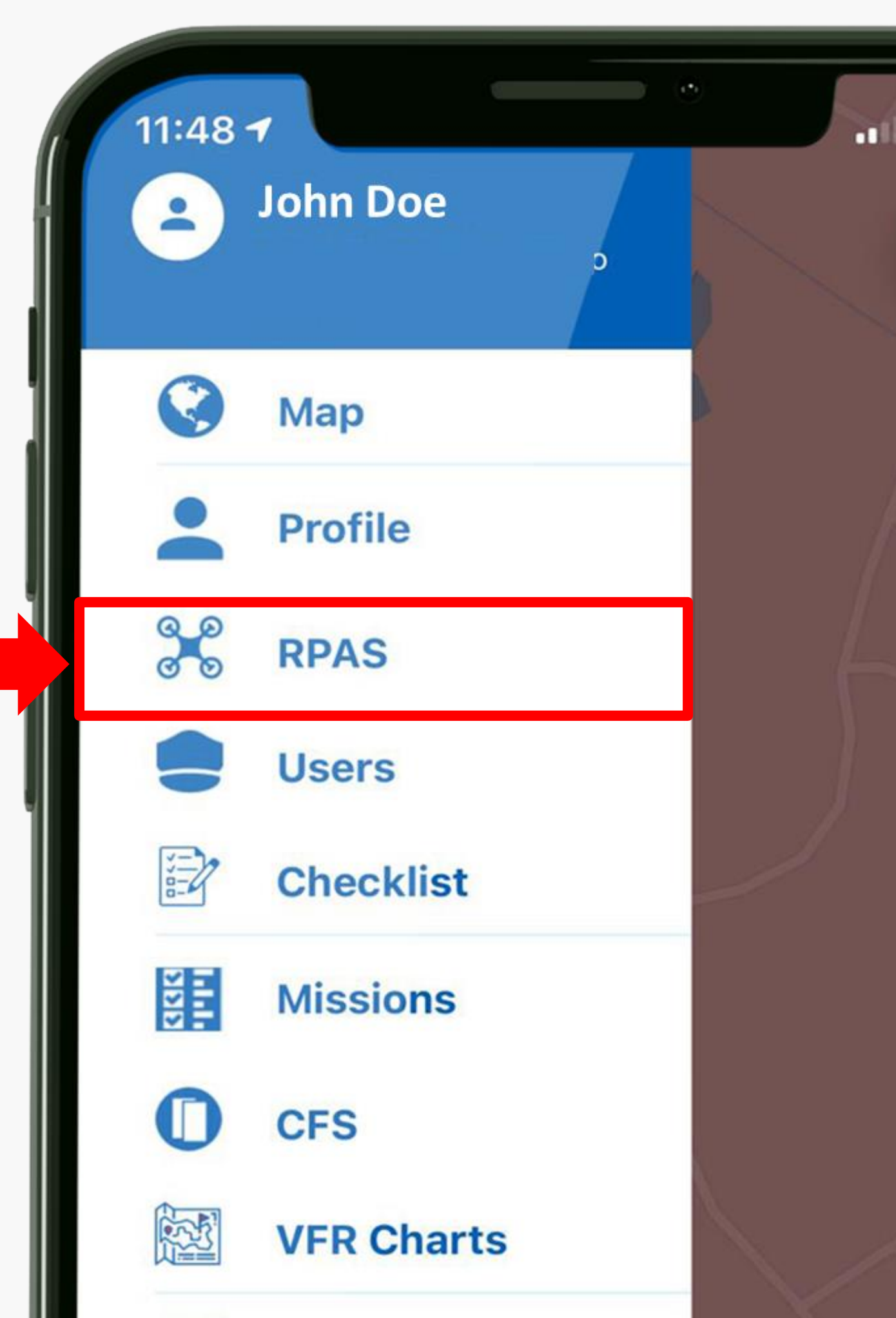

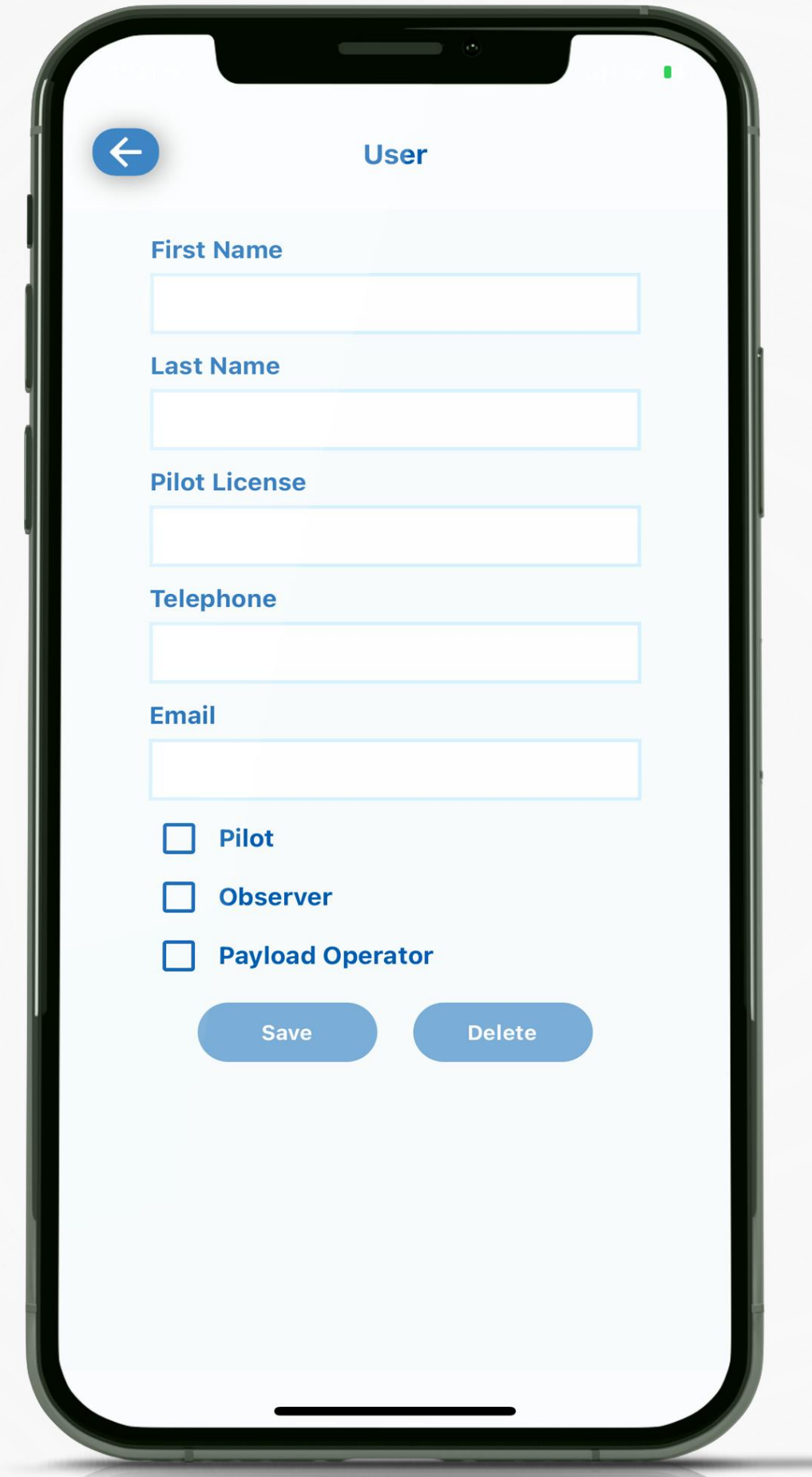

### **Users**

Set up your pilot details. You can also add observers and payload operators.

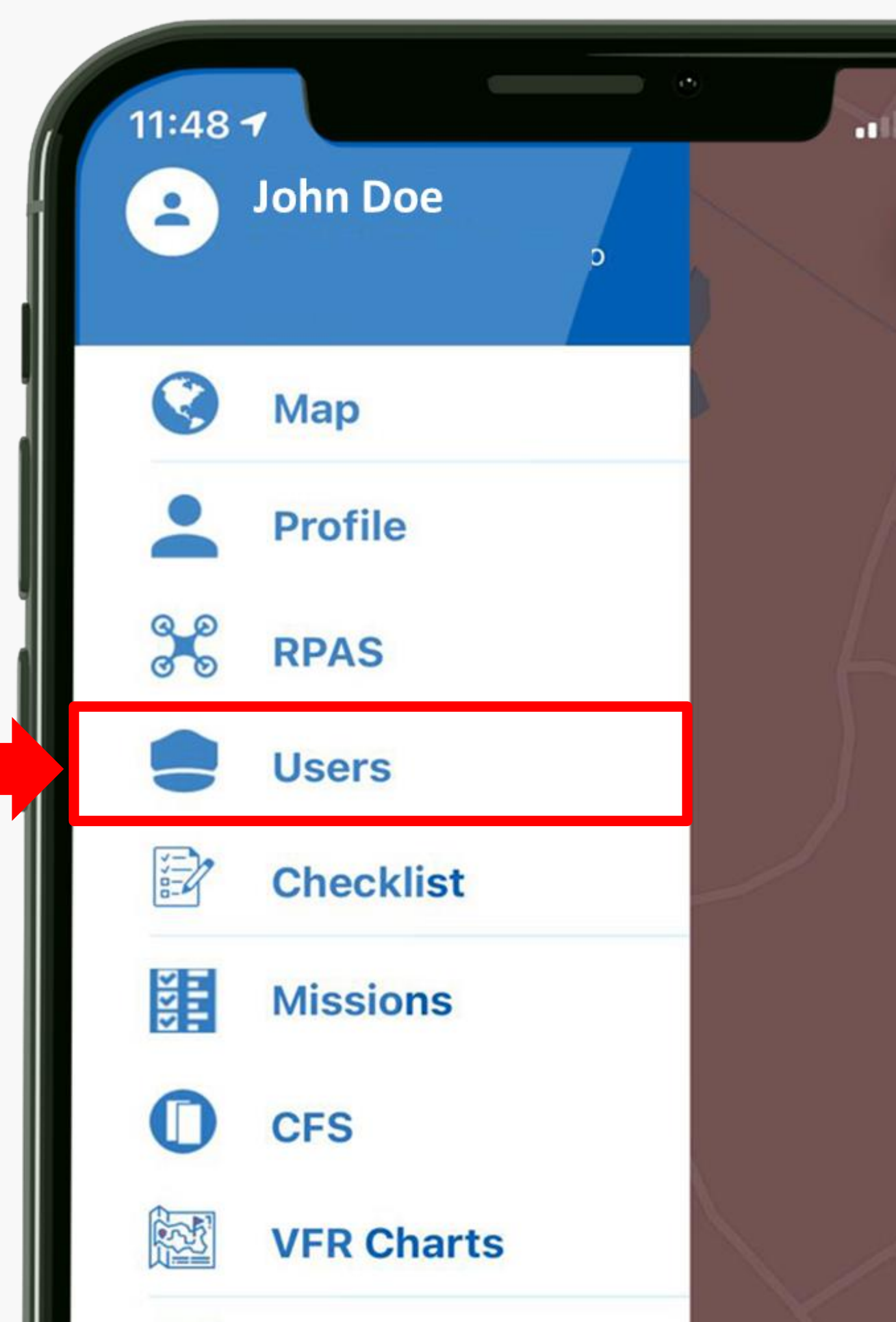

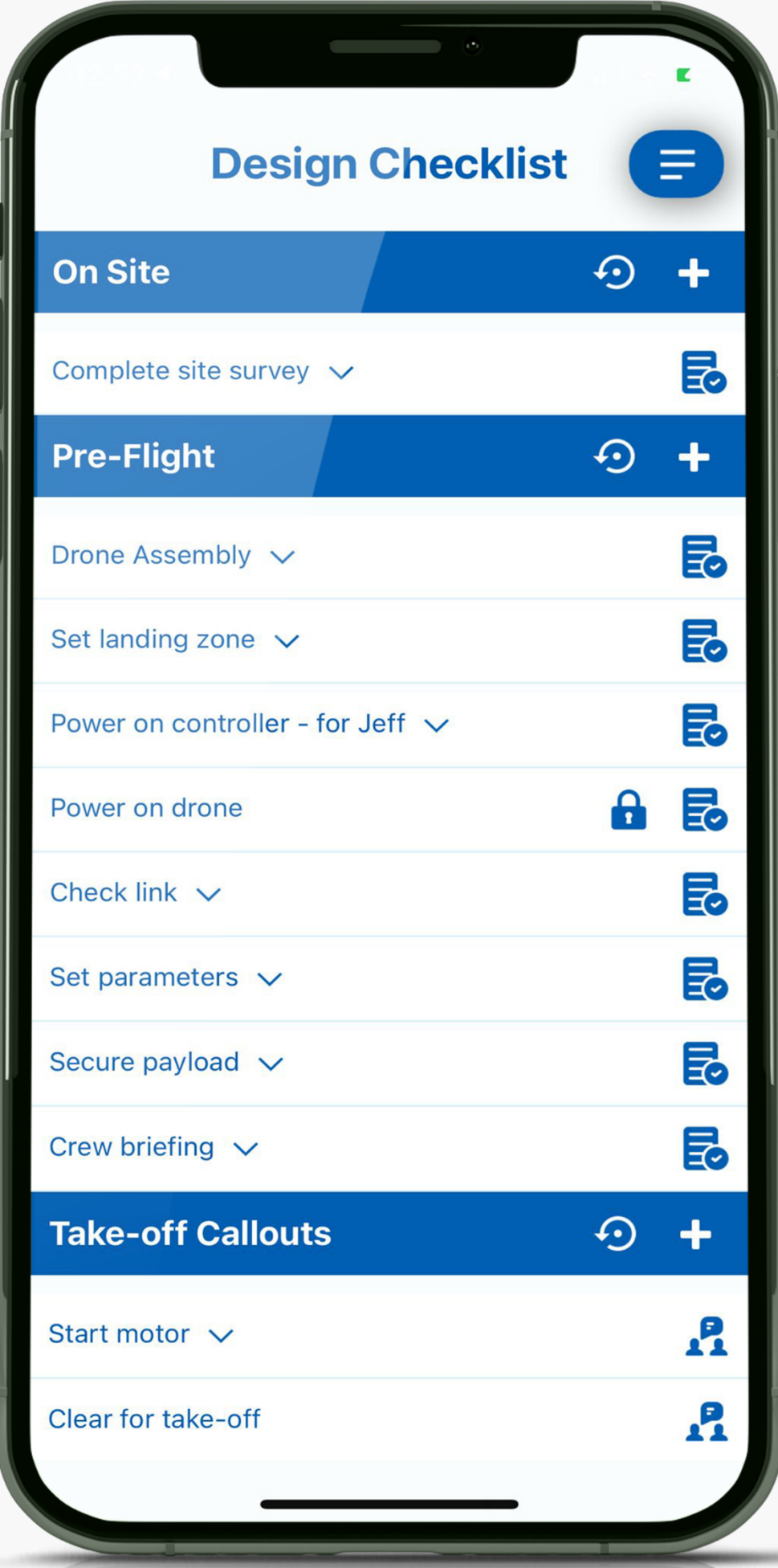

## Checklist **In**

You can make edits to the checklist template.

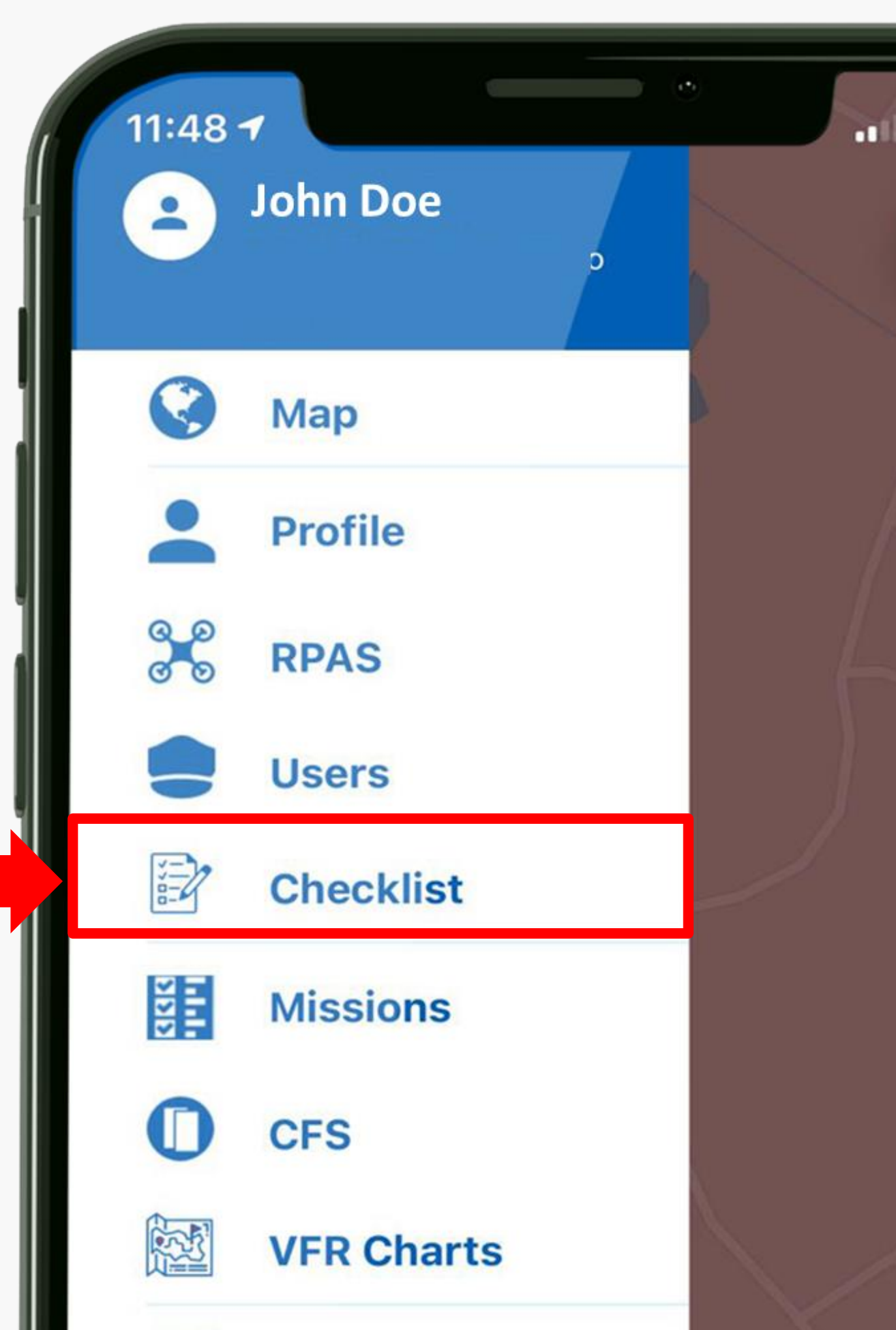

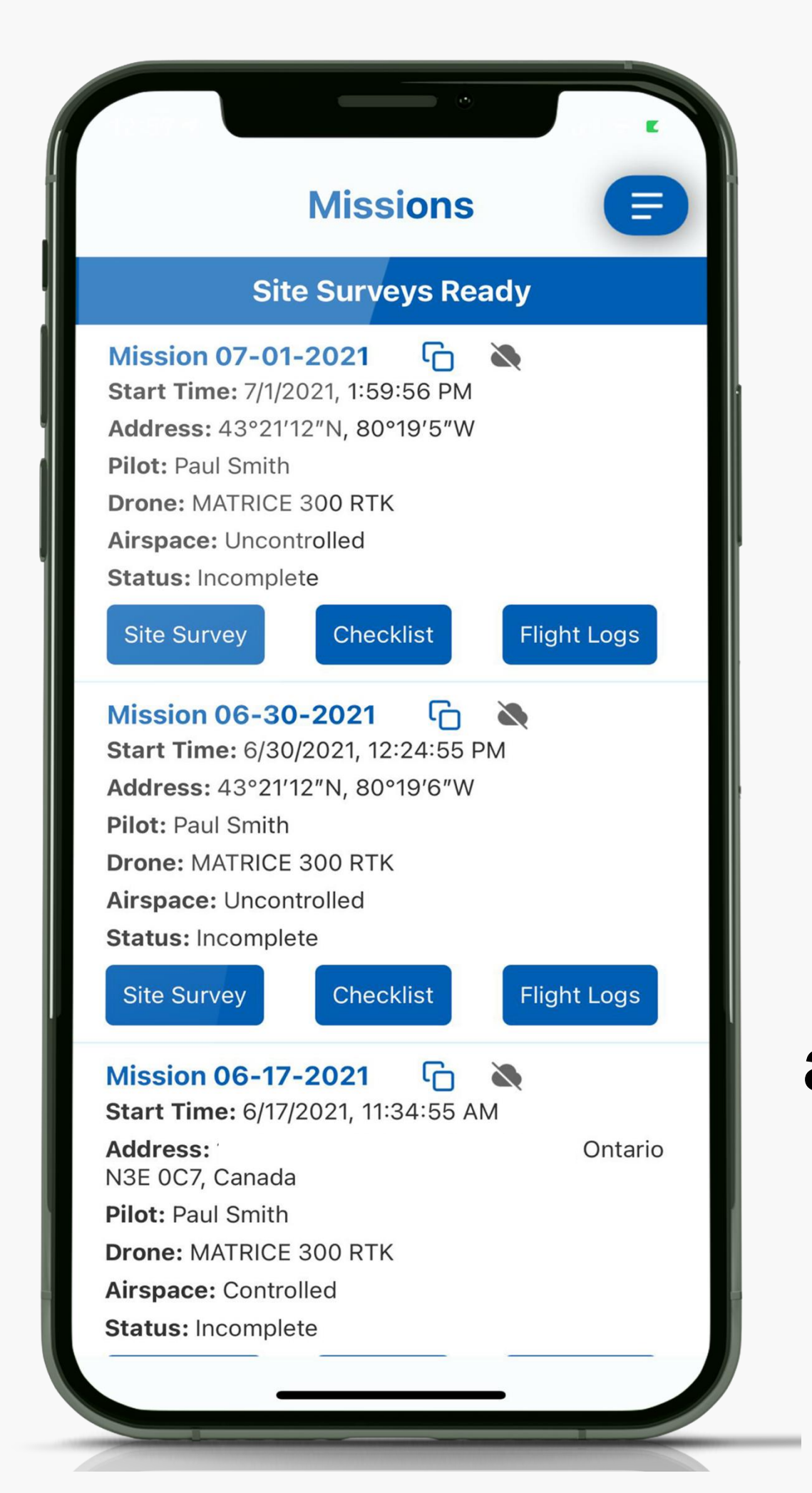

**Missions** Review your site surveys, complete checklist during operations, and access your flight log.

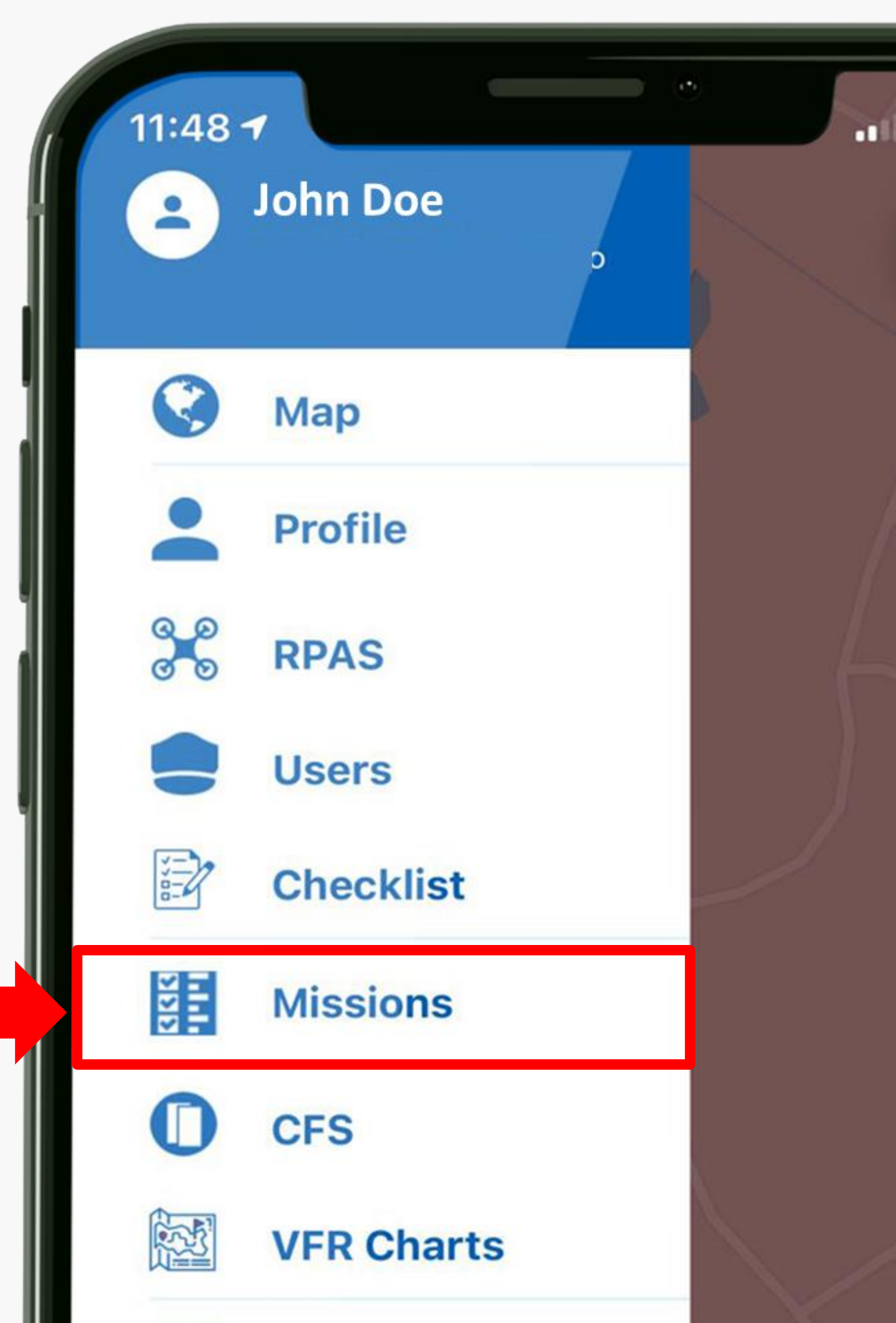

**CFS**

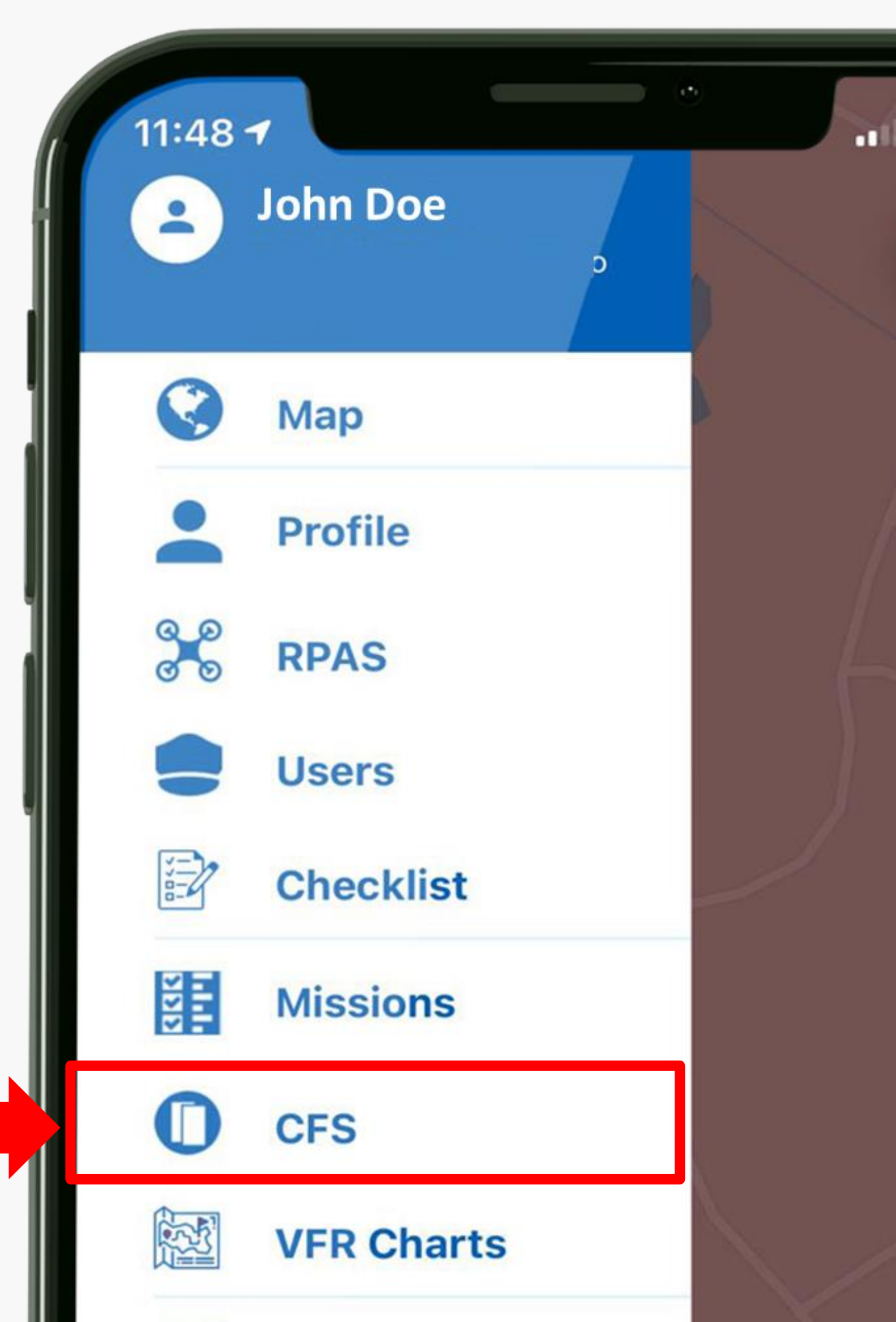

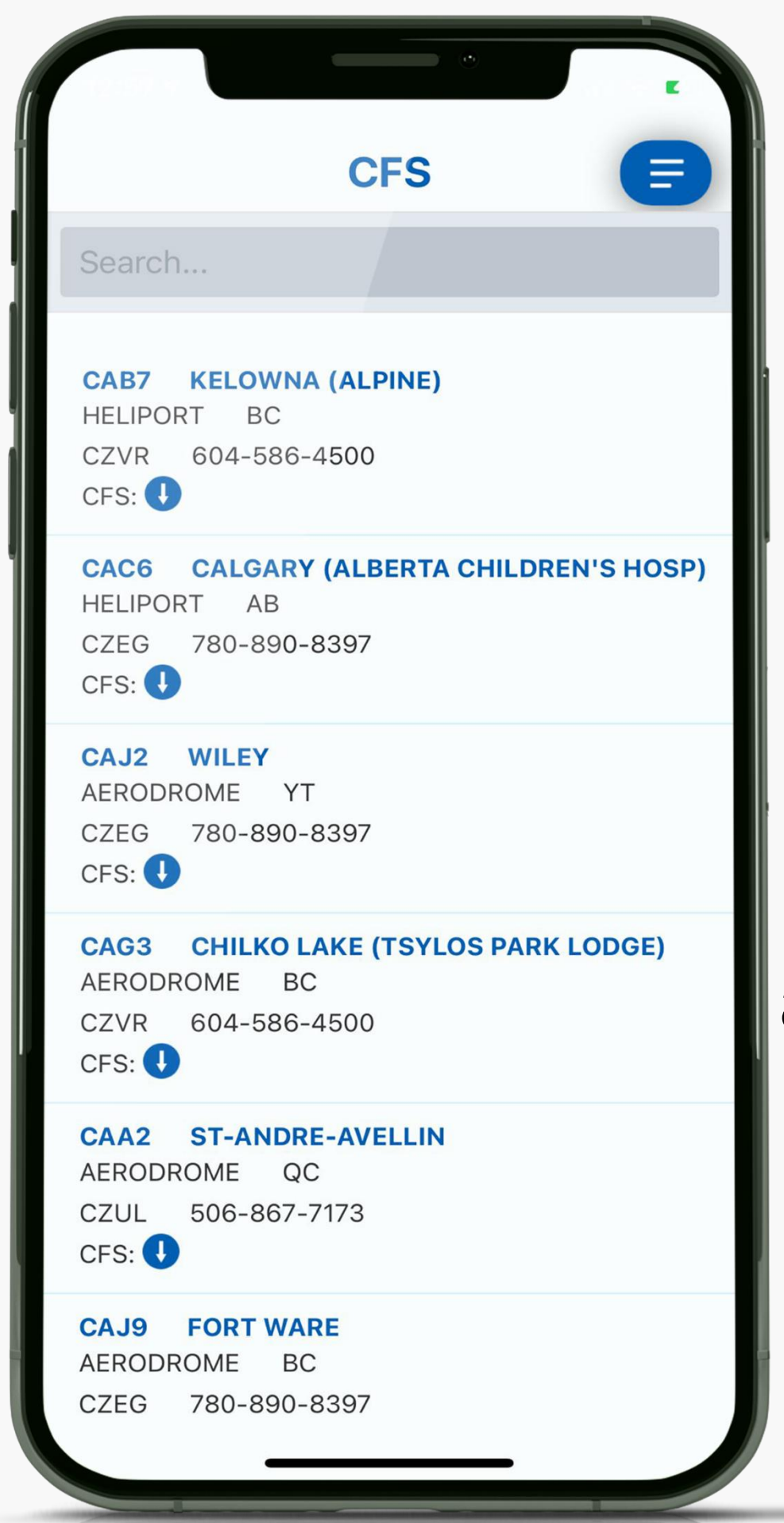

Lookup detailed aerodrome information from the official NAV Canada CFS

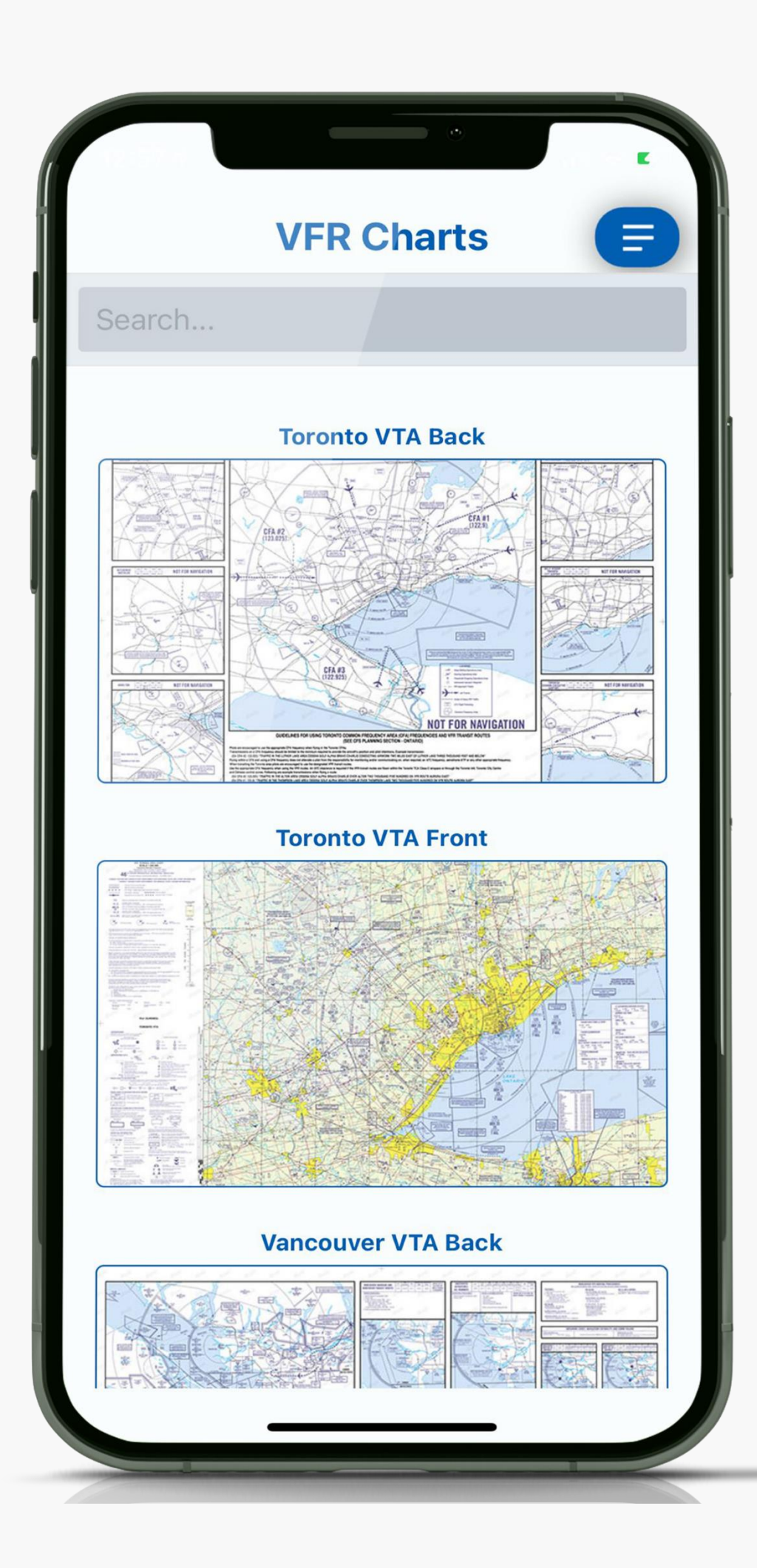

## **VFR Charts**

Access the most upto-date VFR charts from NAV Canada.

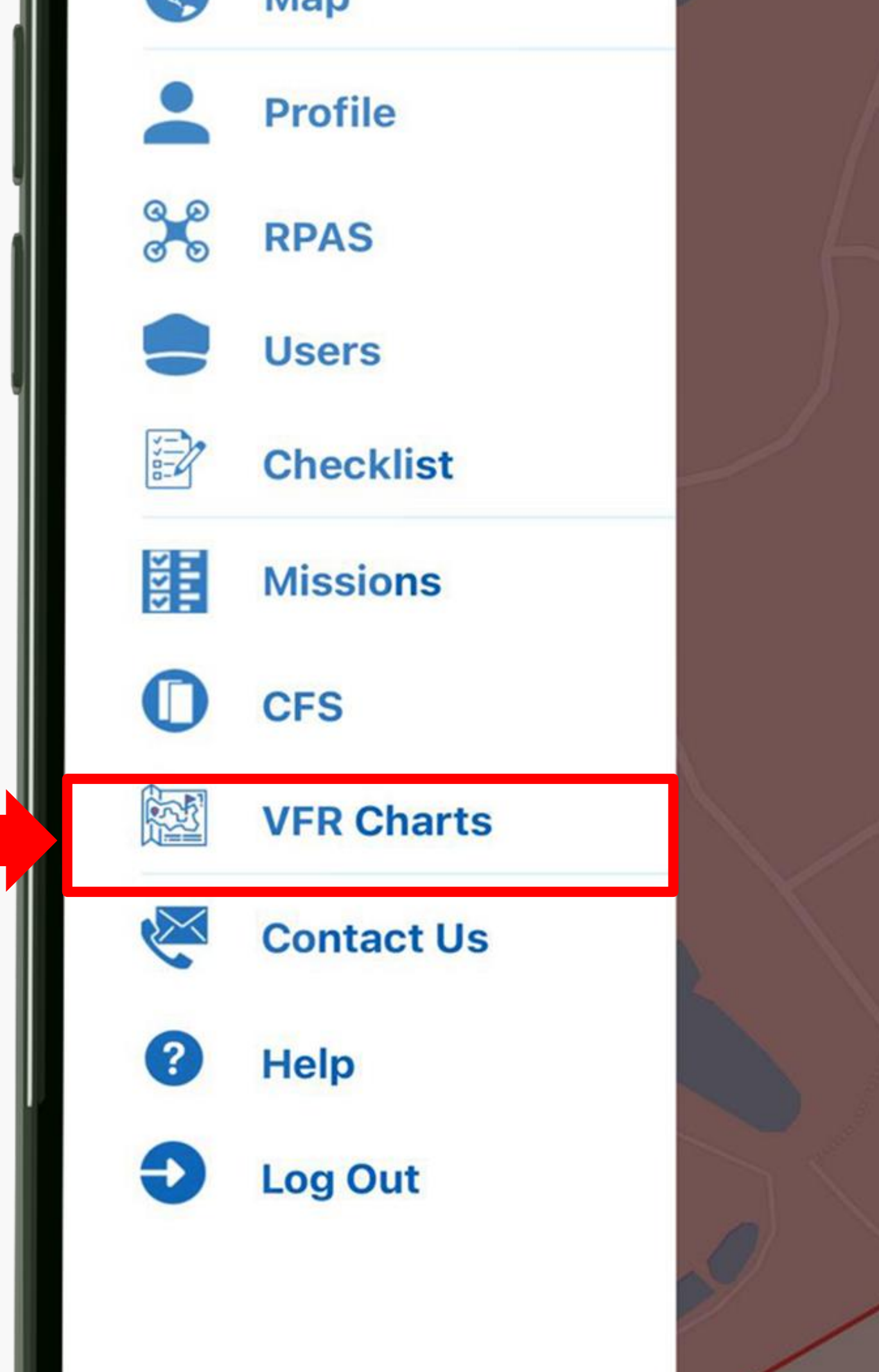

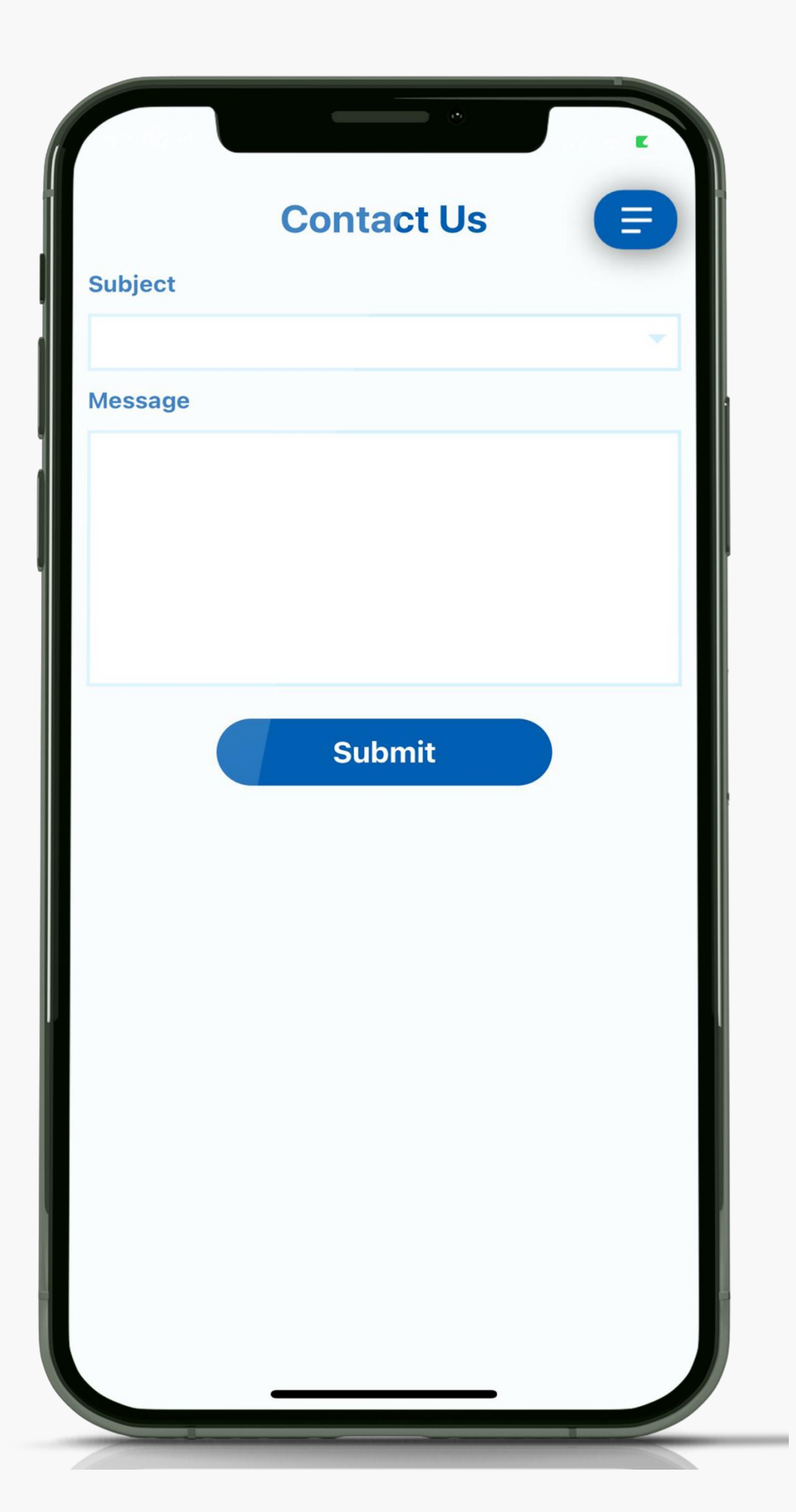

### **Contact Us** Get in touch with us. We'd love to hear from you.

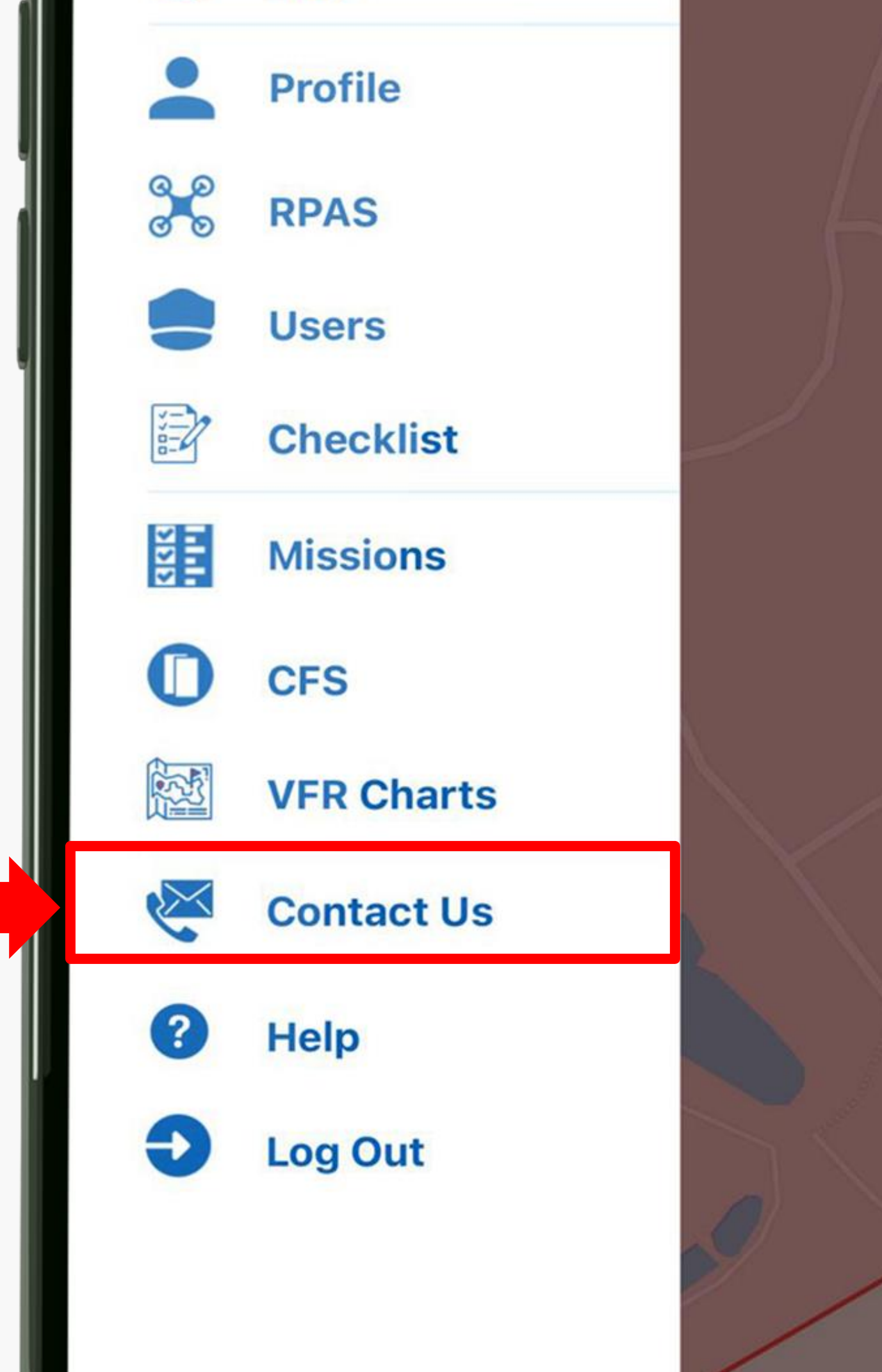

# **Site Survey**

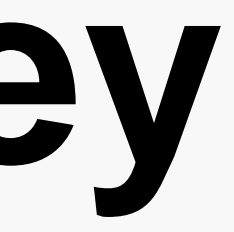

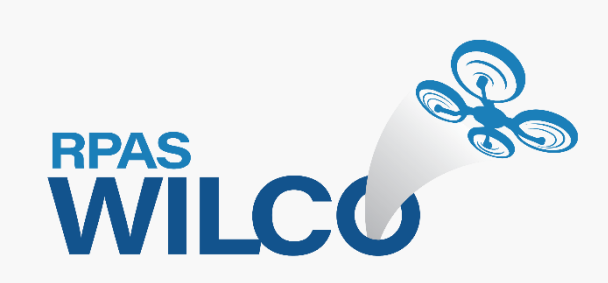

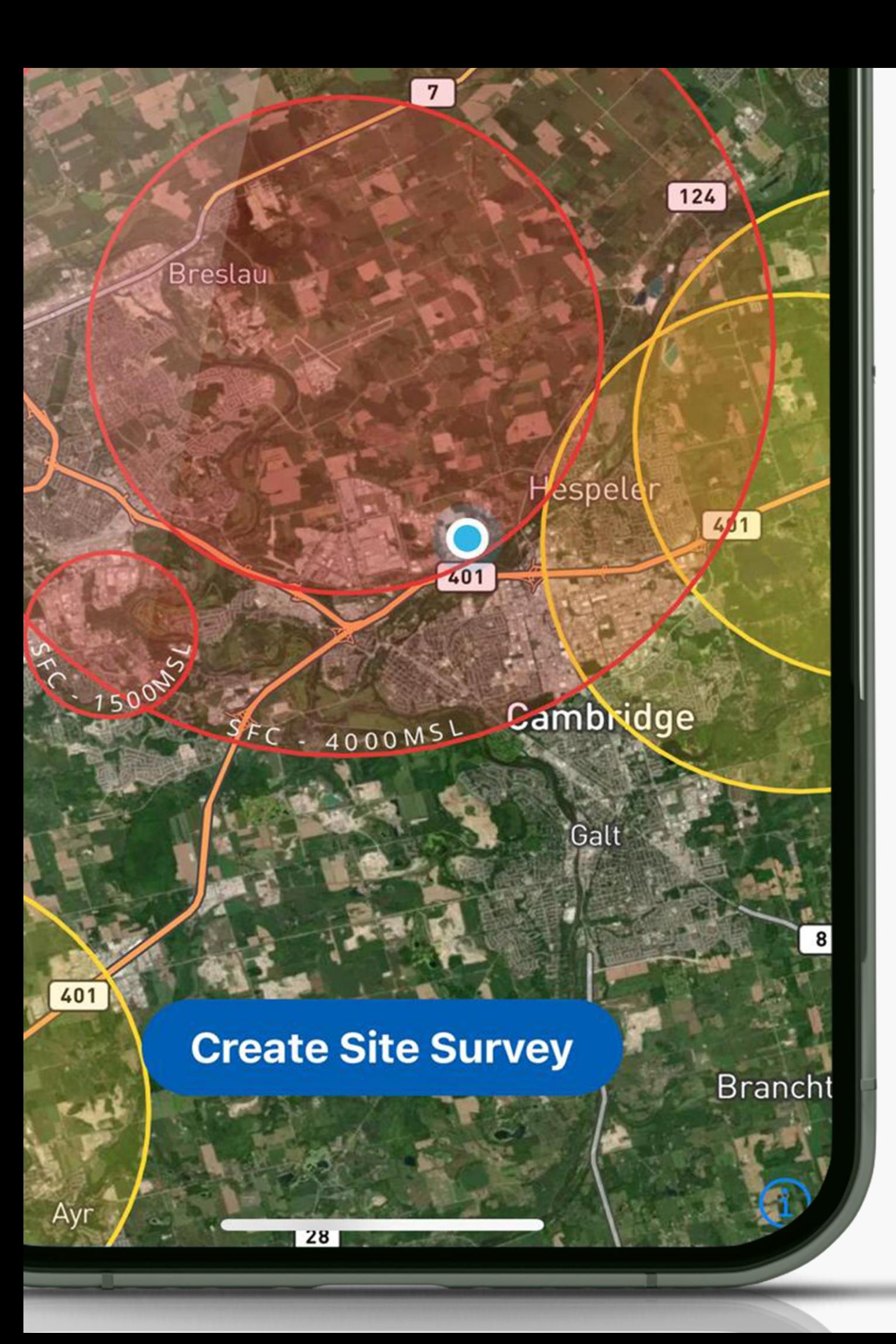

## **Site Survey** Site Survey is a critical knowledge requirement for RPAS Operators in

• You also must ensure to use official and up-to-date aviation charts from

- Canada.
- NAV Canada.
- 

• RPAS WILCO helps you create site survey efficiently with the official information from NAV Canada.

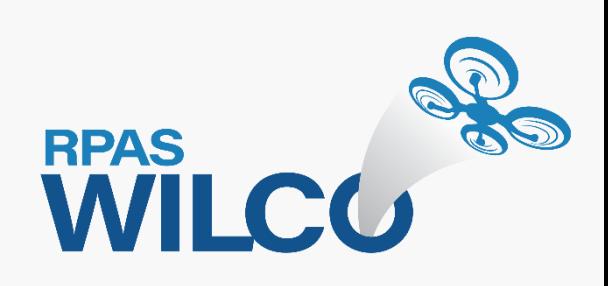

1. Tap the "Create Site Survey" to begin

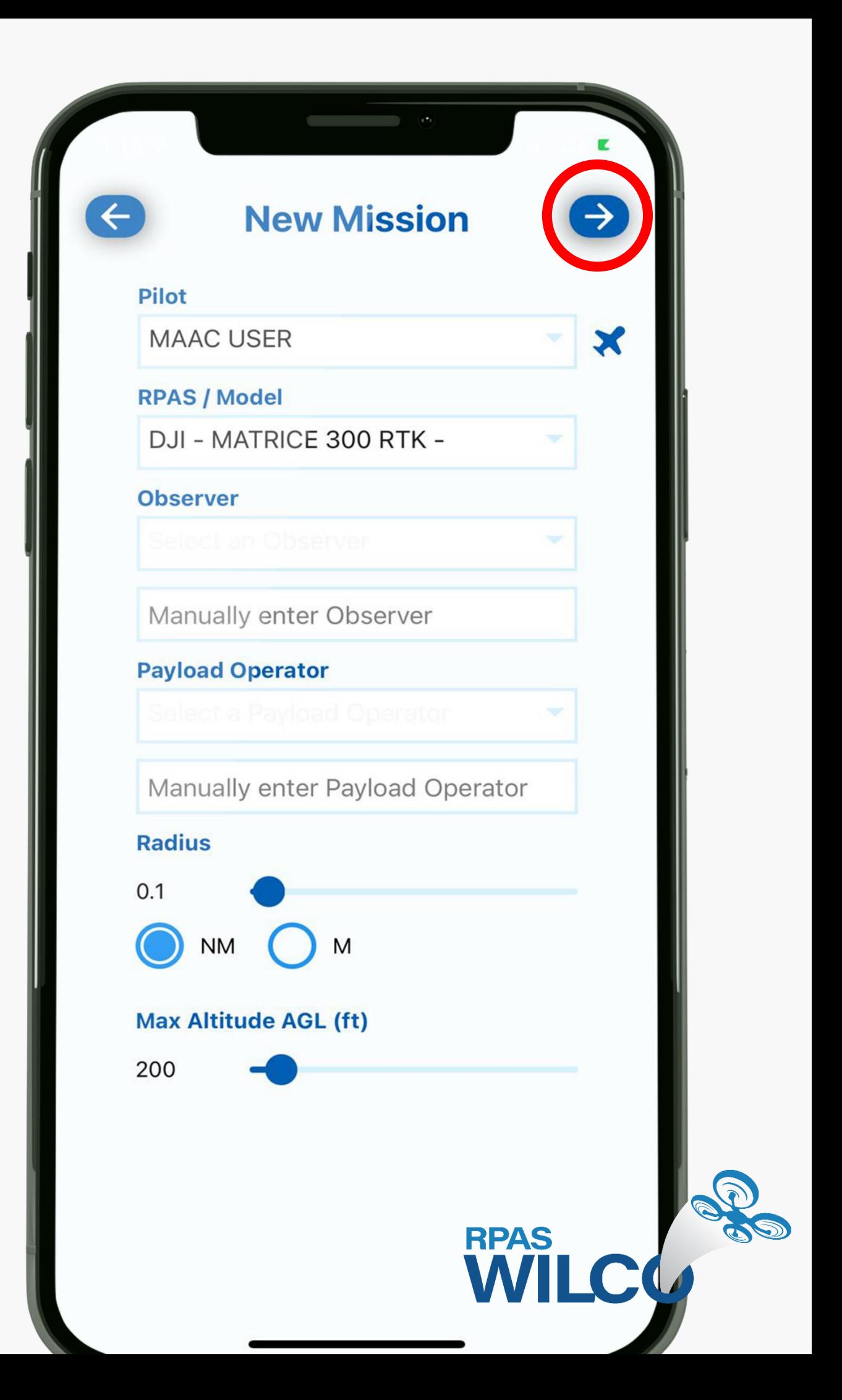

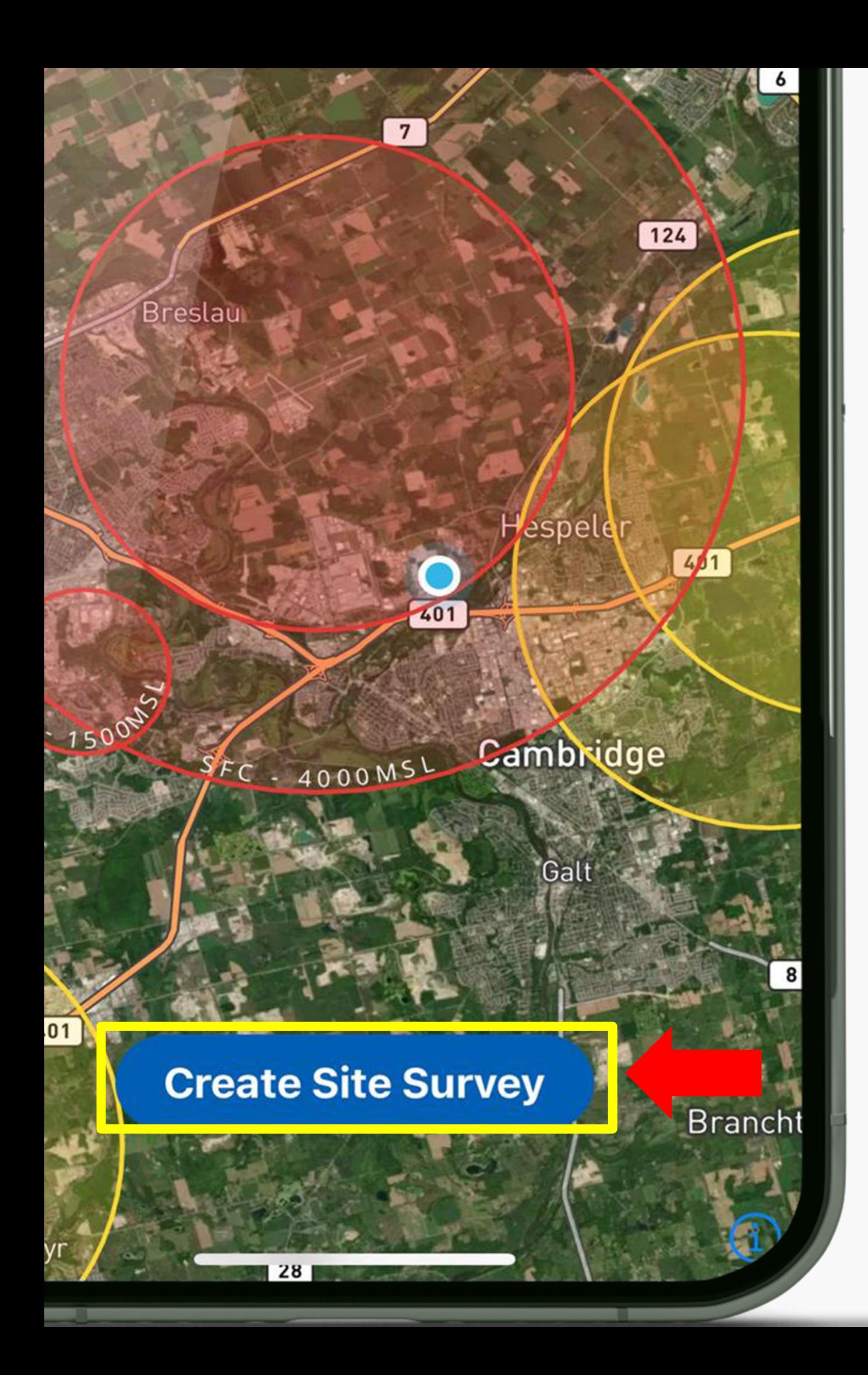

3. Tab the right arrow to continue

### 2. From the next screen, enter your mission parameters.

• Hold on aircraft icon. Drag and drop to your flight location.

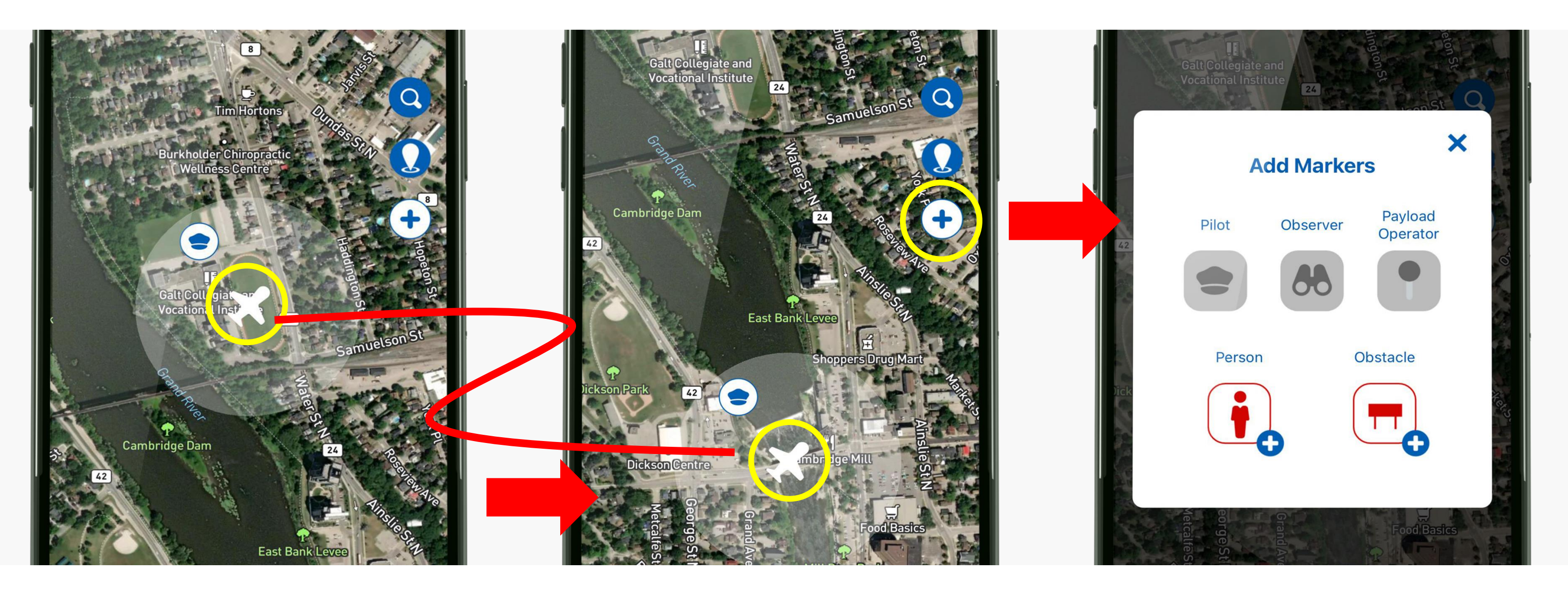

• You can add markers to the map for key personnel and hazards. Icons can be moved in the same way.

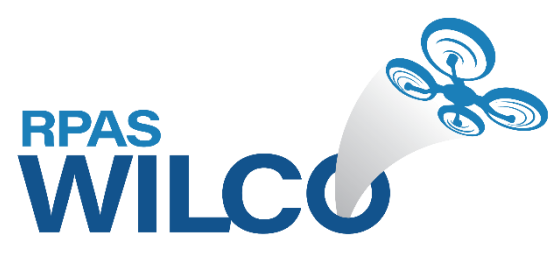

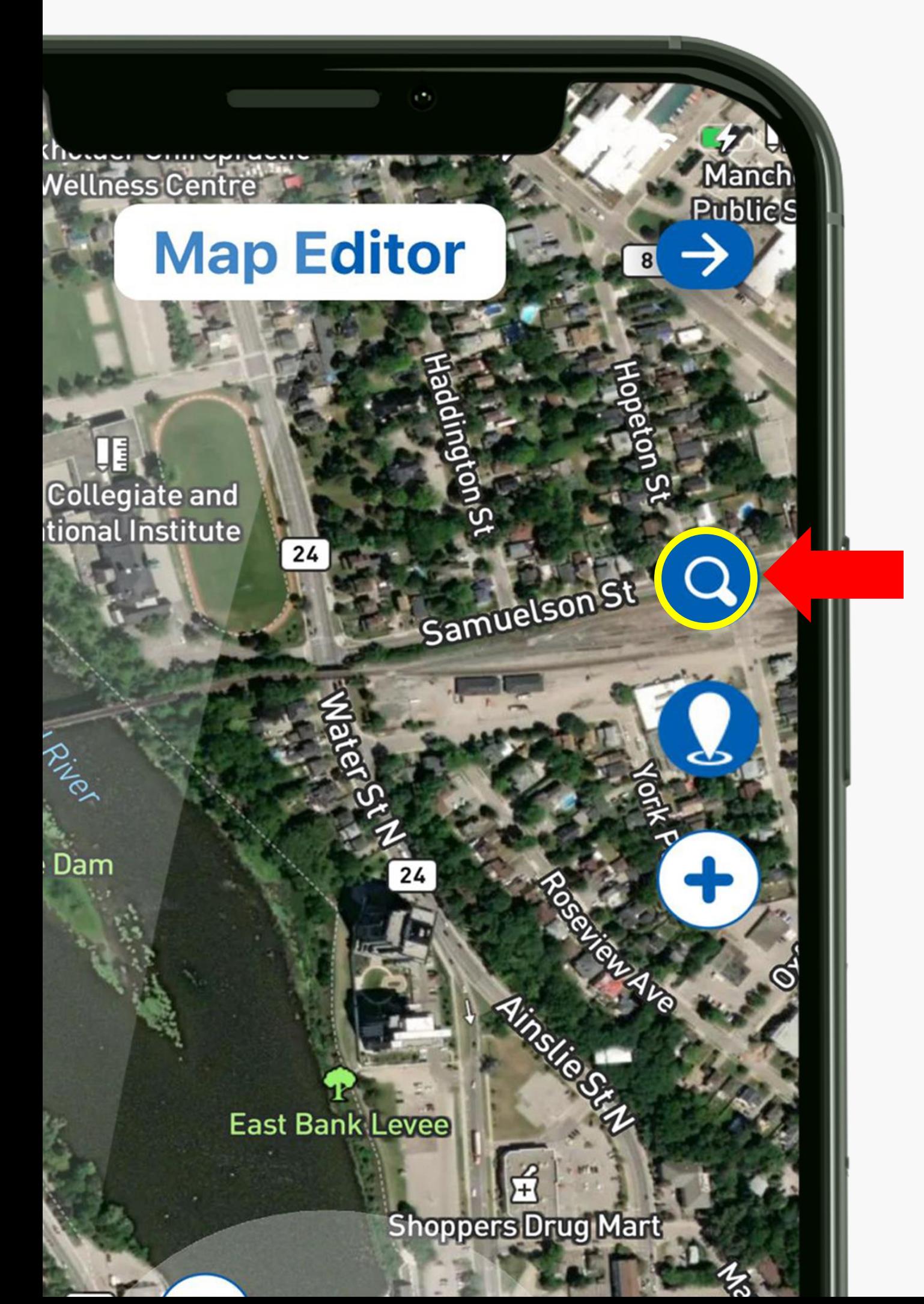

## **Search by Address**

You can enter the address of your operations.

18 Norfolk Avenue, Cambridge, Ontario N1R 3T6, Canada

**Map Editor** 

186 Wellington Street, Cambridge, Ontario N1R 3Z3, Canada

18 Mercer Road, Cambridge, Ontario N1R 5A5, Canada

18 Main Street, Cambridge, Ontario N1R 1V4, Canada

18 Spruce Street, Cambridge, Ontario N1R 4K1, Canada

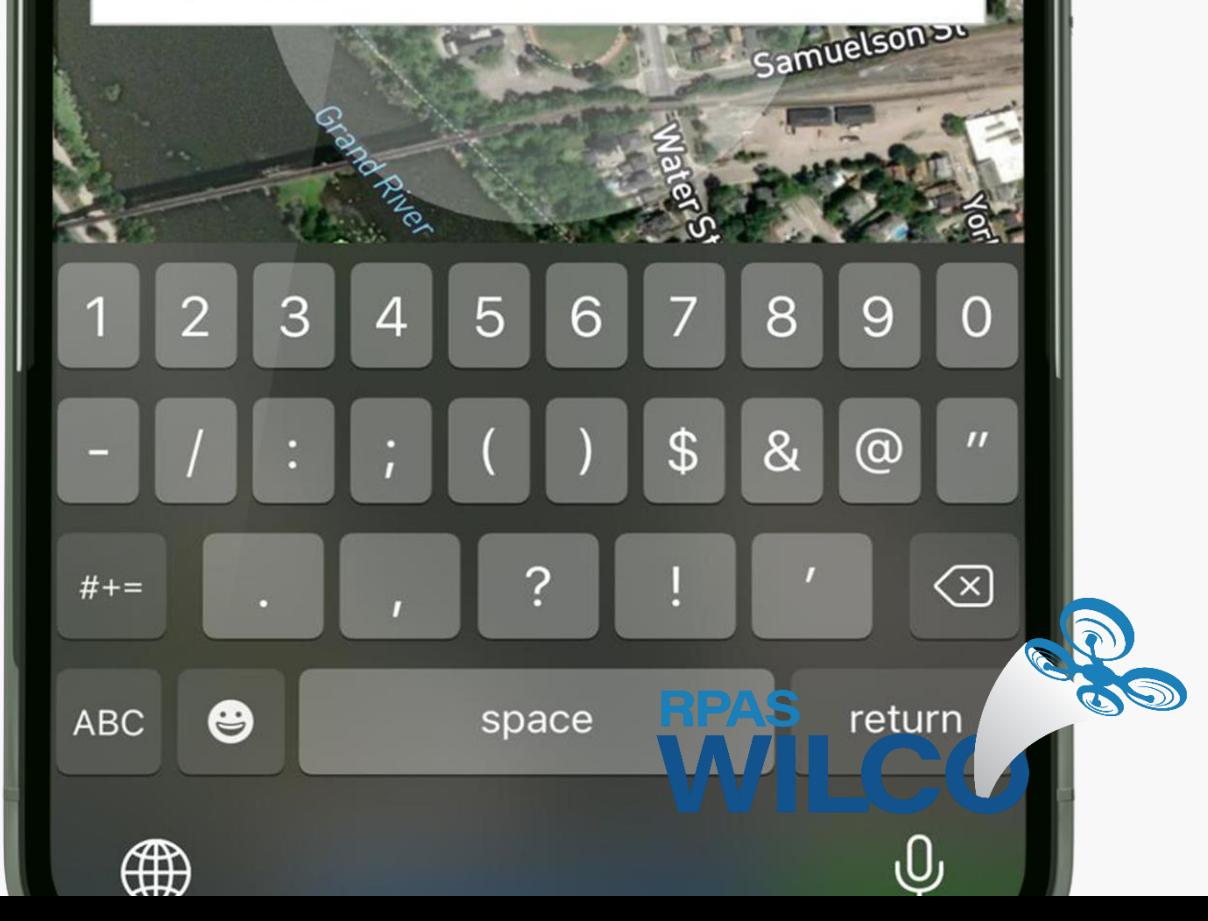

## **Search by Coordinate**

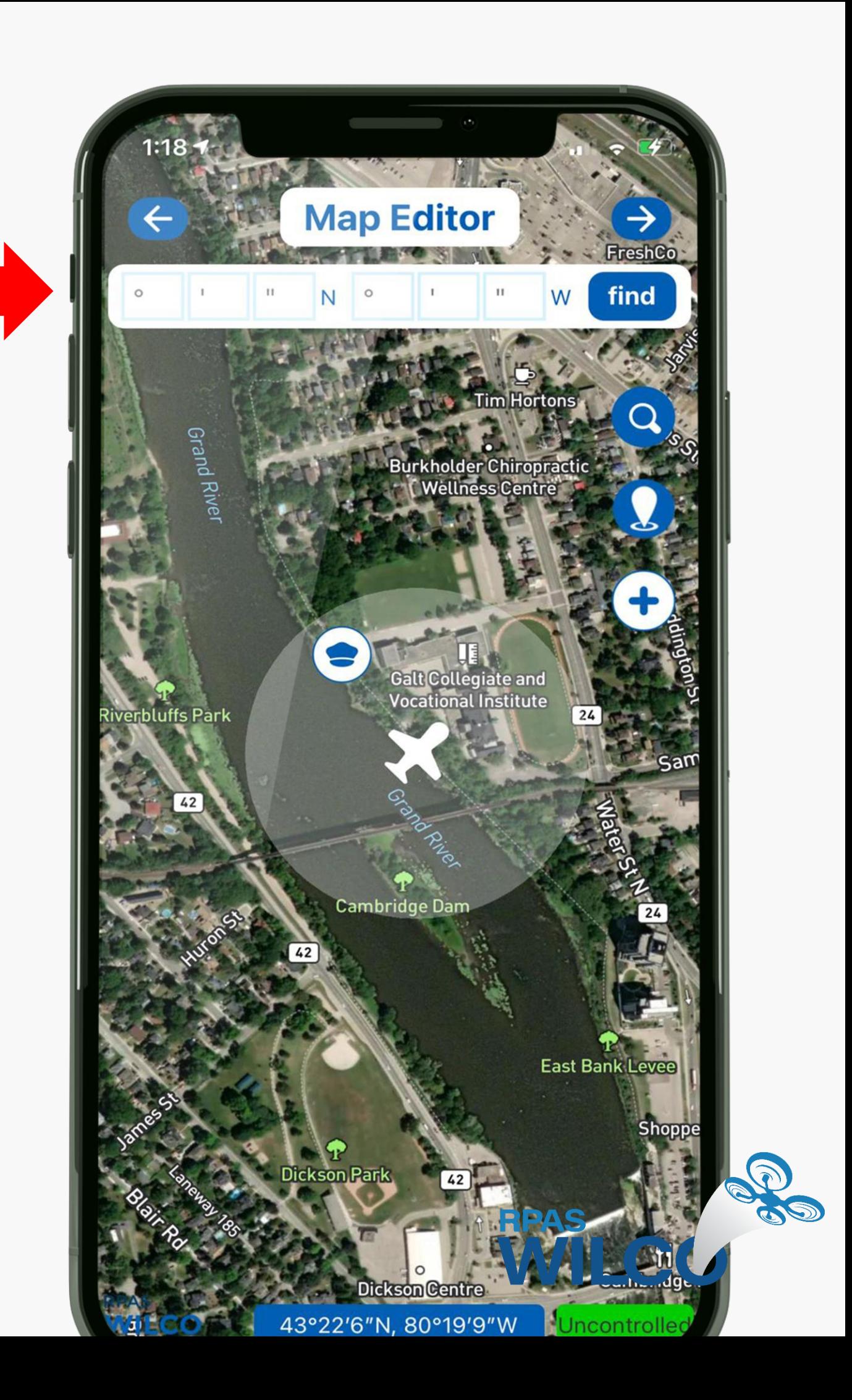

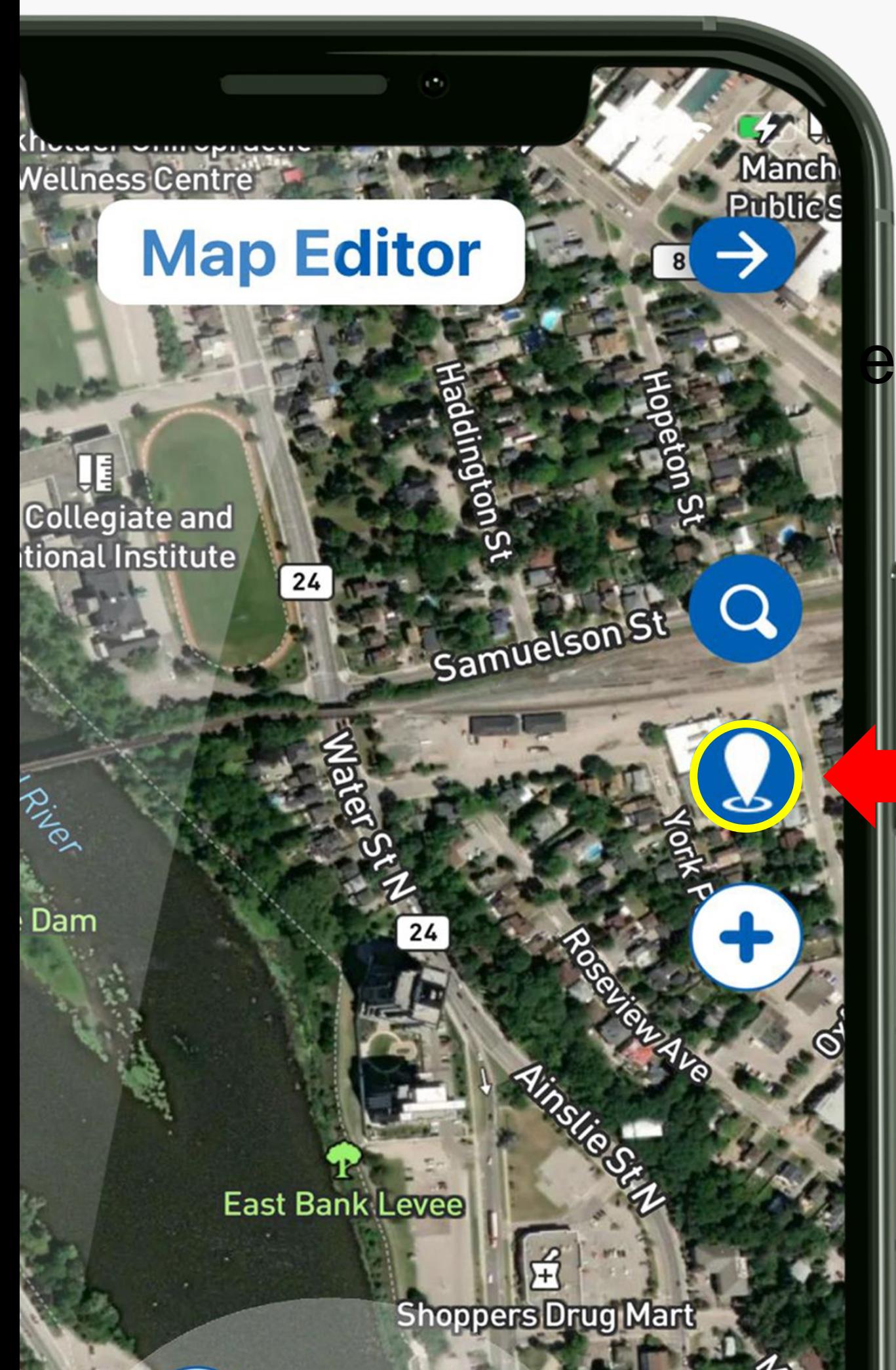

You can enter the exact coordinates for your flight.

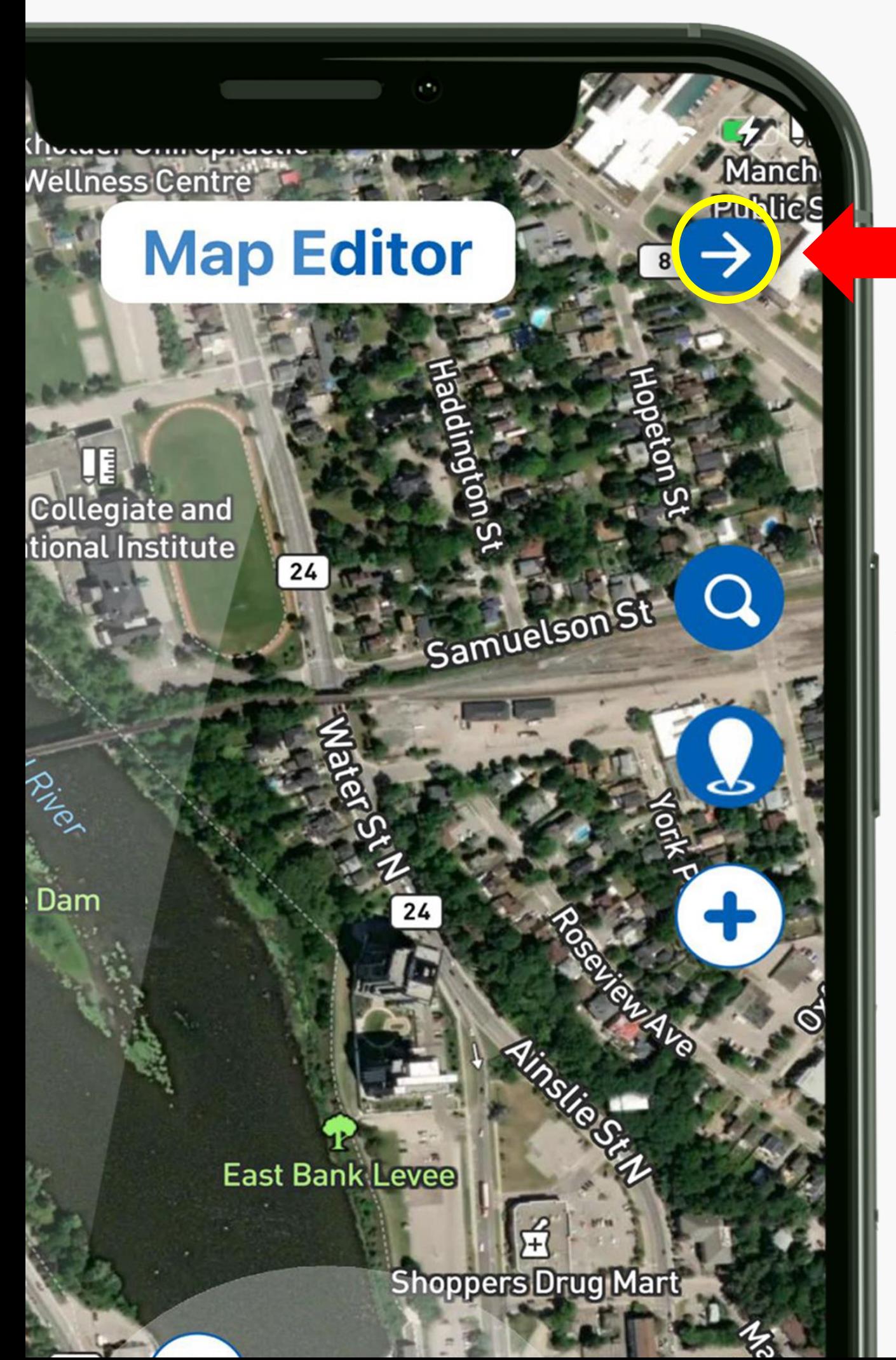

## **Next**

When you are done with Map Editor, click the right arrow to move to Calendar

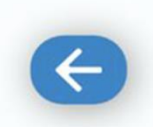

### **Calendar**

 $\rightarrow$ 

### **Mission Name**

Mission 07-02-2021

### **Pick Start Time**

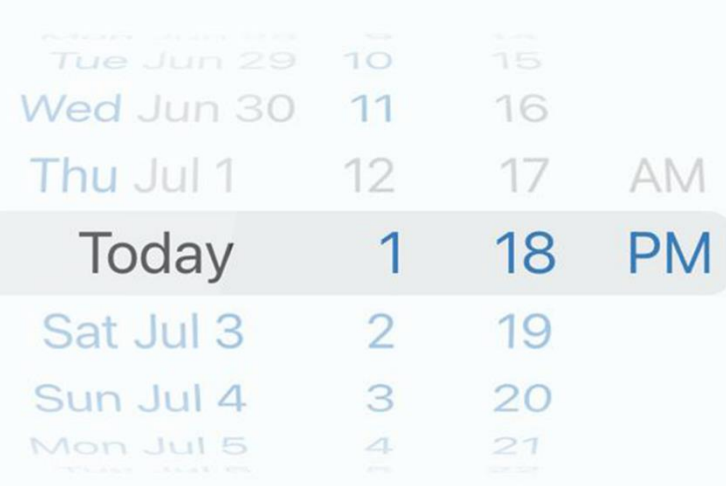

### **Pick End Time**

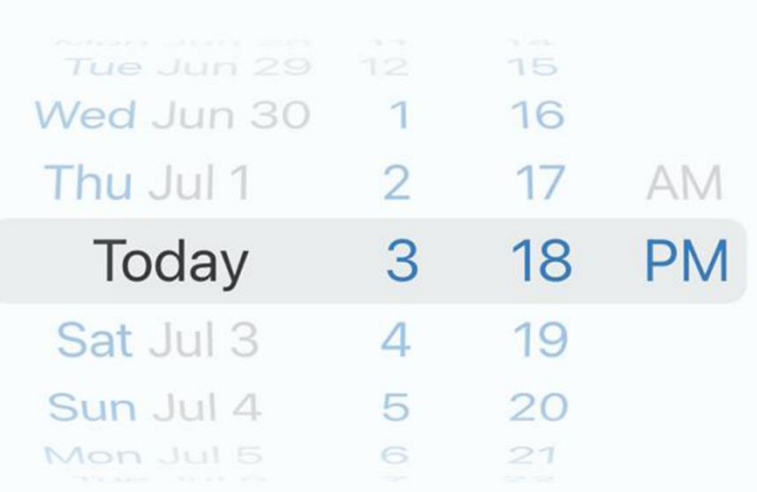

**RPAS** 

**WILC** 

**BO** 

## **Calendar**

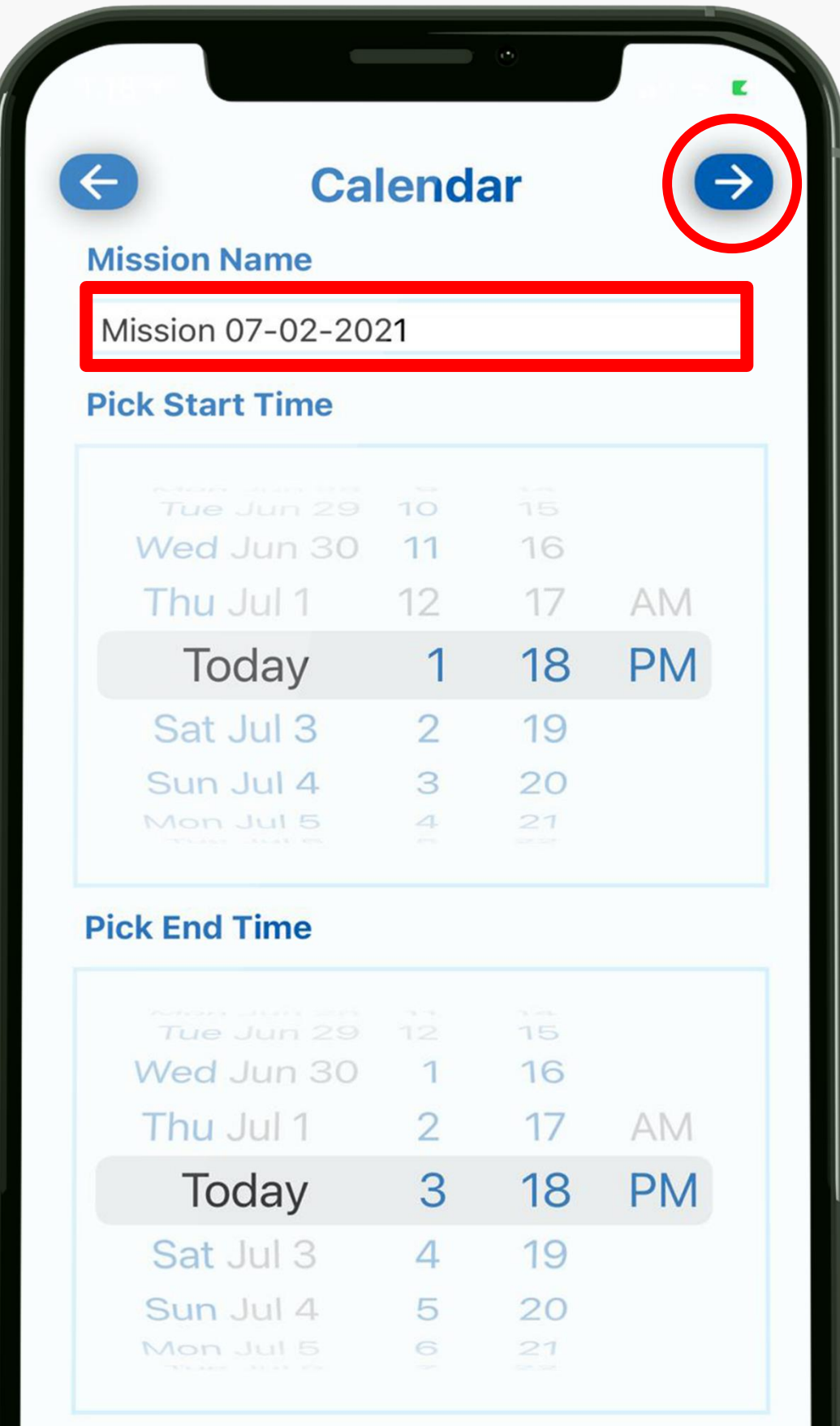

# **Calendar**

## • **You can enter a custom name for**  • **You can fly now or schedule a**

- **your site survey**
- **future flight.**
- **and time.**
- 

### • **Simply scroll to select your date**

### • **Tap the right arrow to proceed.**

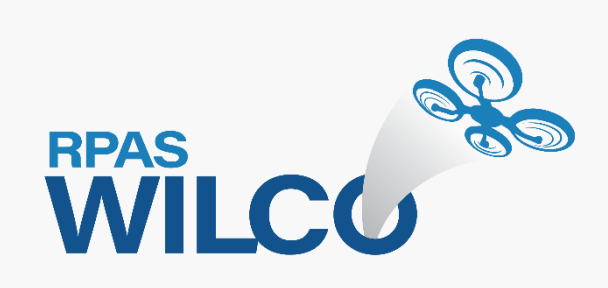

### **Terms & Conditions**

### Last Updated: 2019-07-06

### **OVERVIEW**

This website is operated by AIM Robotics. Throughout the site, the terms "we", "us" and "our" refer to AIM Robotics. AIM Robotics offers this website, including all information, tools and services available from this site to you, the user, conditioned upon your acceptance of all terms, conditions, policies and notices stated here. By visiting our site and/ or purchasing something from us, you engage in our "Service" and agree to be bound by the following terms and conditions ("Terms of Service", "Terms"), including those additional terms and conditions and policies referenced herein and/or available by hyperlink. These Terms of Service apply to all users of the site, including without limitation users who are browsers, vendors, customers, merchants, and/ or contributors of content.

Please read these Terms of Service carefully before accessing or using our website. By accessing or using any part of the site, you agree to be bound by these Terms of Service. If you do not agree to all the terms and conditions of this agreement, then you may not access the website or use any services. If these Terms of Service are considered an offer, acceptance is expressly limited to these Terms of Service.

Any new features or tools which are added to the current store shall also be subject to the Terms of Service. You can review the most current version of the Terms of Service at any time on this page. We reserve the right to update, change or replace any part of these Terms of Service by posting updates and/or changes to our website. It is your responsibility to check this page periodically for changes. Your continued use of or access to the website following the posting of any changes constitutes acceptance of those changes.

### **SECTION 1 - ONLINE STORE TERMS**

By agreeing to these Terms of Service, you represent that you are at least the age of majority in your province or territory of residence, or that you are the age of mainrity in your province or territory of recidence and

**Accept Terms & Conditions**  $\checkmark$ 

# **Terms & Conditions**

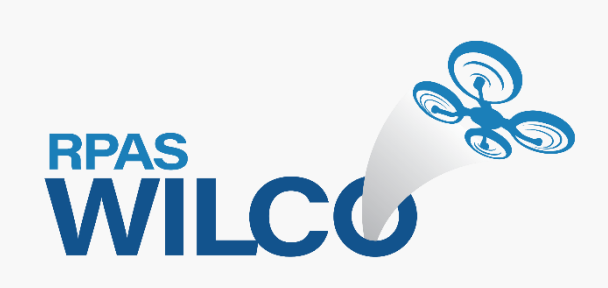

### • **Accept the terms & conditions by tapping the button to complete your site survey.**

**Submit** 

## **Checklist**

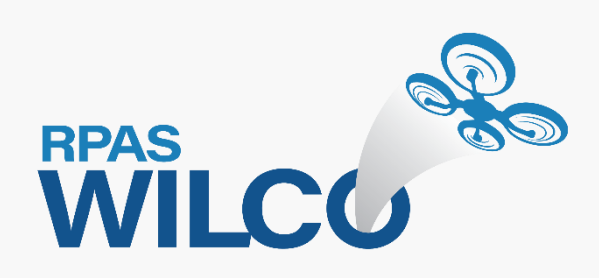

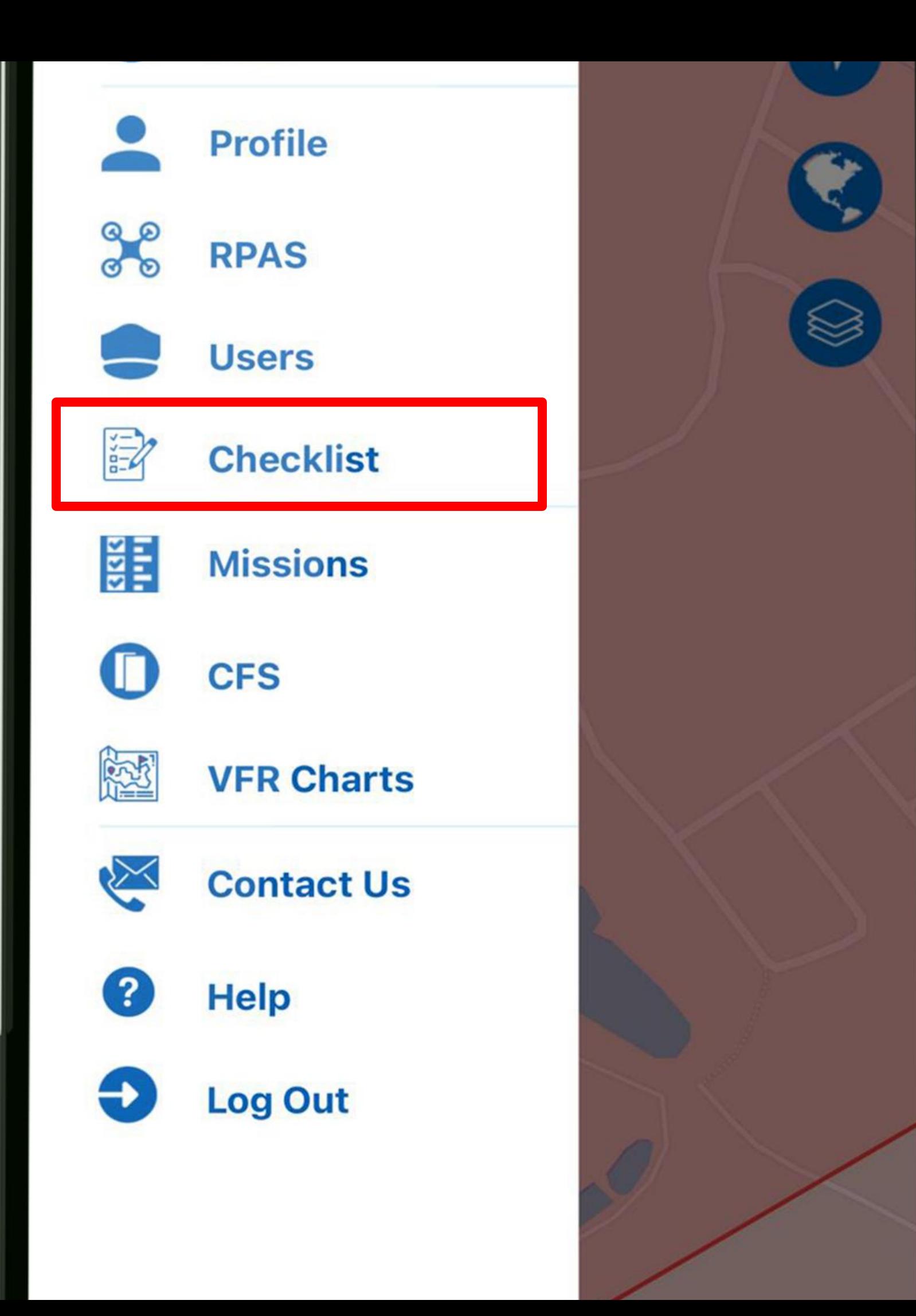

# **Checklist**

- **The checklist template is easily found from the menu.**
- **This page will let you review your checklist and customize it.** • **Let's take a look.**
	-
	-

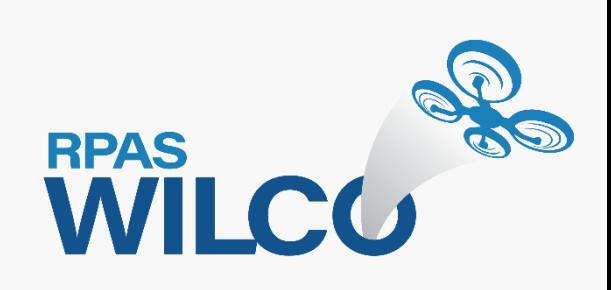

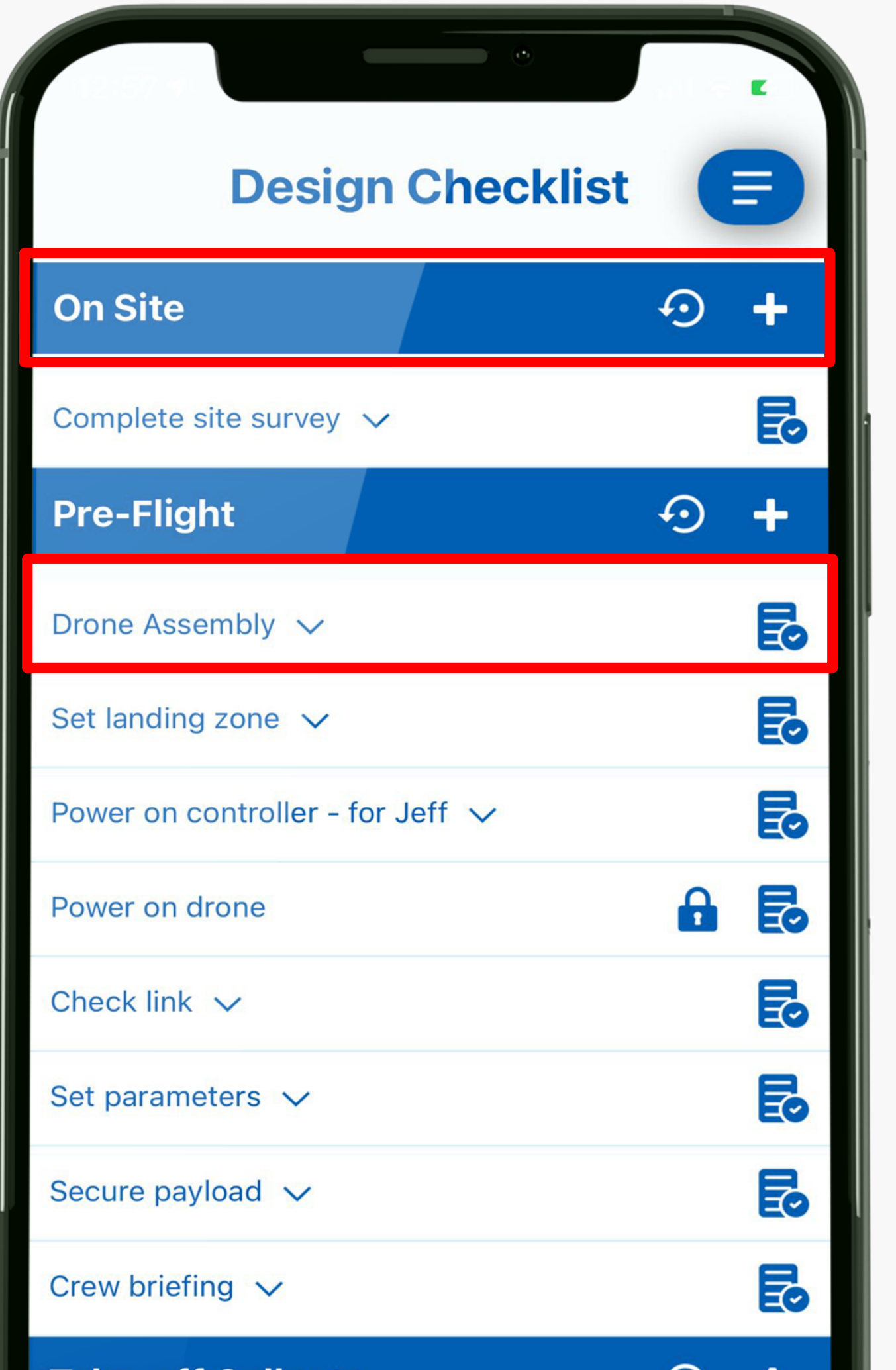

Sections have a blue background and represent the main workflow for the operation.

Under each section are the checklist items which represent sub-process for the operation.

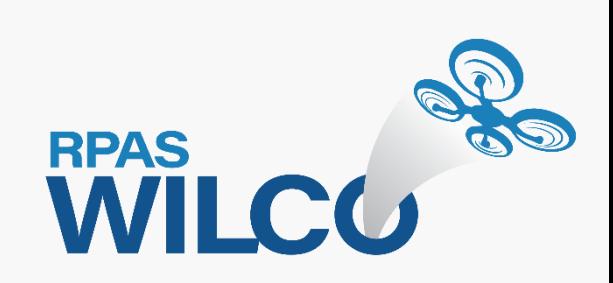

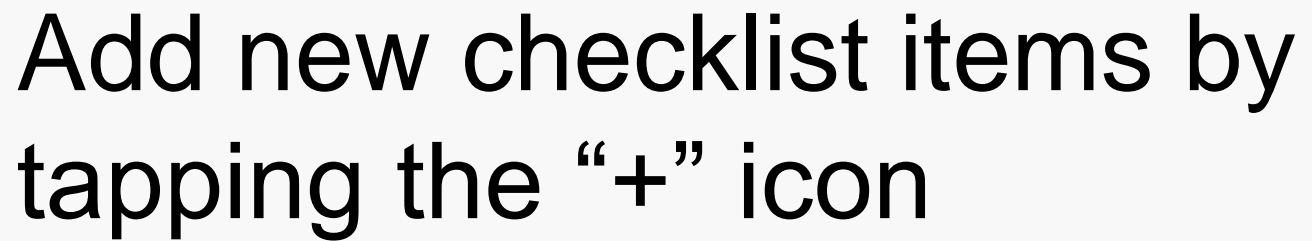

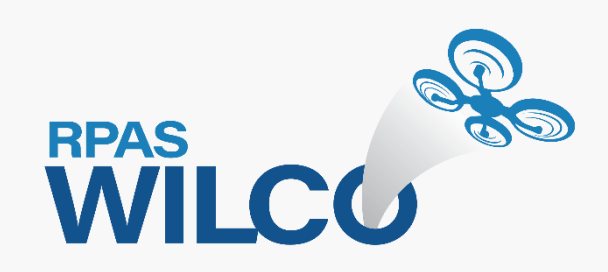

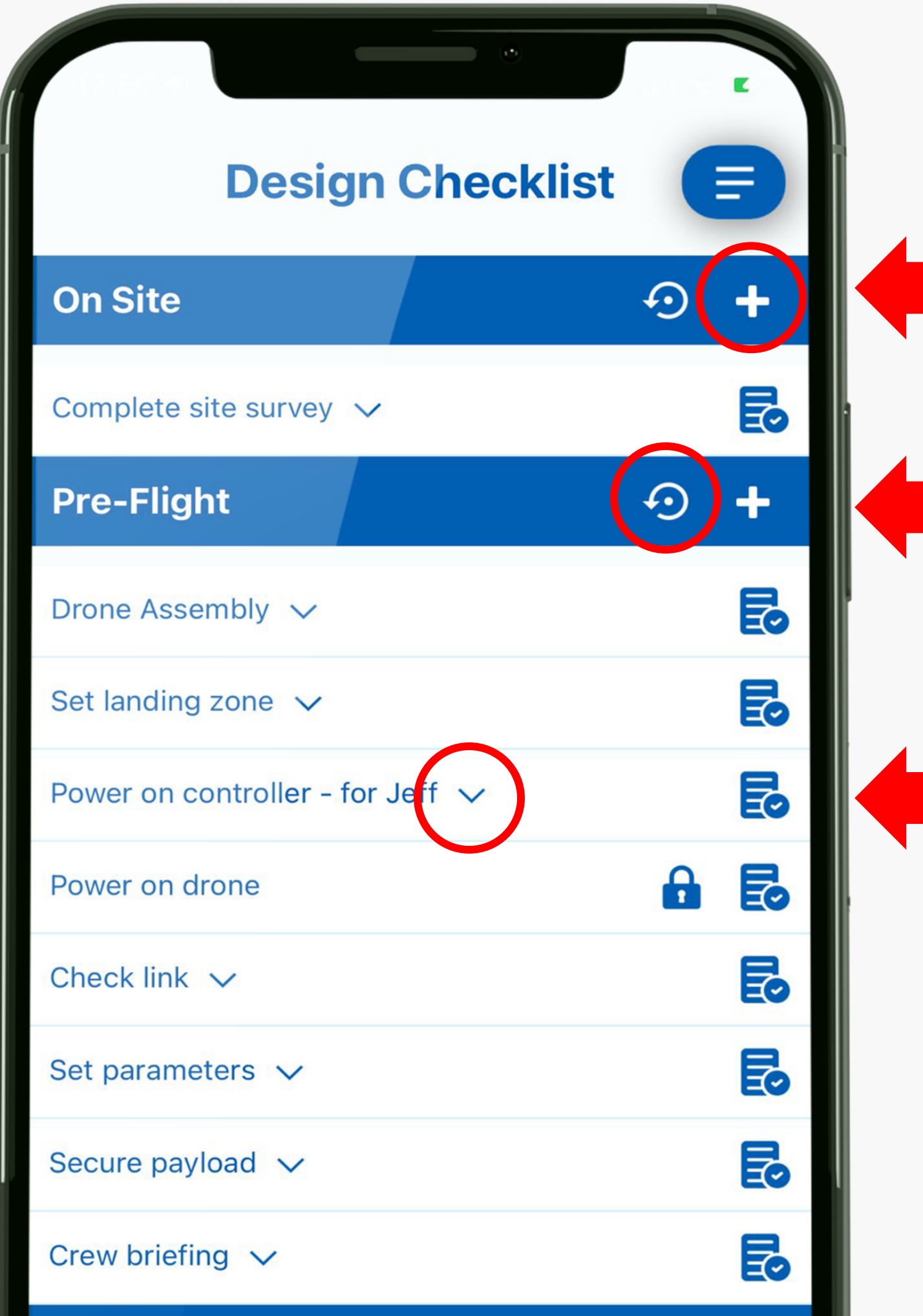

tapping the "+" icon

Revert a section back to its default items by tapping the "reset" icon

Tap the "down-arrow" under any checklist item to read the description.

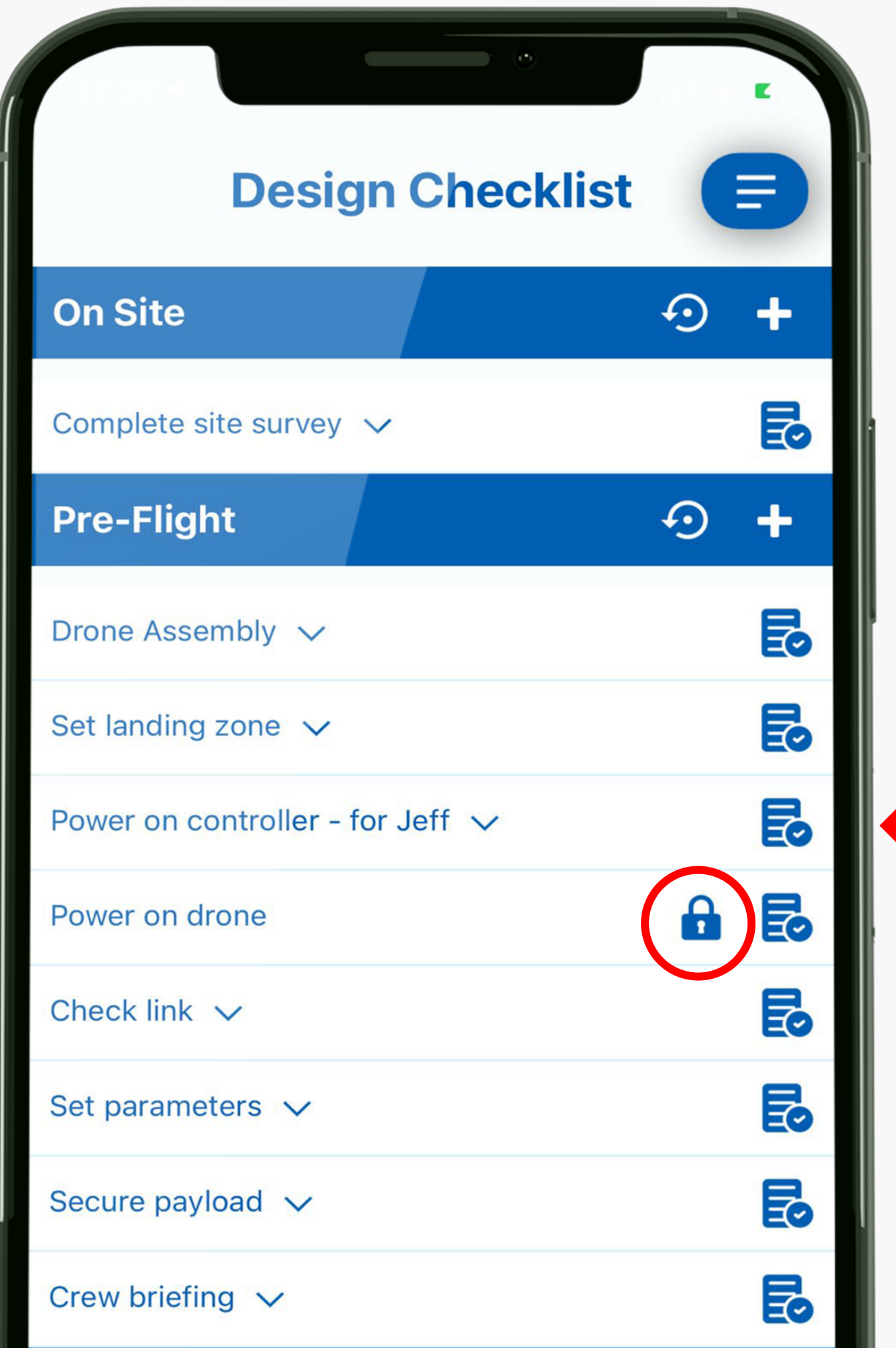

### The lock icon means that item cannot be edited.

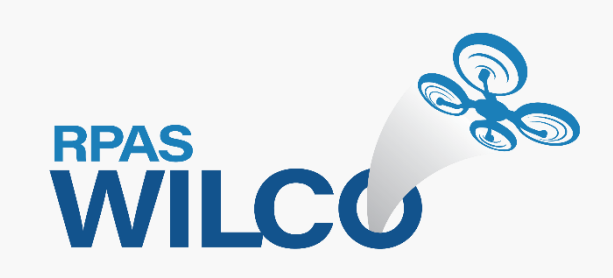

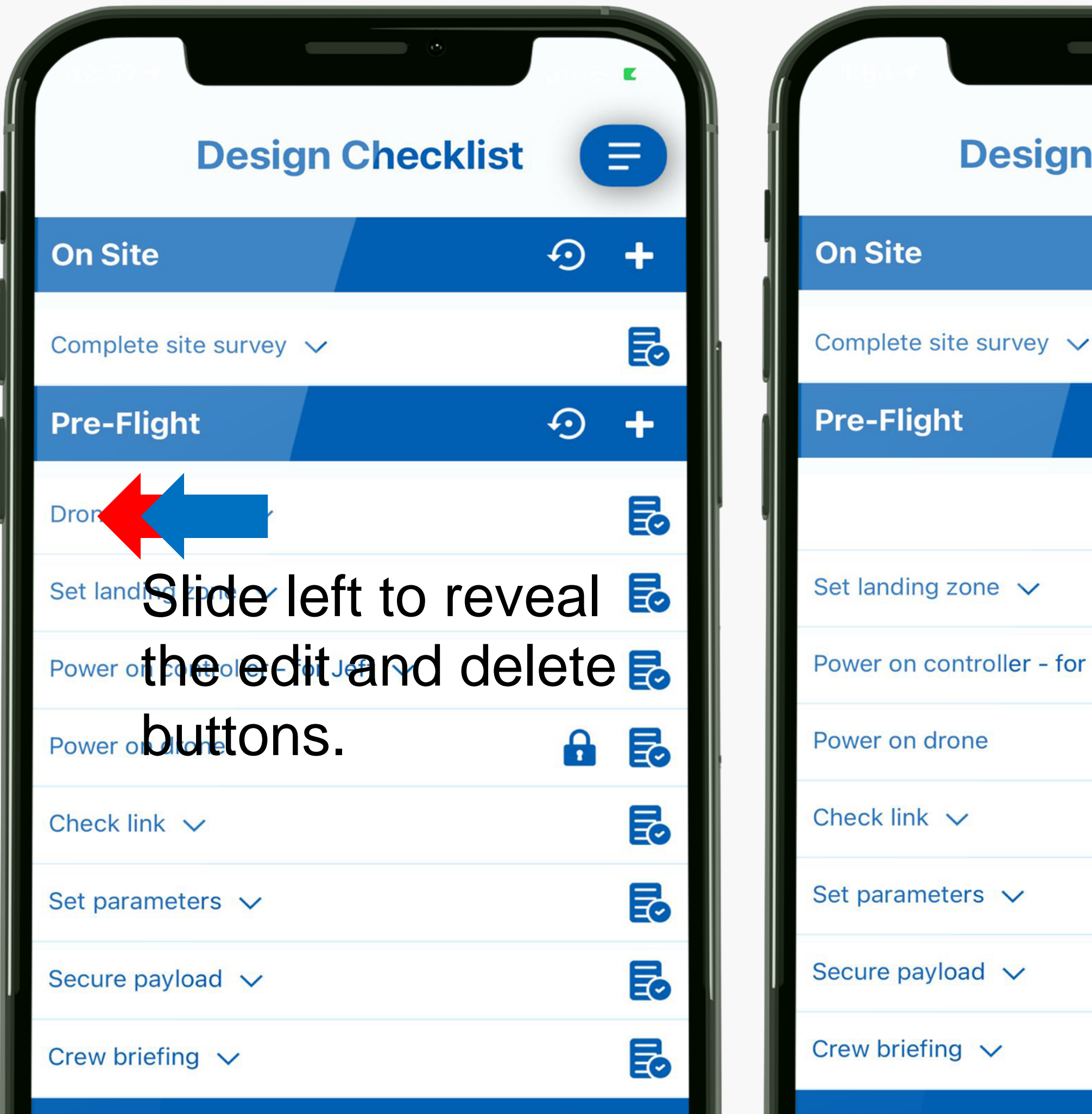

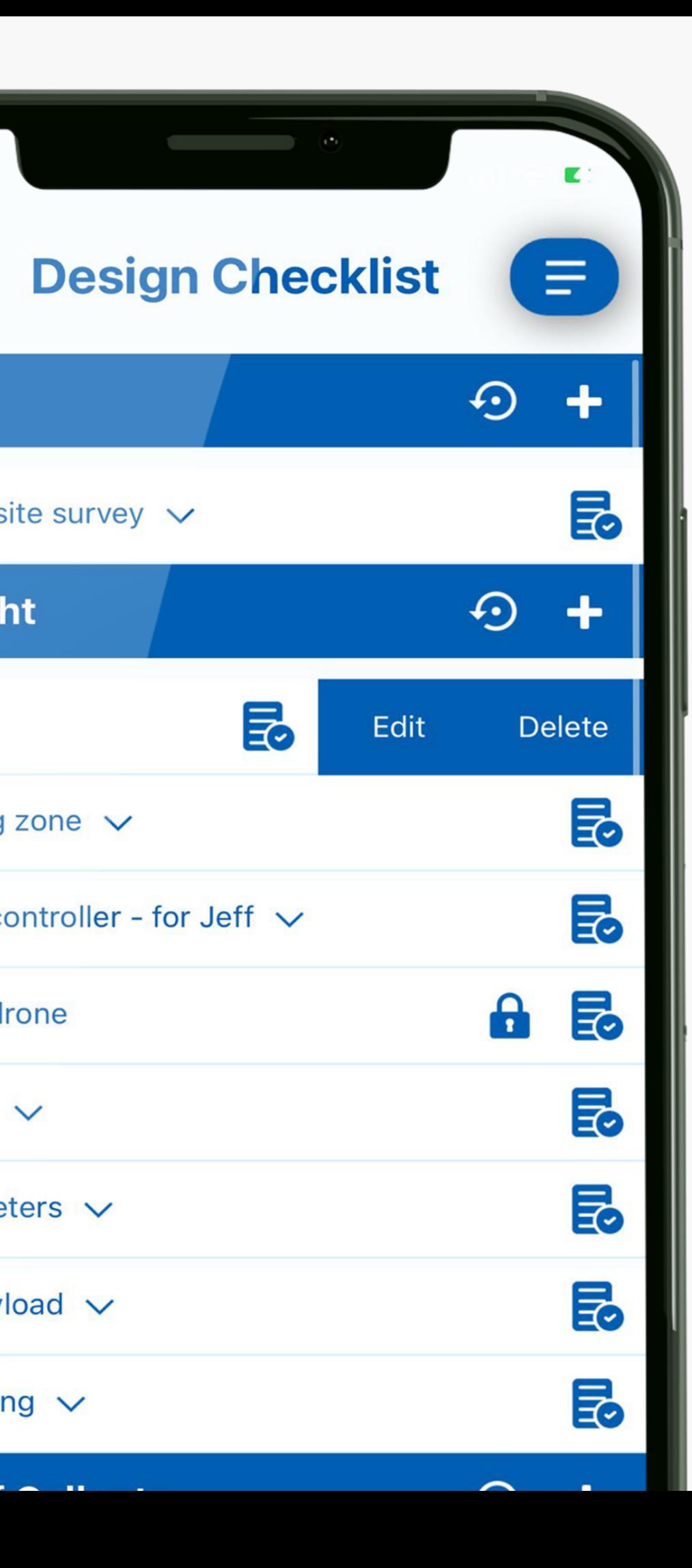

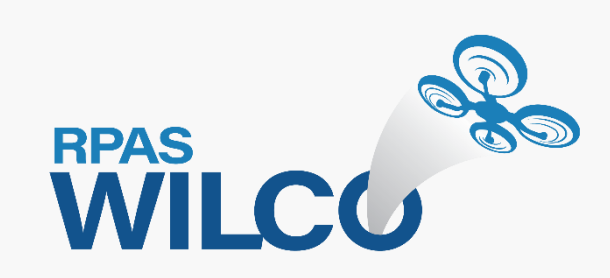

### **Pre-Flight**

### **Title**

Drone Assembly

### **Description**

Drone assessment:

- All visible screws on frame are secure.
- Check motors for irregularities in its alignment, sound, or other obstructions.
- Propellers are not misshapen or broken.

- Check camera equipment for alignment, gimbals, and cleanliness.

Battery assessment:

- Check drone batteries and charge latin la li a la alemania di mutan del ditalett

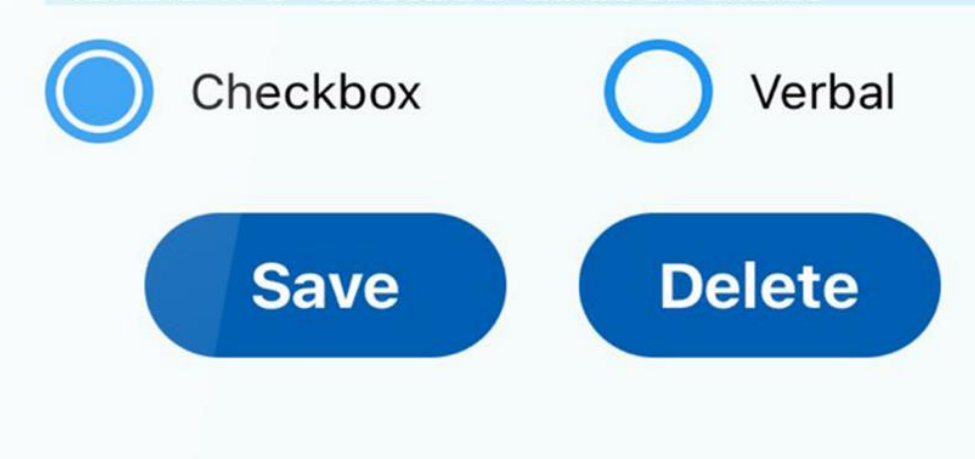

- The title shows the name of the main workflow.
- You can edit the name of the subprocess under Title.
- You can also edit the description to fit your needs.
- Select between Checkbox and Verbal. Checkbox will display a box in the checklist to interact with during operations.
- Verbal means this item is a callout and no checkbox will be shown.

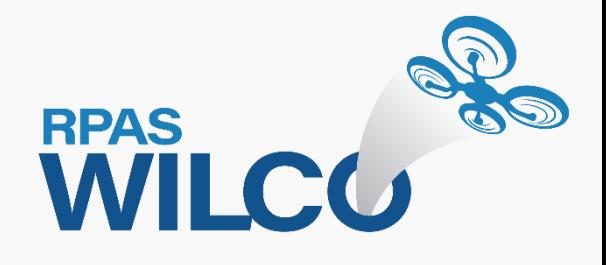

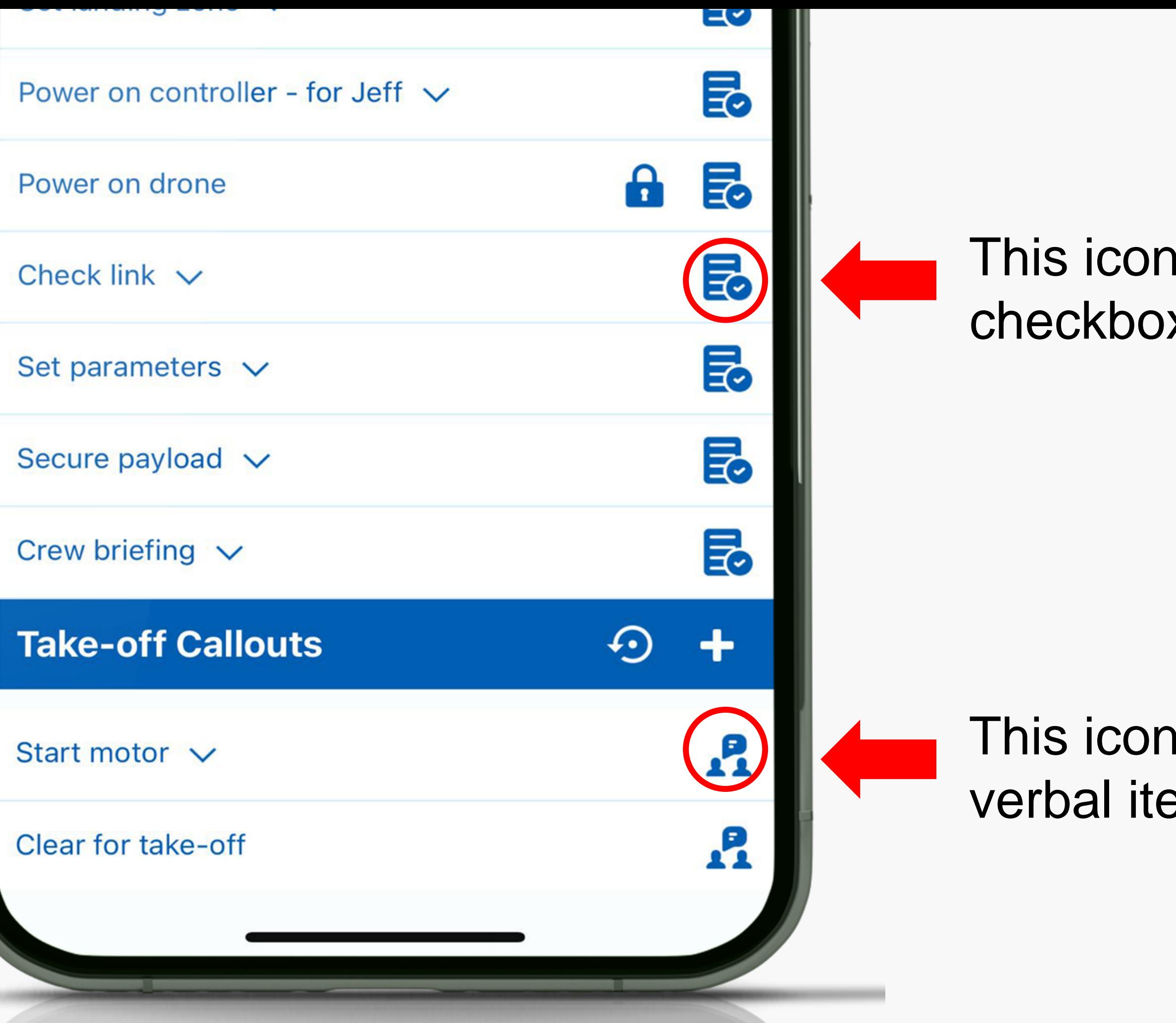

### I means this is a x item.

### n means this is a em.

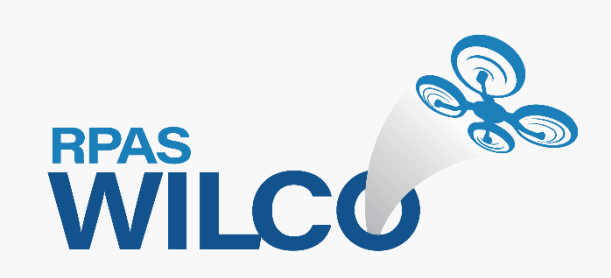

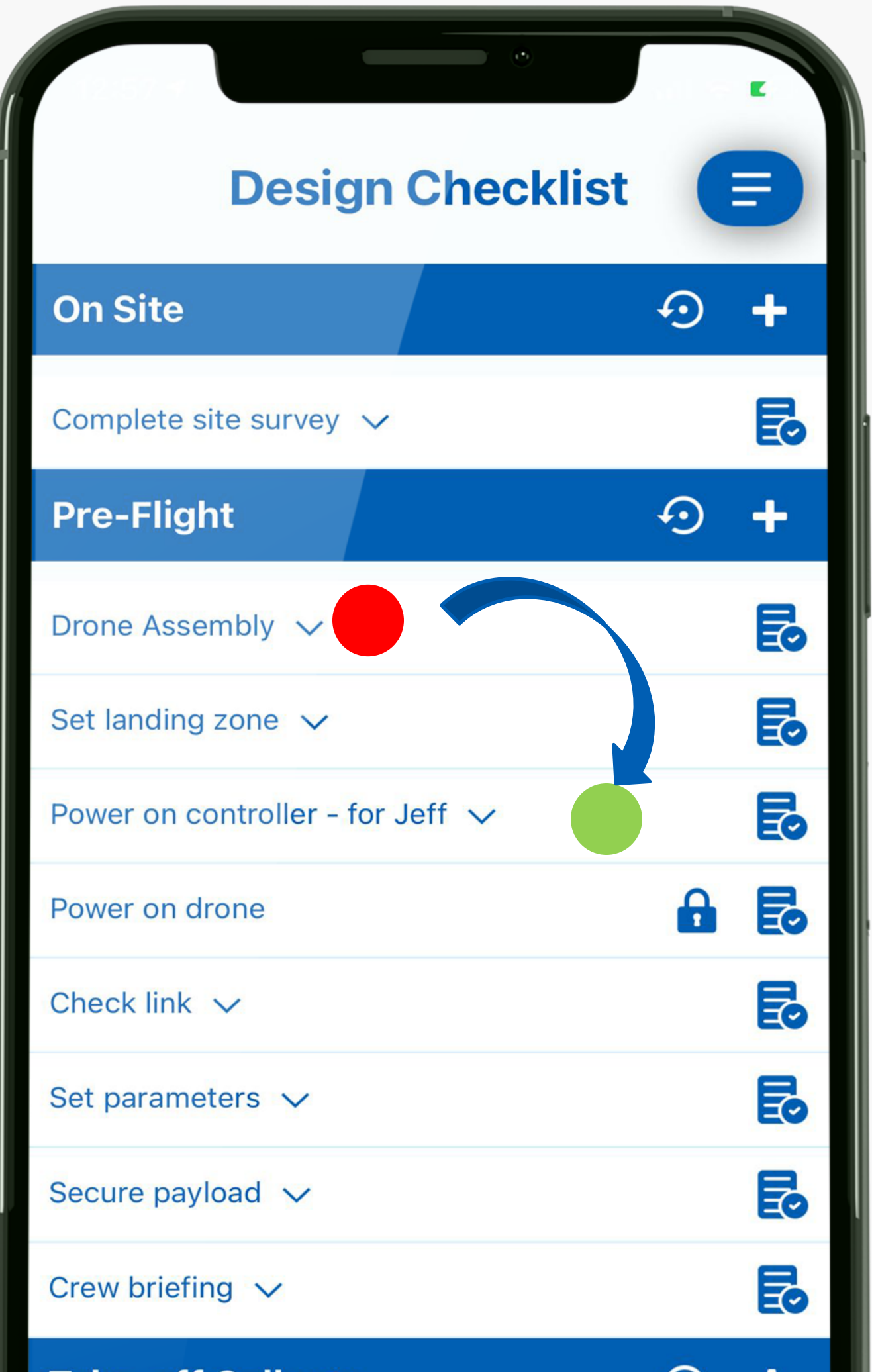

**Checklist item.** 

# You can also re-arrange each

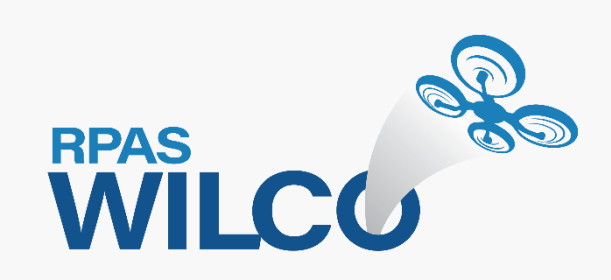

### Now that you're done setting up the checklist, let's try one.

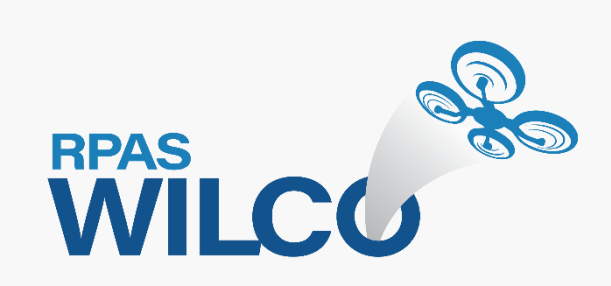

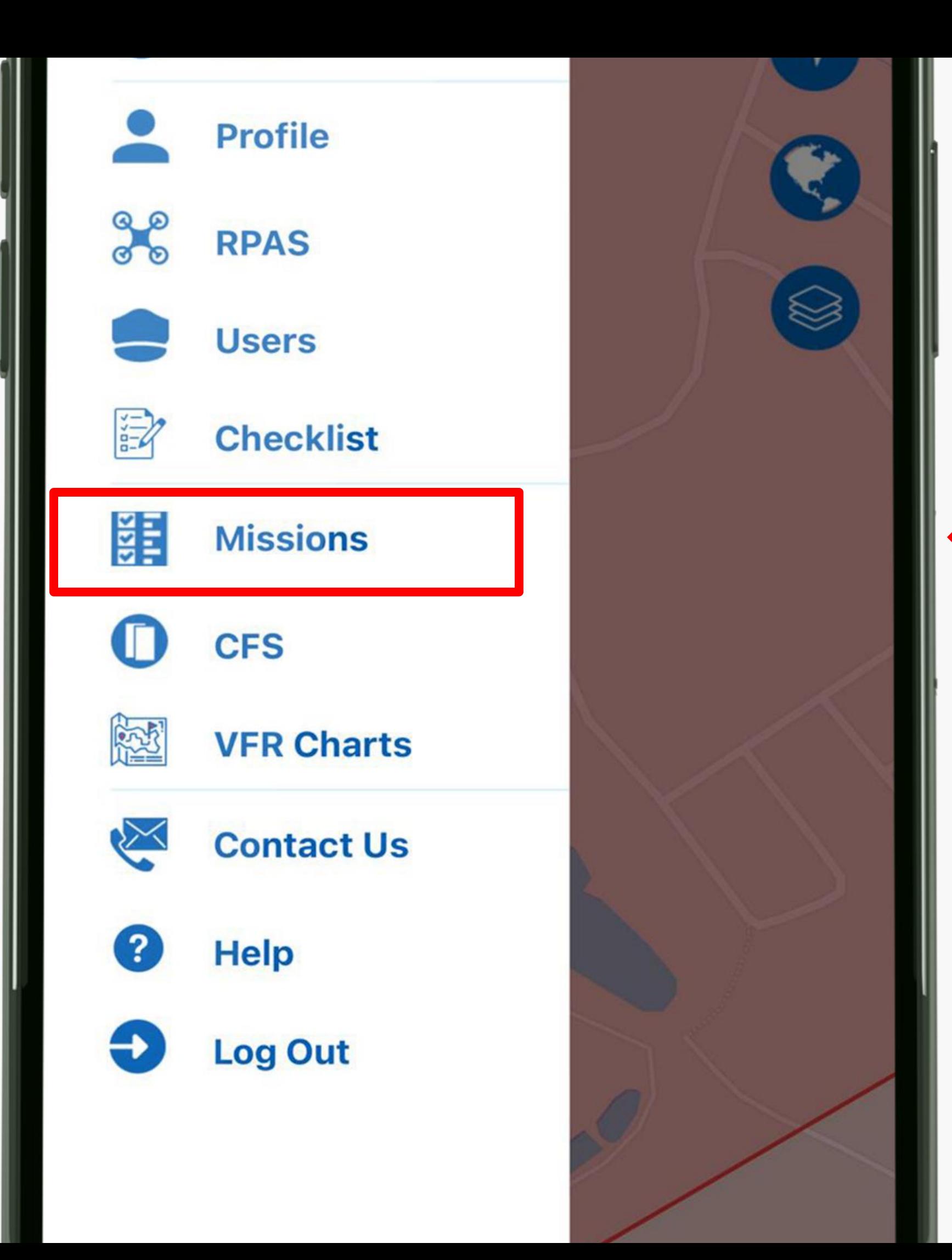

Go to Missions.

• **In the Mission page, you can access your operation's site survey, Checklist, and Flight** 

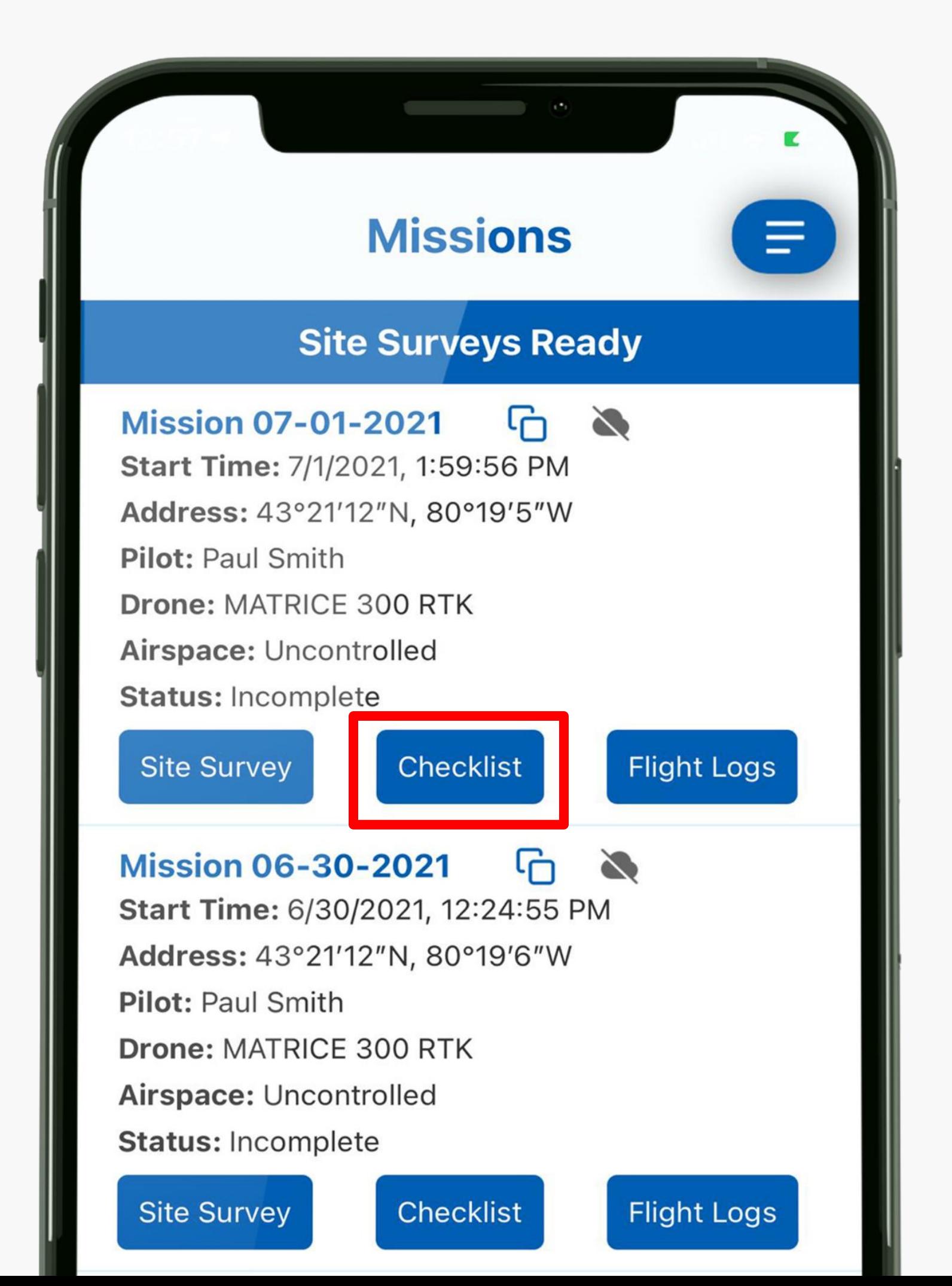

### • **Checklist are related to the operation detailed in your site**

- **Logs.**
- **survey**
- 

### • **Flight Logs record the time as you complete the checklist.**

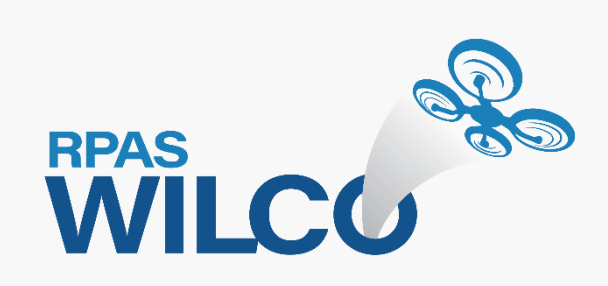

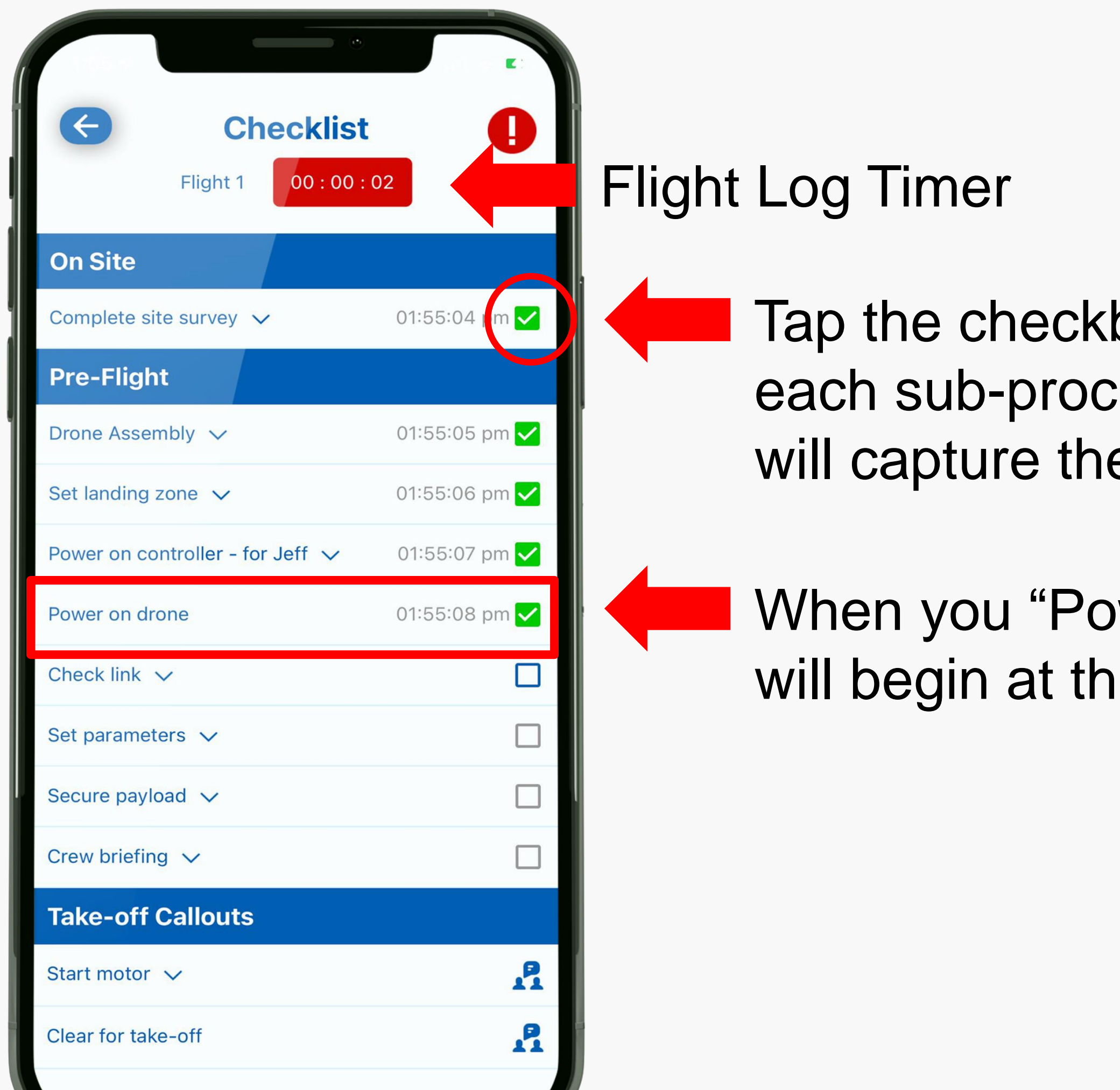

box as you complete ess. RPAS WILCO e time.

wer on drone", the timer ie top of the screen.

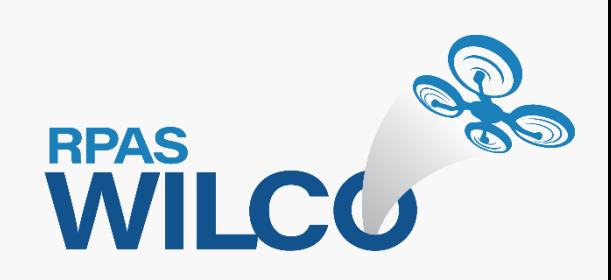

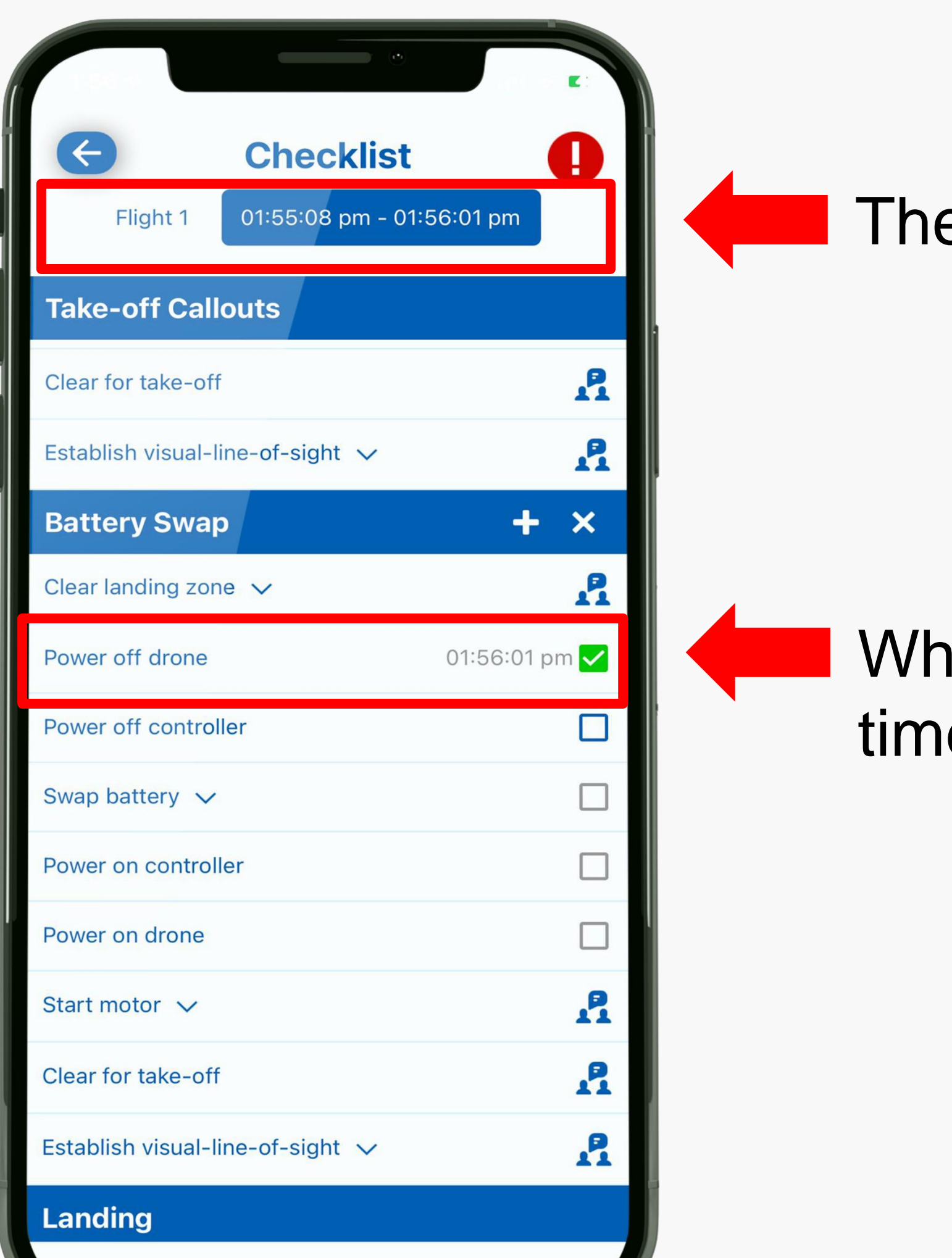

### e Flight Log Timer is stopped.

### ien you "Power off drone", the er will stop.

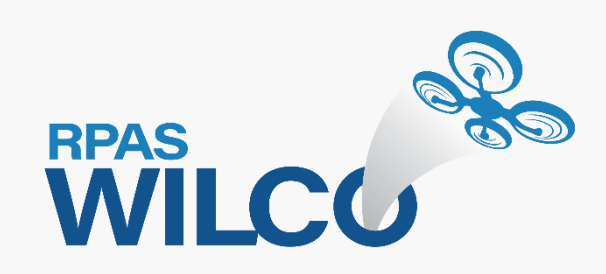

• You may encounter an event during your operation that requires you to abort and/or take additional notes. • Use the Air Safety Report to capture

• Let's take a close look at the Air

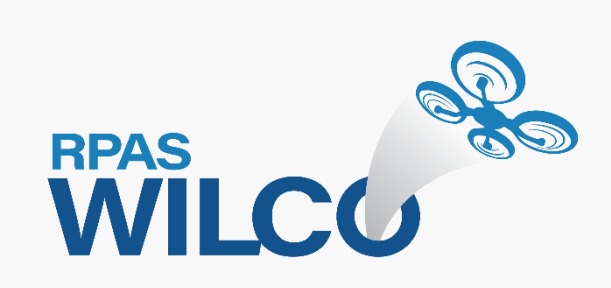

- 
- your notes.
- Safety Report.

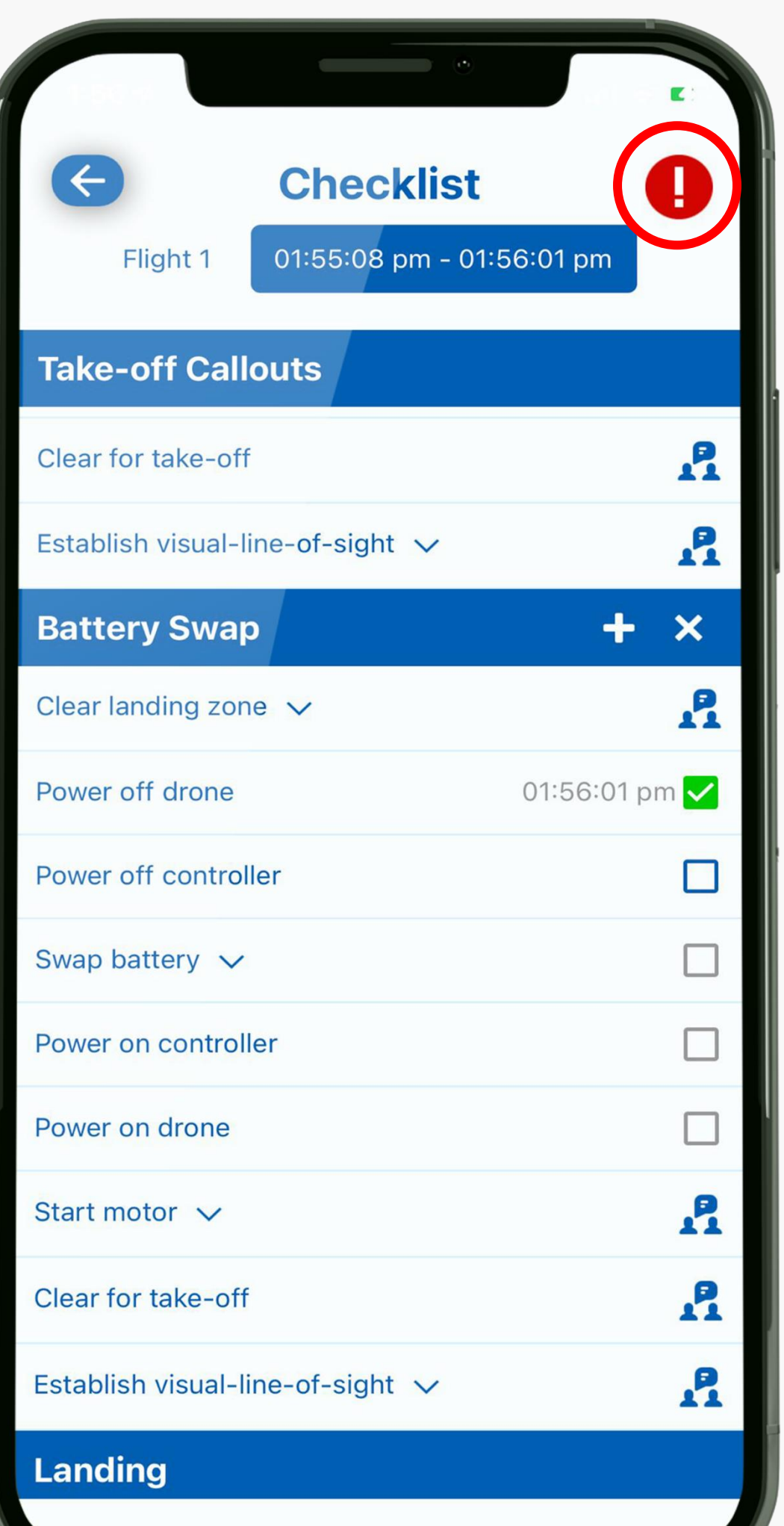

- You can choose from 4 types of reports from the subject field:
	- 1. Elementary Maintenance Record
	- 2. Maintenance Request
	- 3. Incident Report
	- 4. Mission Memo
- You can add a description and attach photos for any type of report.

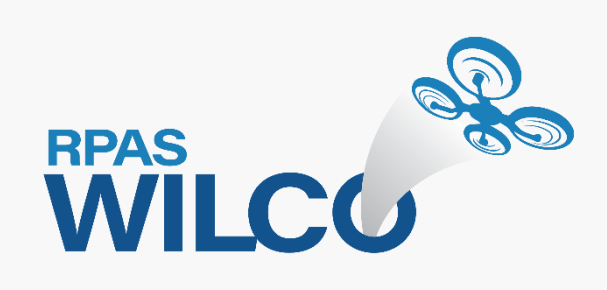

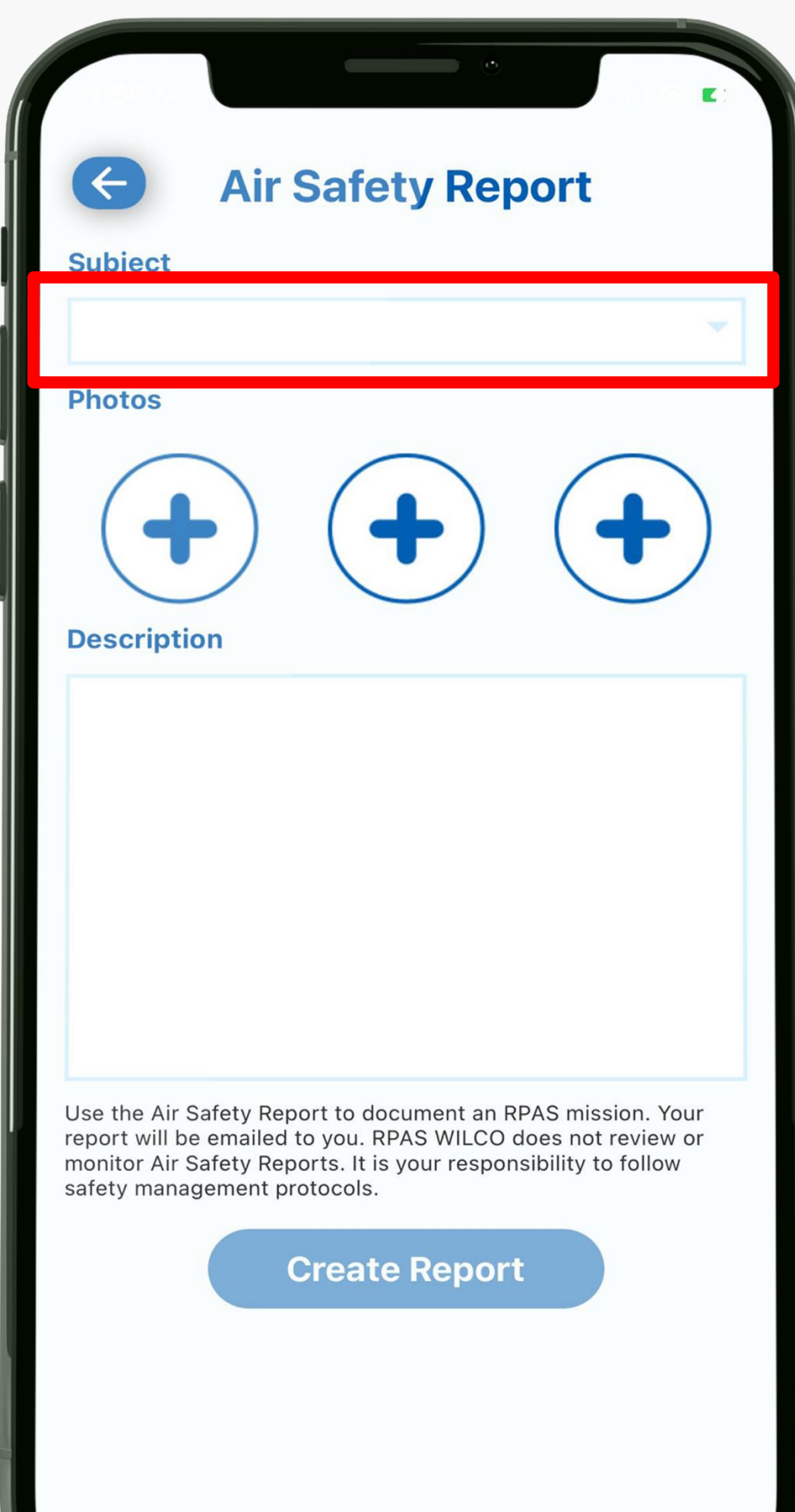

- Elementary Maintenance Record is used to record minor maintenance items.
- notes during or after the operation. abort the mission.
- Mission Memo is used to record • These two types of reports will not

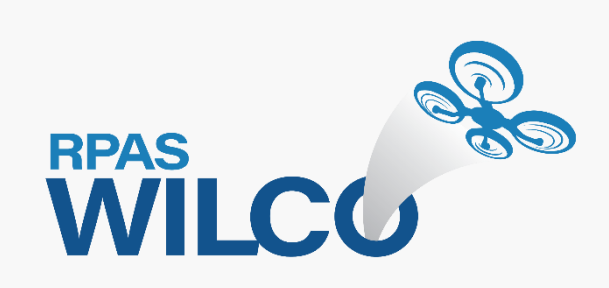

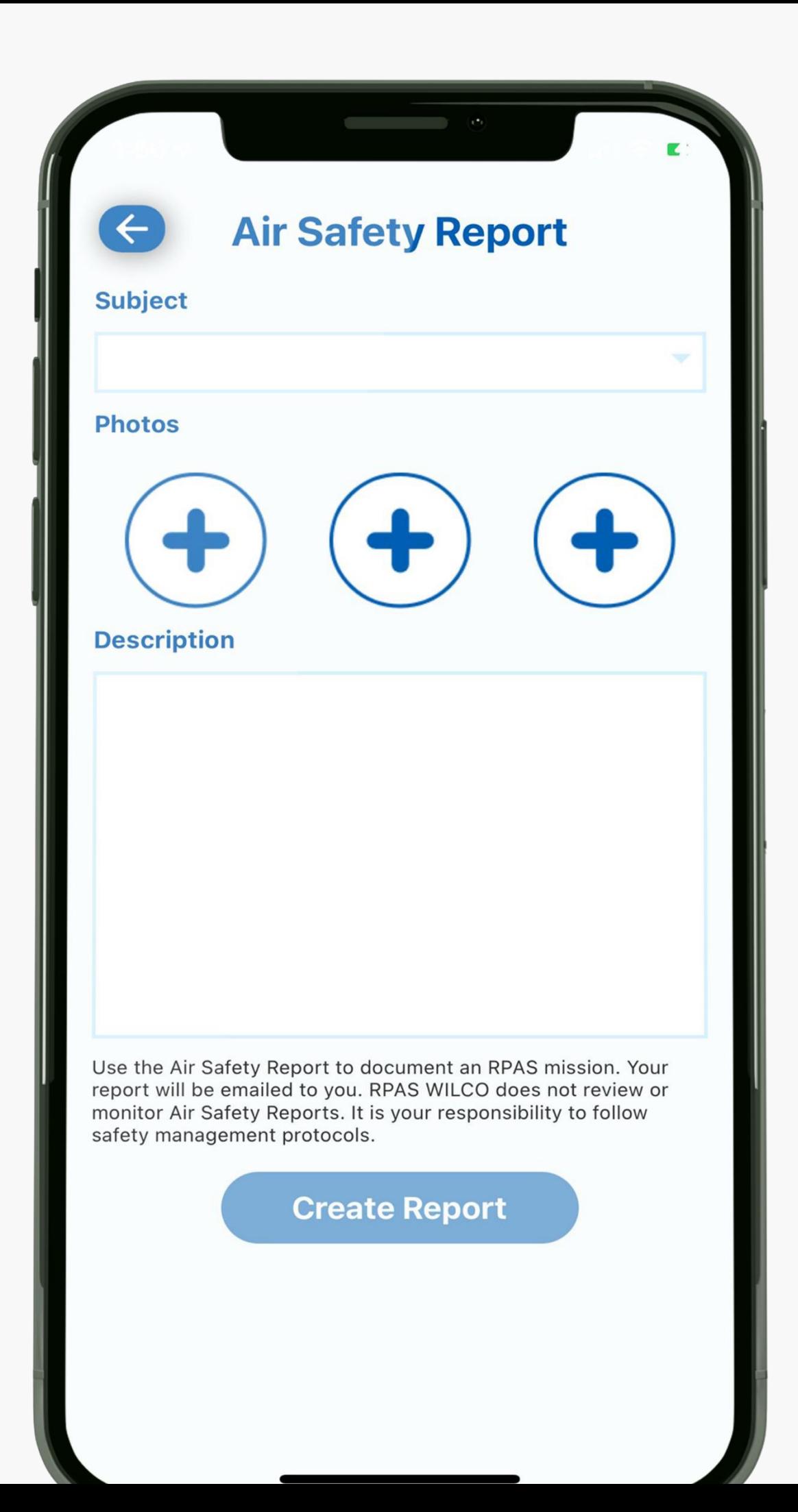

• Incident report is used to report an

- incident or accident.
- 
- Admins of enterprise or small team.

• This report will abort your mission. business teams will be automatically notified of aborted missions by their

![](_page_57_Picture_8.jpeg)

![](_page_57_Picture_0.jpeg)

• Maintenance Request is used to requirements that may jeopardize

- record major maintenance your operation.
- 
- Admins of enterprise or small team.

• This report will abort your mission. business teams will be automatically notified of aborted missions by their

![](_page_58_Picture_8.jpeg)

![](_page_58_Picture_0.jpeg)

![](_page_59_Picture_0.jpeg)

- When you complete a checklist, the status will change to "Completed".
- When you abort, the status will change to "Aborted".
- Now you know how to use checklists in RPAS WILCO.

![](_page_59_Picture_4.jpeg)